## **ФОРМИРОВАНИЕ, ЗАПОЛНЕНИЕ И ПОДАЧА ЗАЯВКИ НА УЧАСТИЕ В ОТБОРЕ, А ТАКЖЕ ЕЕ КОПИРОВАНИЕ И ОТЗЫВ НА ПОРТАЛЕ ПРЕДОСТАВЛЕНИЯ МЕР ФИНАНСОВОЙ ГОСУДАРСТВЕННОЙ ПОДДЕРЖКИ ГОСУДАРСТВЕННОЙ ИНТЕГРИРОВАННОЙ ИНФОРМАЦИОННОЙ СИСТЕМЫ УПРАВЛЕНИЯ ОБЩЕСТВЕННЫМИ ФИНАНСАМИ «ЭЛЕКТРОННЫЙ БЮДЖЕТ»**

**Руководство пользователя**

Листов 107 Москва 2023

# Содержание

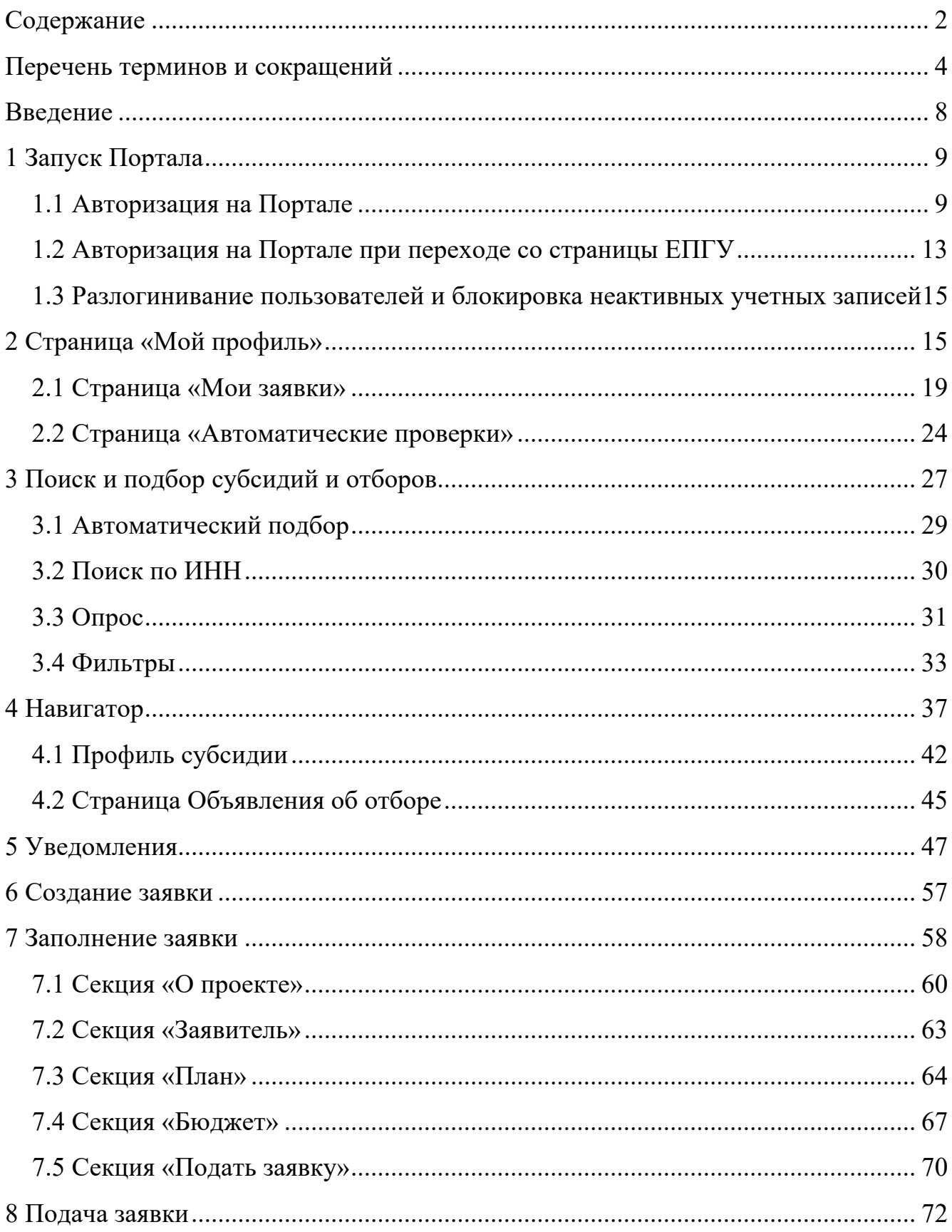

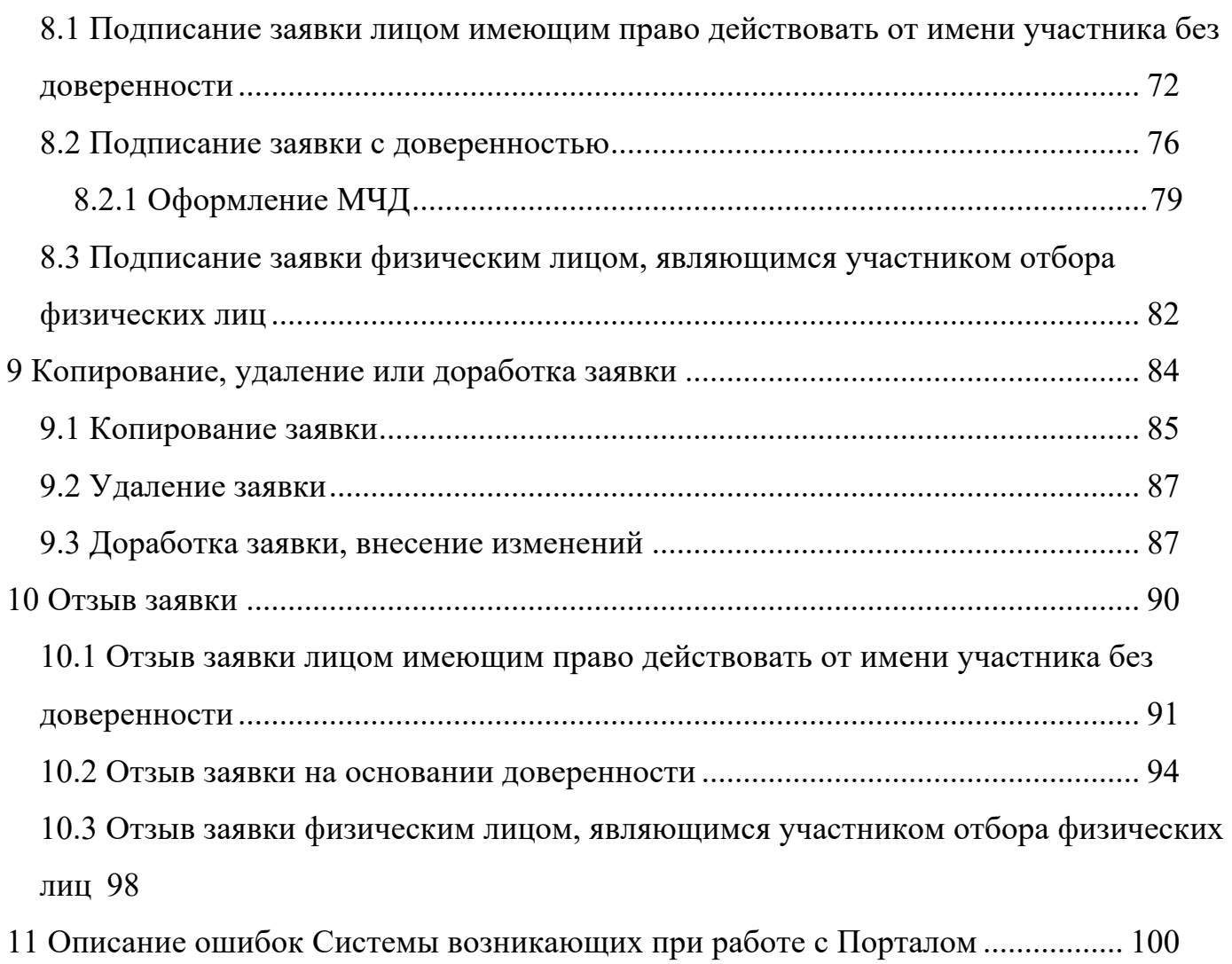

# **Перечень терминов и сокращений**

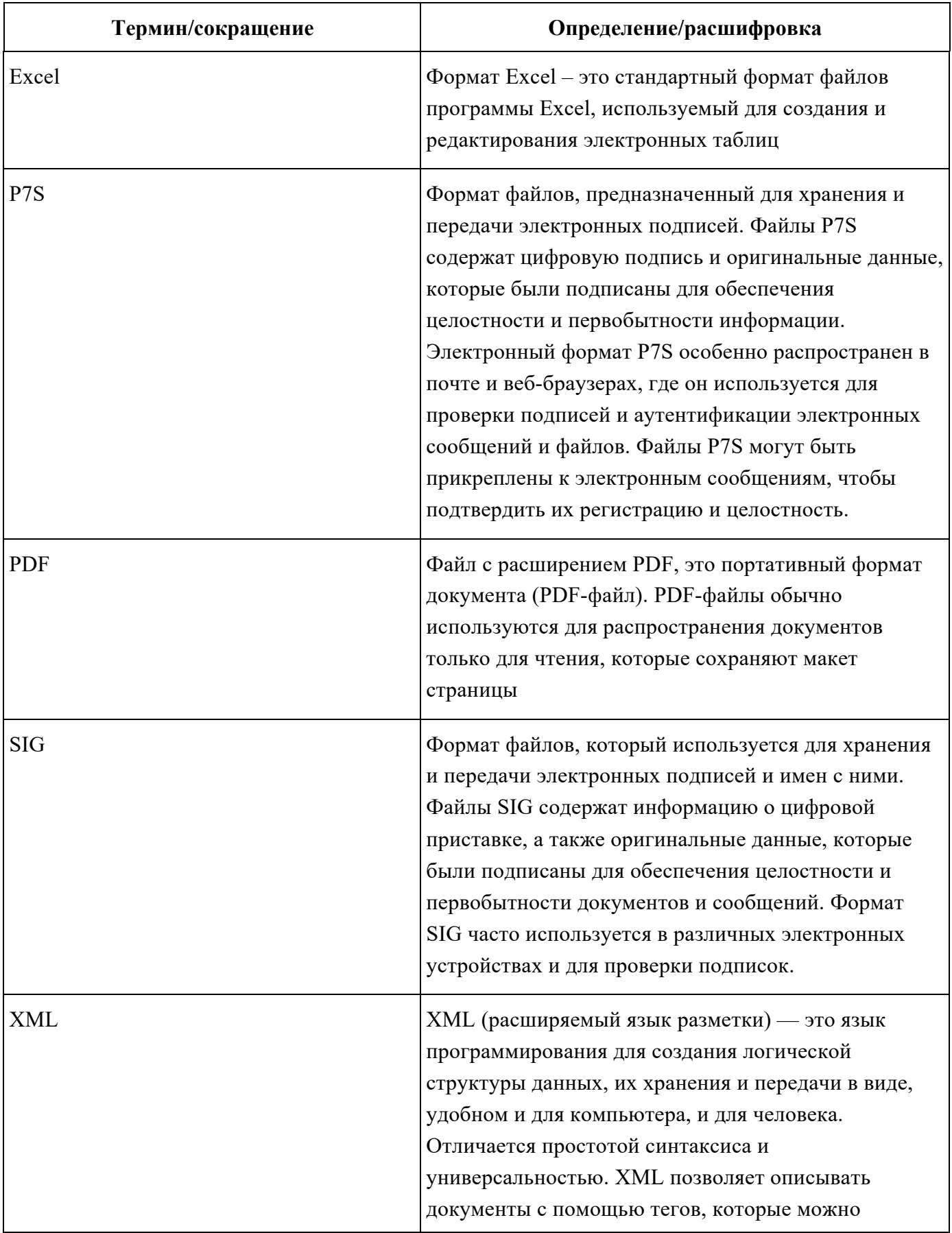

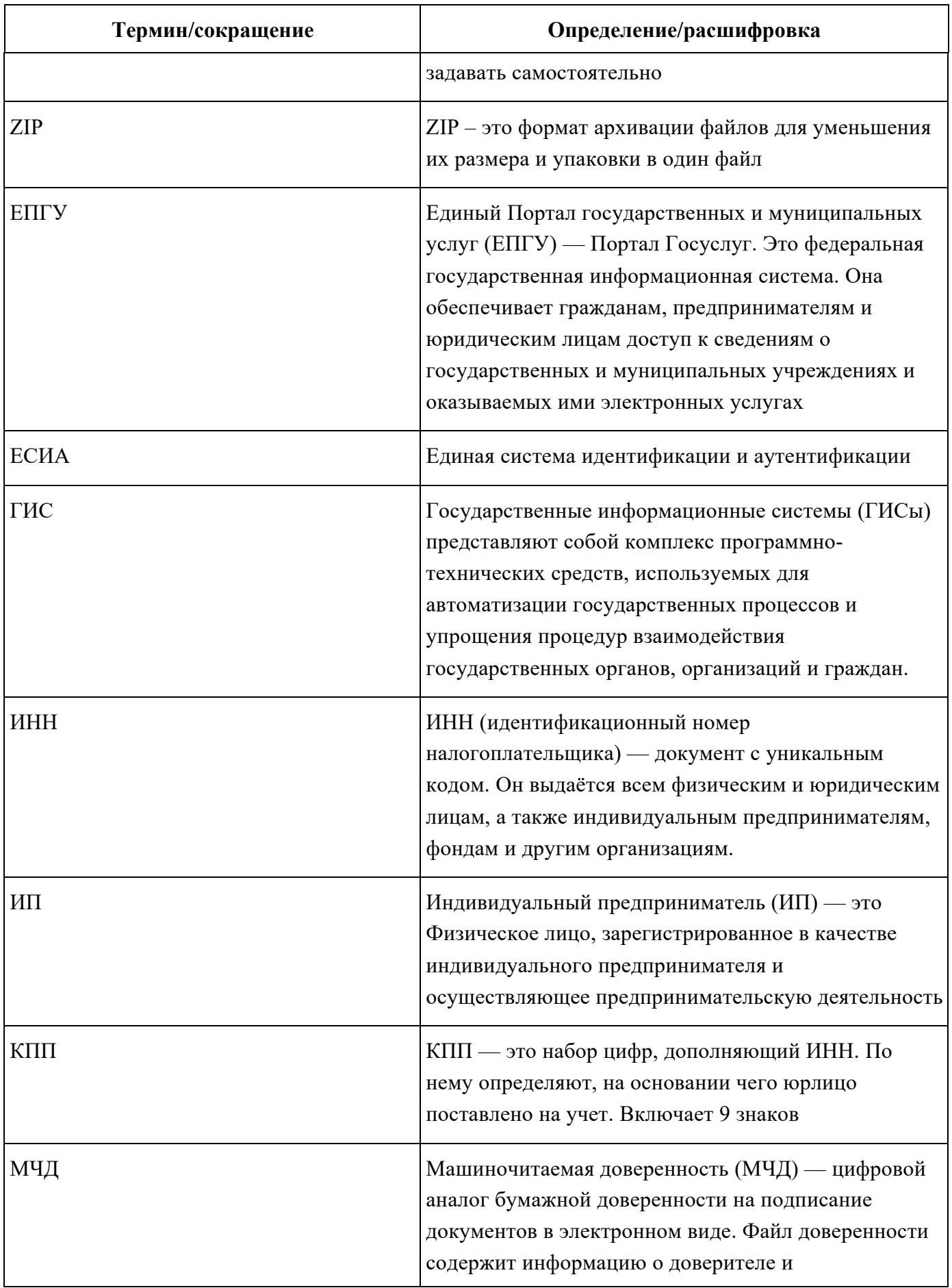

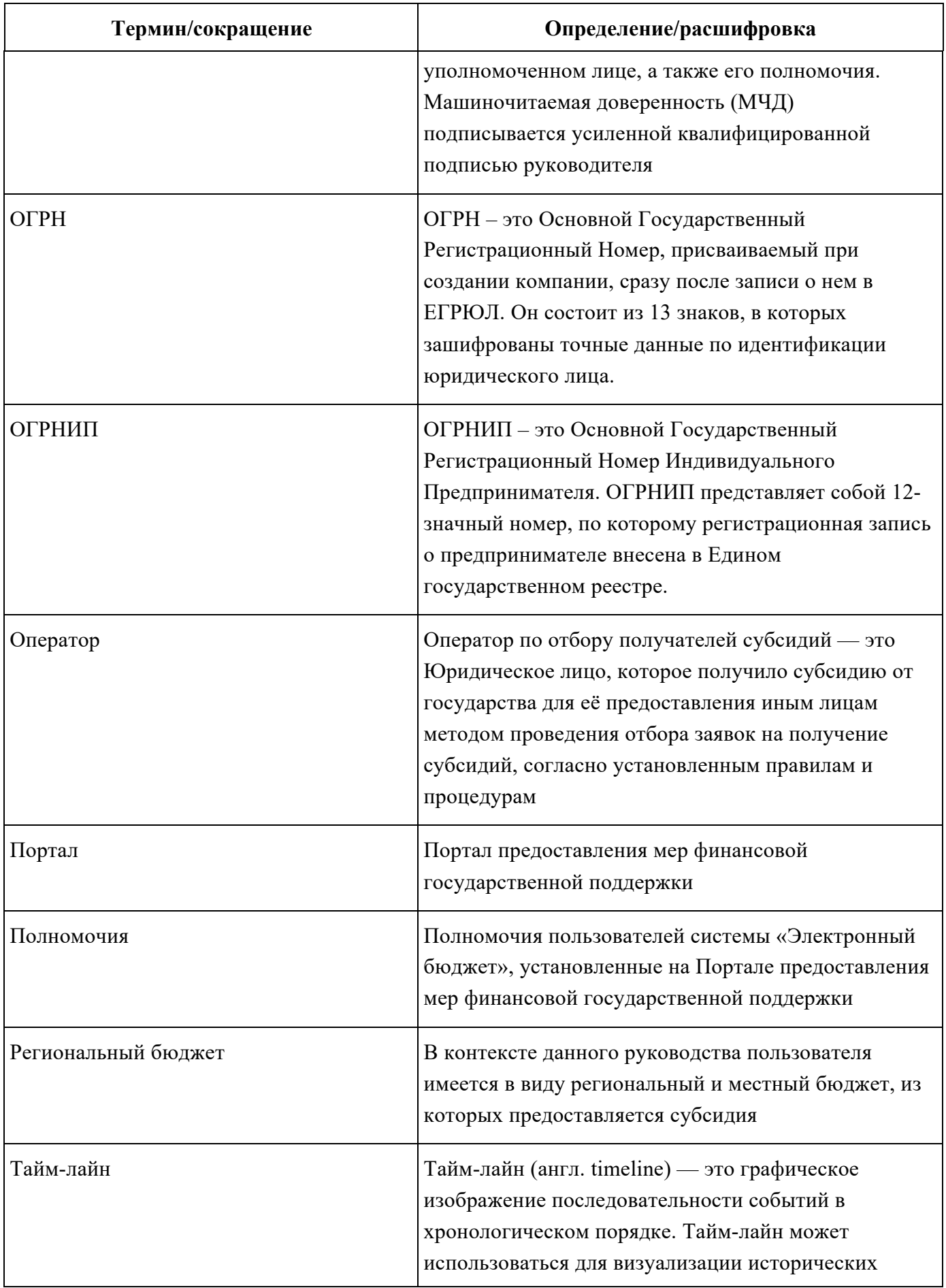

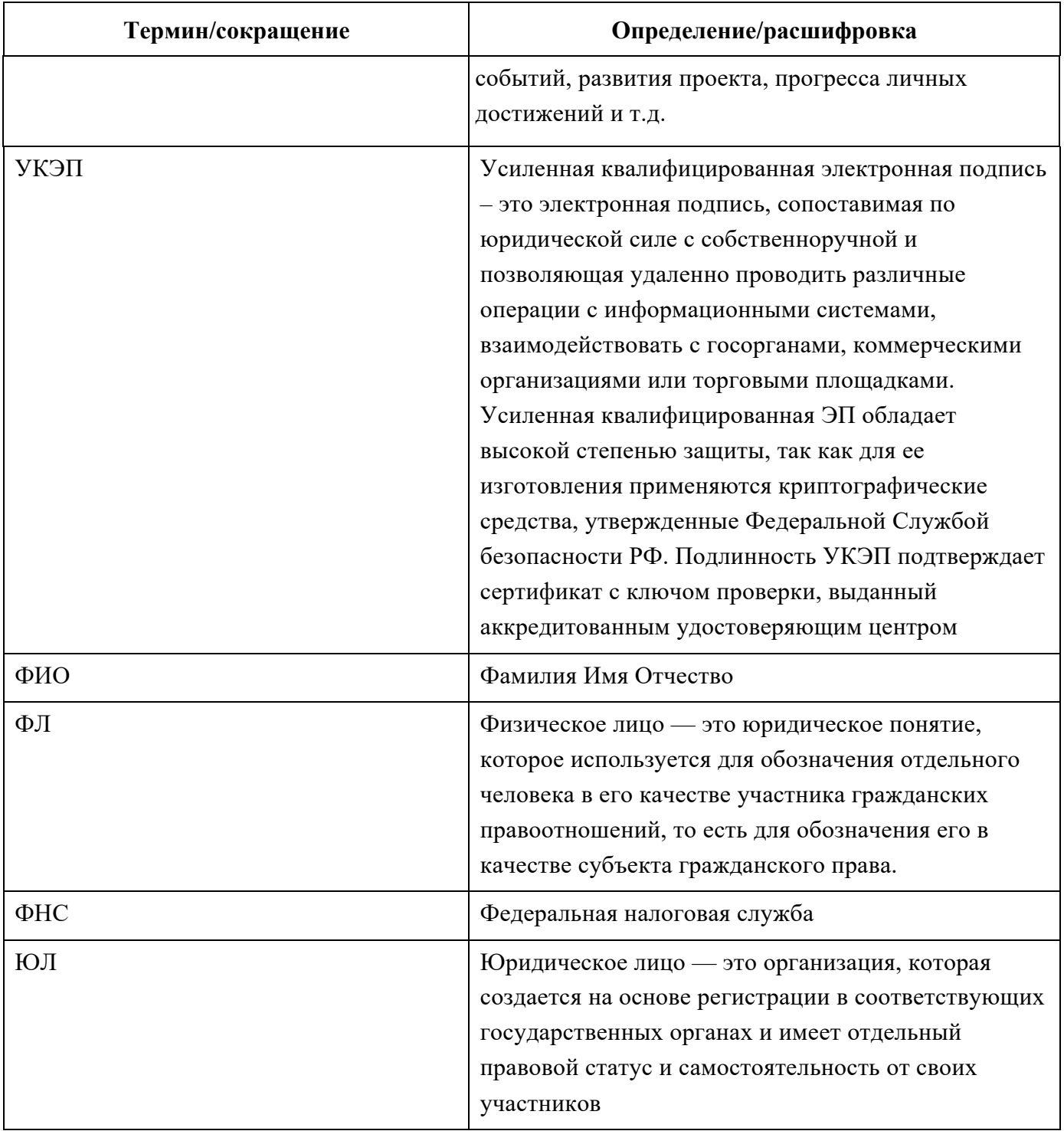

### **Введение**

Руководство пользователя содержит описание и подробные инструкции по созданию, заполнению заявки и ее подачи для участия в отборе на получение субсидии на Портале предоставления мер финансовой государственной поддержки (далее – Портал).

## **1 Запуск Портала**

### **1.1 Авторизация на Портале**

Для начала работы с Порталом необходимо выполнить следующую последовательность действий:

1) запустить интернет-обозреватель двойным нажатием левой кнопки мыши на его ярлыке на рабочем столе или нажать кнопку «Пуск» и в открывшемся меню выбрать пункт, соответствующий интернет-обозревателю (рекомендуемые браузеры: Яндекс, Google Chrome, Спутник, Edge);

2) в адресной строке интернет-обозревателя ввести адрес: https://promote.budget.gov.ru/

3) Откроется главная станица Портала (Рисунок 1).

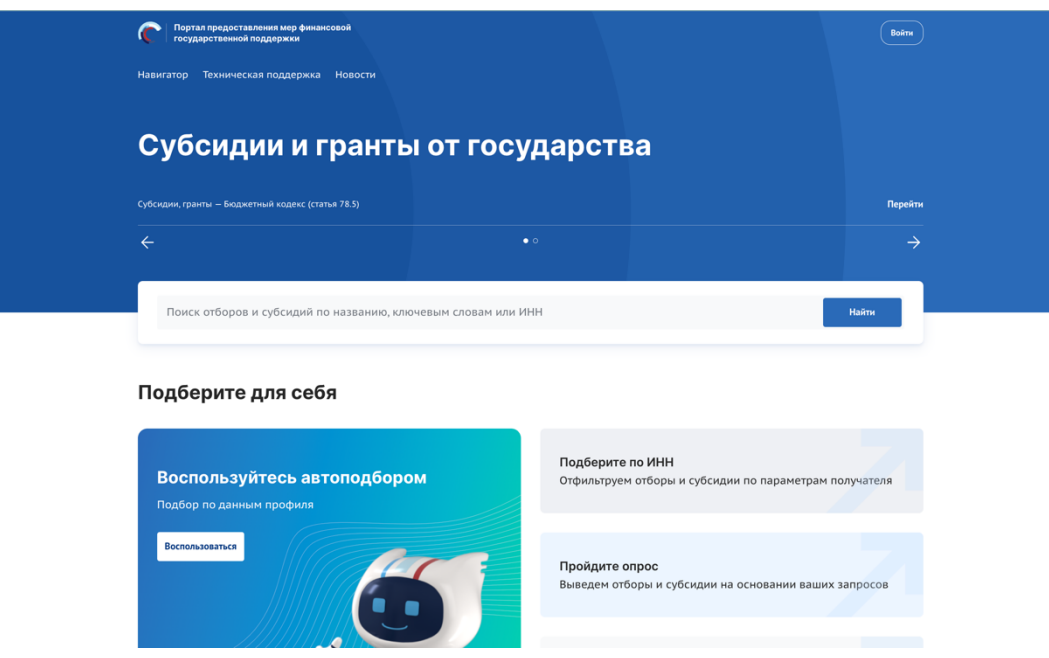

Рисунок 1. Главная страница Портала

Для доступа к полному функционалу Портала (формирование проекта заявки и управление заявками) необходимо пройти авторизацию. Для прохождения авторизации пользователю необходимо иметь учётную запись на Едином портале государственных и муниципальных услуг (Физическое лицо, Индивидуальный предприниматель, Юридическое лицо).

Для того чтобы попасть на страницу авторизации, необходимо нажать кнопку «Войти» в правом верхнем углу страницы сайта (Рисунок 2).

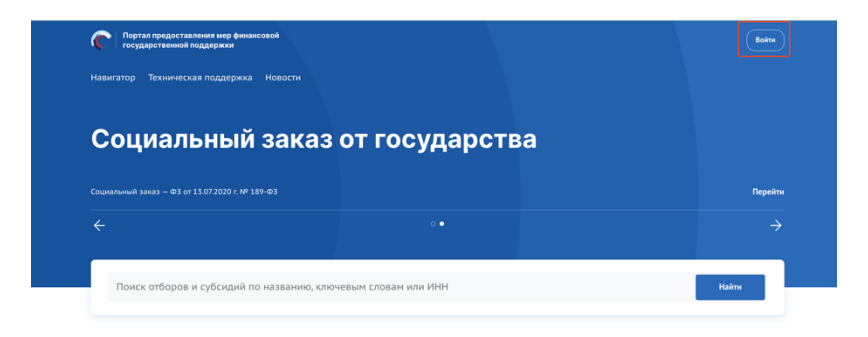

Рисунок 2. Кнопка «Войти»

В отобразившемся окне авторизации необходимо выбрать роль «Участник» (Рисунок 3).

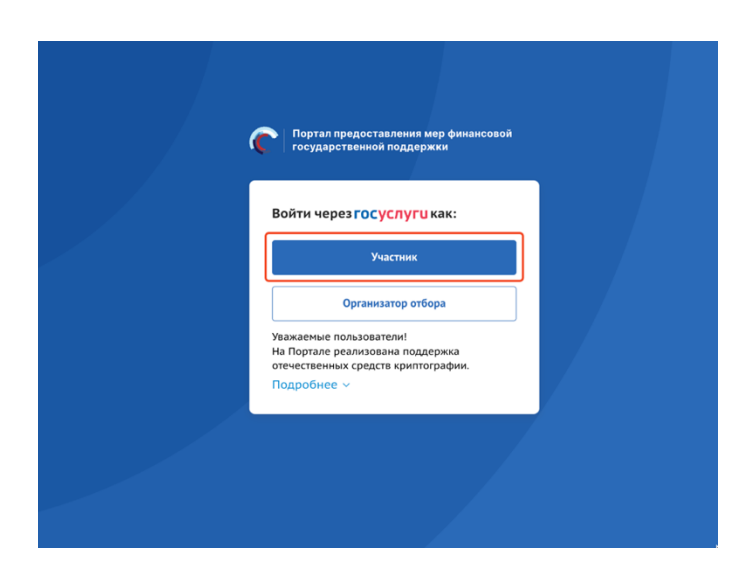

Рисунок 3. Окно авторизации с выбором роли

Далее откроется стандартное окно авторизации пользователей на Едином портале государственных и муниципальных услуг, где необходимо ввести свой логин и пароль от учетной записи пользователя на Едином портале государственных и муниципальных услуг (в качестве логина могут быть использованы адрес электронной почты, СНИЛС или номер телефона). (Рисунок 4).

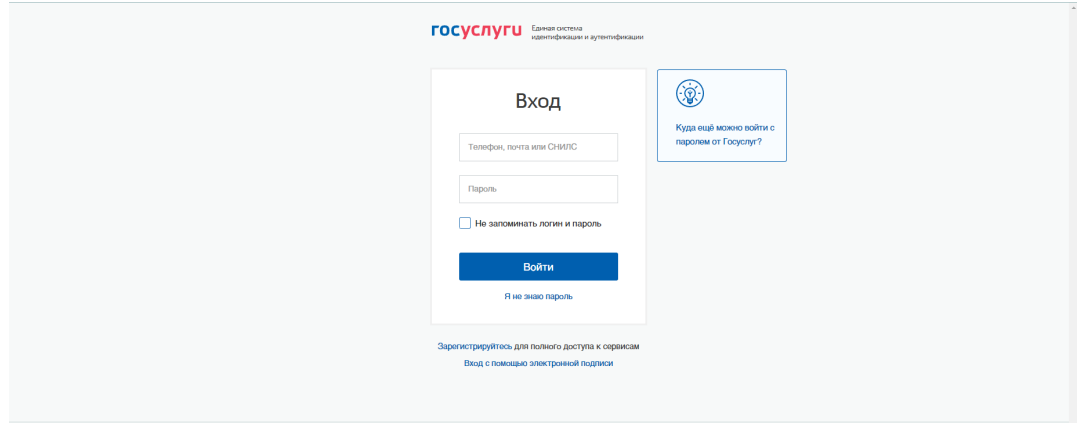

Рисунок 4. Окно авторизации ЕСИА

*Примечание.* Если ранее с этой учетной записи не производился вход на Портал, то появляется запрос на предоставление прав доступа к данным. Для продолжения необходимо нажать кнопку «Подтвердить» (Рисунок 5).

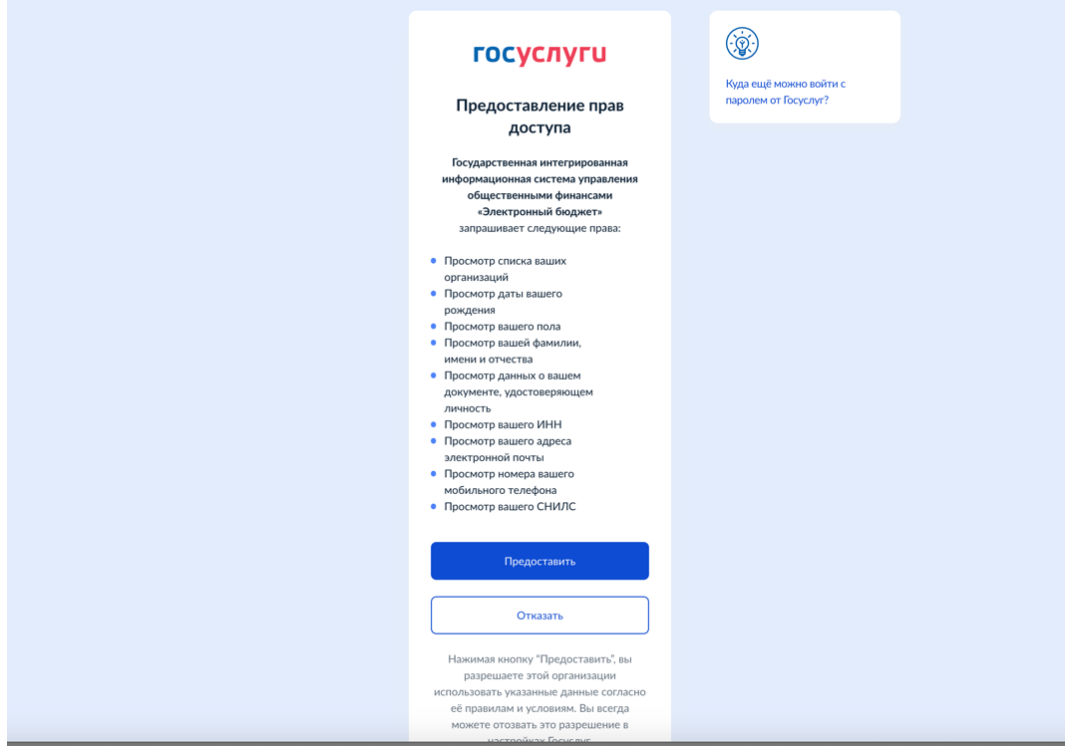

Рисунок 5. Окно предоставления прав доступа

После этого откроется модальное окно «Согласие на обработку персональных данных», где необходимо заполнить все обязательные поля (1) и ознакомиться с условиями соглашения (для просмотра соглашения необходимо прокрутить текст (2)

в модальном окне до конца), после чего станет активной кнопка «Подписать» (3) (Рисунок 6).

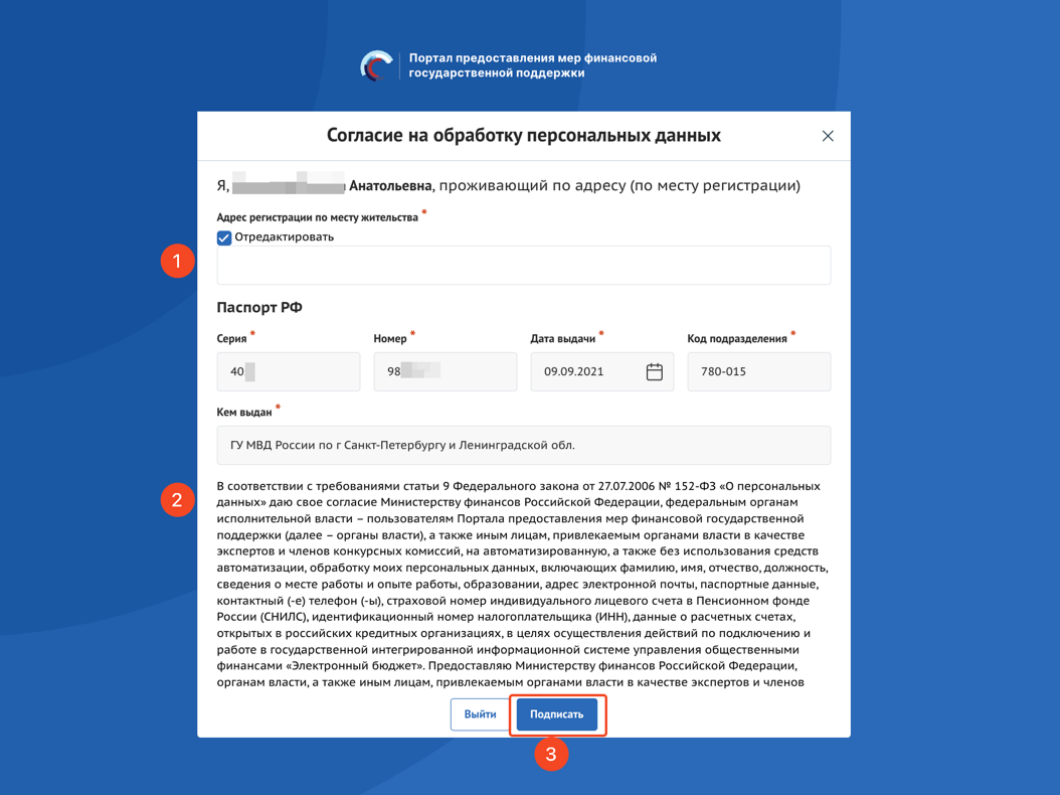

Рисунок 6. Окно «Согласие на обработку персональных данных»

*Примечание.* Доступ к функционалу Портала (формирование проекта заявки и управление заявками) предоставляется после подписания лицом соответствующего пользовательского соглашения. Условия пользовательского соглашения определяются исходя из необходимости дачи ими согласия на информационное взаимодействия с Порталом и обработку их персональных данных.

**Важно!** Предоставления прав доступа и подписание согласия на обработку персональных данных происходит единожды при первичной авторизации на Портале.

Портал предусматривает вход от имени ЮЛ, ФЛ или ИП. Если учётная запись содержит несколько организаций и (или) профилей, в этом случае необходимо выбрать профиль и (или) организацию, от имени которой предполагается работать на Портале (Рисунок 7). После необходимо нажать кнопку «Войти».

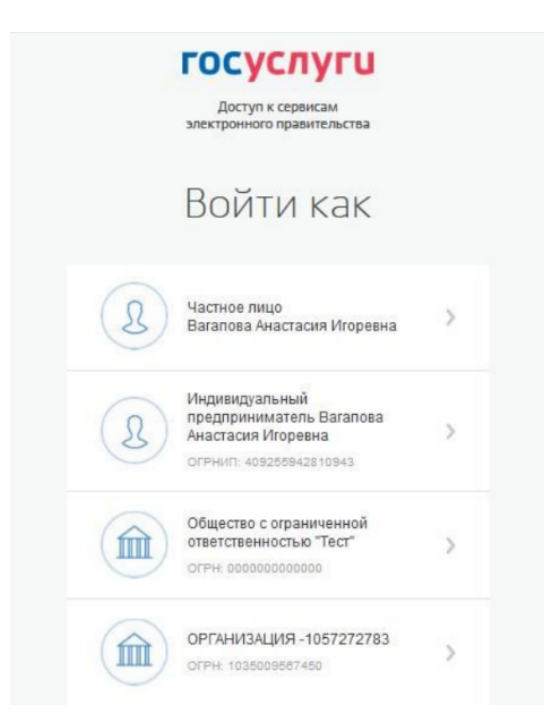

Рисунок 7. Выбор профиля

Если авторизация пользователя произошла успешно, после нажатия кнопку «Войти» — откроется страница «Мой профиль» с автоматически заполненными полями.

## **1.2 Авторизация на Портале при переходе со страницы ЕПГУ**

Переход на Портал возможен также по ссылке с Единого портала государственных и муниципальных услуг (далее — ЕПГУ):

1) запустить интернет-обозреватель двойным нажатием левой кнопки мыши на его ярлыке на рабочем столе или нажать кнопку «Пуск» и в открывшемся меню выбрать пункт, соответствующий интернет-обозревателю;

2) в адресной строке интернет-обозревателя ввести адрес: https://www.gosuslugi.ru/;

3) авторизоваться на ЕПГУ;

4) на портале ЕПГУ выбрать необходимую субсидию из опубликованных (https://www.gosuslugi.ru/subsidies/);

5) в карточке субсидии нажать кнопку «Подать заявку» или для ознакомления нажать кнопку «Подробнее» (Рисунок 8).

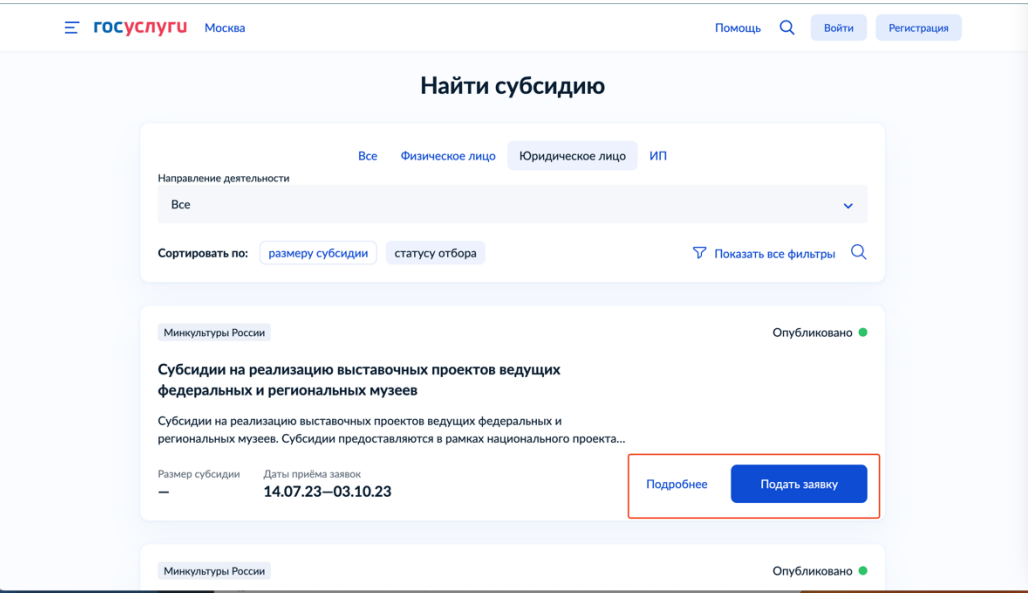

Рисунок 8. Карточка субсидии на ЕПГУ

Если на пятом шаге был переход на страницу субсидии, то на странице также есть возможность перейти к заполнению заявки, через нажатие кнопку «Заполнить заявку» (Рисунок 9).

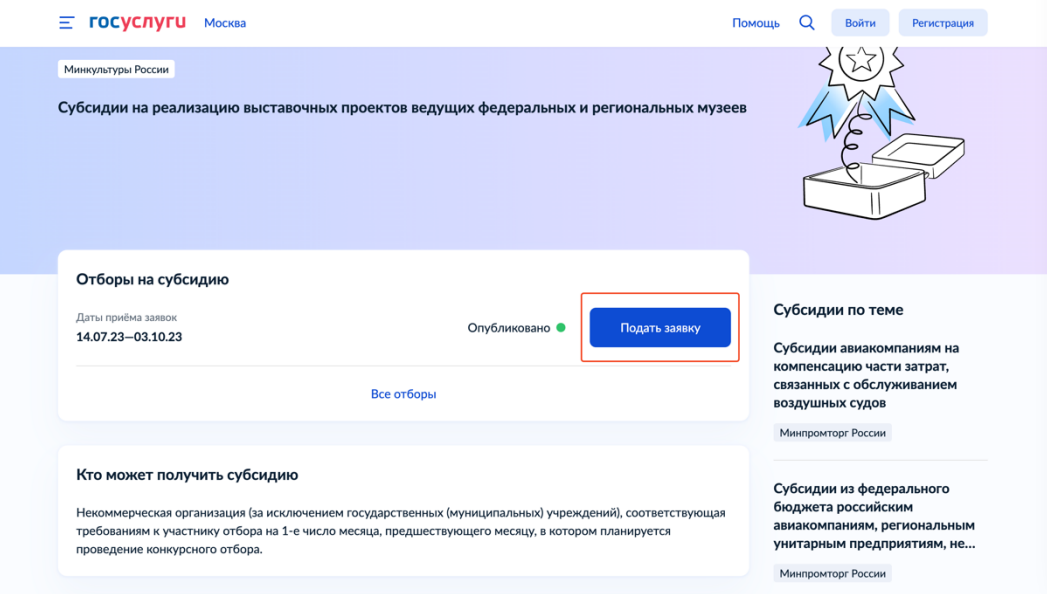

Рисунок 9. Страница субсидии на ЕПГУ

По итогу откроется Портал с модальным окном с данными из ЕПГУ с предложением выбрать профиль, под которым необходимо зайти на Портал (Рисунок 10).

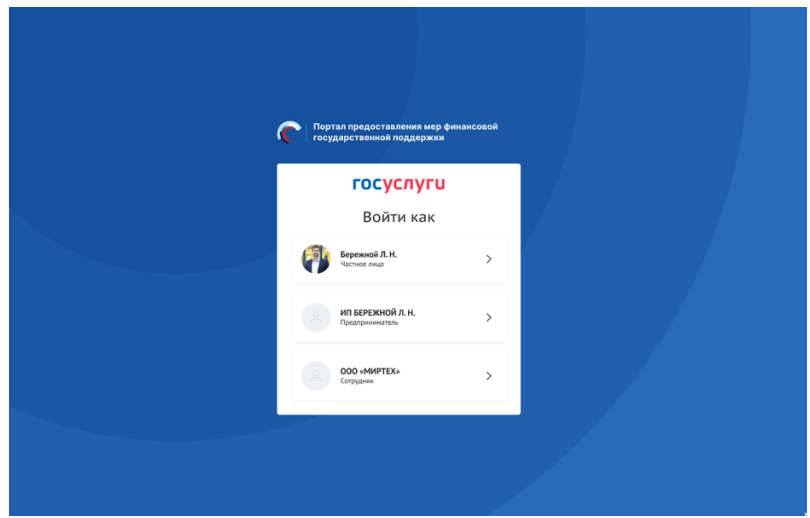

Рисунок 10. Выбор профиля

## **1.3 Разлогинивание пользователей и блокировка неактивных учетных записей**

На Портале предусмотрено автоматическое разлогинивание пользователей в случае их неактивности. Если пользователь в течение 13 минут не выполняет никаких действий на странице, система предупреждает о возможном разлогинивании. Если активность не восстановится в течение последующих 2 минут, система автоматически разлогинивает пользователя.

## **2 Страница «Мой профиль»**

После авторизации на Портале пользователю доступна страница «Мой профиль», при этом пользователь и данные страницы «Мой профиль» будут отображаться на Портале под выбранным ранее профилем в модальном окне от ЕПГУ (Рисунок 11).

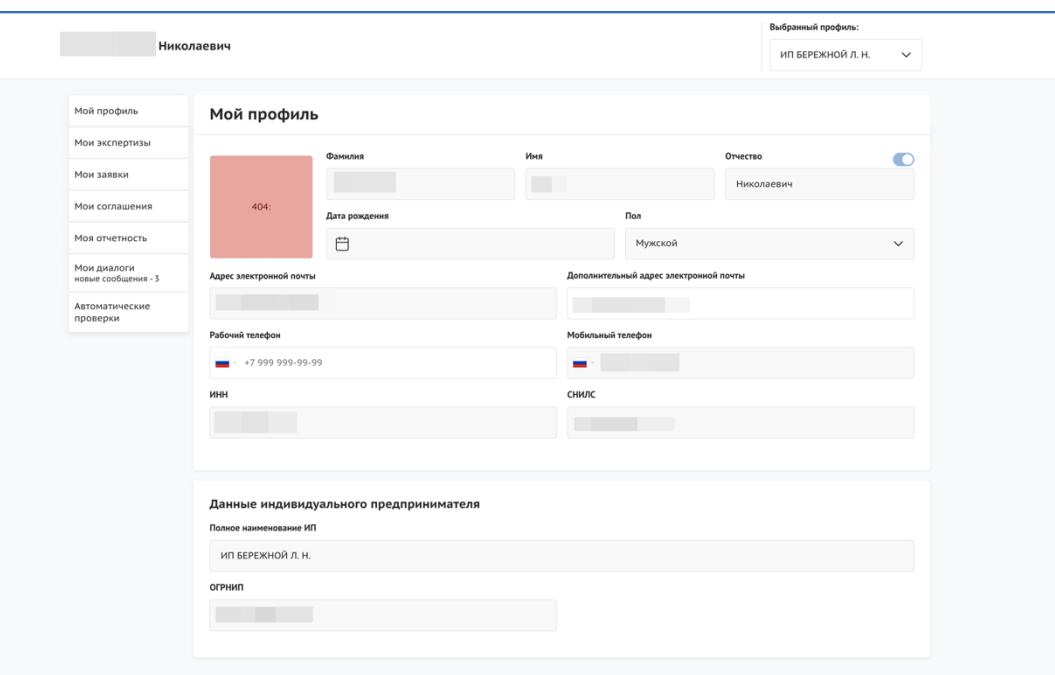

Рисунок 11. Страница «Мой профиль» Индивидуального предпринимателя

*Примечание.* На Портале автоматически формируется и заполняется страница «Мой профиль», заполняется данными, полученными из учётной записи пользователя на ЕПГУ (описание страницы в п. п.1.1).

Попасть на страницу «Мой профиль» можно наведя курсор на иконку пользователя и выбрав в выпадающем меню «Мой профиль» (1) или выбрать соответствующий пункт в боковом меню (2) (Рисунок 12).

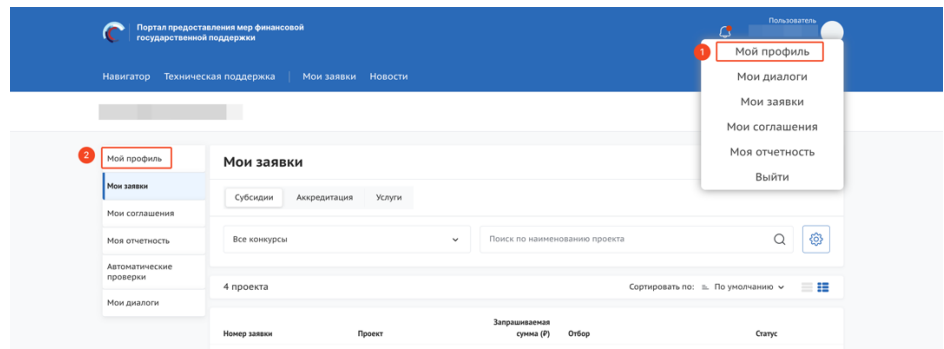

Рисунок 12. Переход на страницу «Мой профиль»

В верхней строке прописано полное ФИО. С помощью поля «Выбрать профиль» можно менять профиль согласно профилям в учётной записи (Рисунок 13).

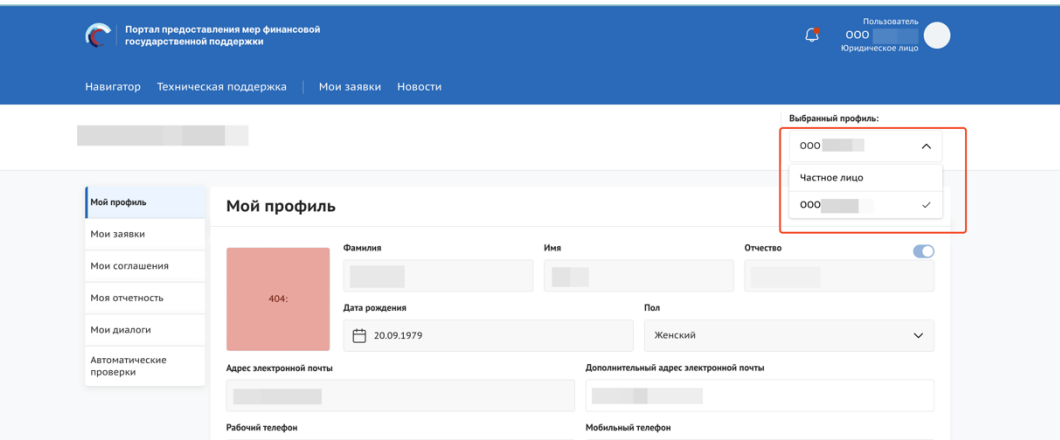

Рисунок 13. Поле «Выбрать профиль»

Для смены профиля необходимо выбрать пункт из списка, после нажатия в появившемся модульном окне необходимо подтвердить свои действия (Рисунок 14). Для этого нажать кнопку «Подтвердить». Нажатие на иконку «Крестик» или кнопку «Отменить» закрывает модальное окно, переход в новый профиль не происходит (Рисунок 14).

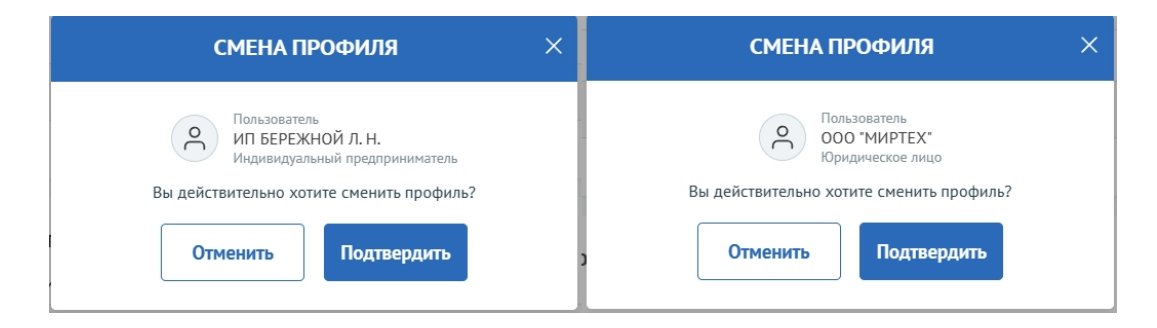

Рисунок 14. Модульное окно «Смена профиля»

Количество полей на странице профиля меняется в зависимости от того, какой профиль выбран.

Для индивидуального предпринимателя добавляются поля в блоке «Данные индивидуального предпринимателя» (Рисунок 15):

- Полное наименование ИП;
- ОГРНИП.

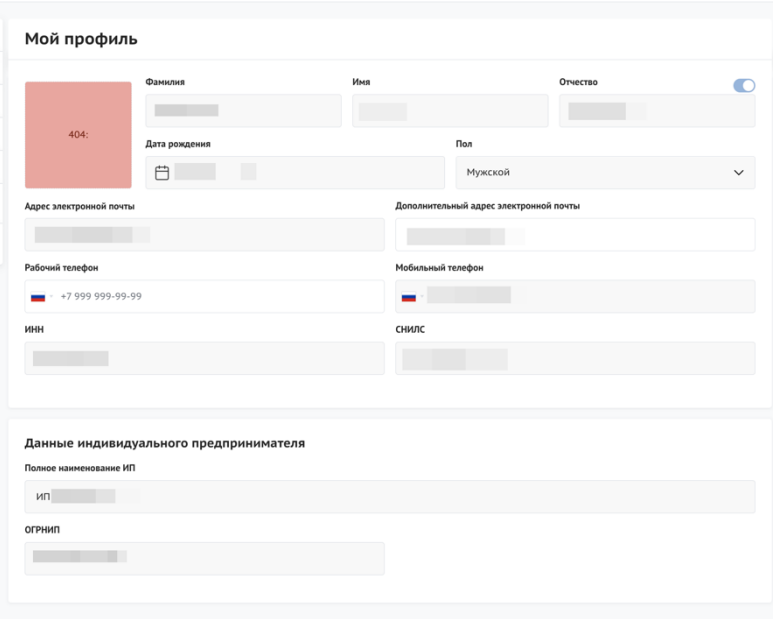

Рисунок 15. Страница профиля Индивидуального предпринимателя

Для Юридического лица добавляются поля в блоке «Реквизиты юридического лица» (Рисунок 16):

- Полное наименование организации;
- Сокращенное наименование организации;
- $-$  OFPH;
- ИНН;
- $-$  KIIII.

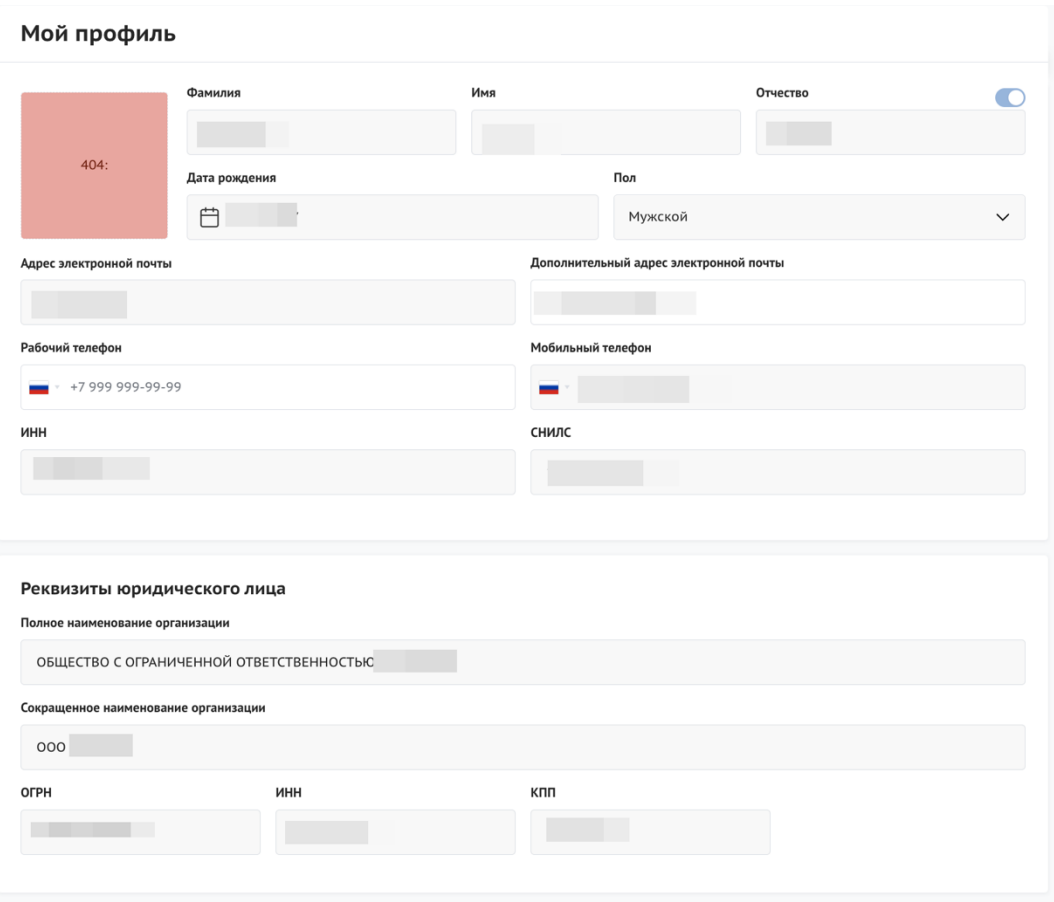

Рисунок 16. Страница профиля Юридического лица

Поля на странице заполняются автоматически, посредством получения данных профиля по СНИЛС из учётной записи пользователя на ЕПГУ, поля не редактируются.

*Примечание.* Профиль, может быть, трех типов: Физическое лицо, ИП, Юридическое лицо.

#### **2.1 Страница «Мои заявки»**

Также после авторизации пользователю доступна вторая личная страница «Мои заявки». На этой странице аккумулируется вся информация по сформированным пользователем на Портале заявкам.

*Примечание.* Заявки в реестре «Мои заявки» отображаются согласно тому профилю, в котором находится пользователь, для перехода к другим заявкам,

19

сформированным с другого профиля, необходимо сменить его на странице «Мой профиль».

Переход на страницу «Мои заявки» возможен тремя способами: вызвать всплывающее меню наведением курсора мыши на аватар в верхнем правом углу  $(1)$ , нажать на пункт в шапке сайта (2), или на странице «Мой профиль» воспользоваться боковым меню, выбрать раздел «Мои заявки» (3) (Рисунок 17).

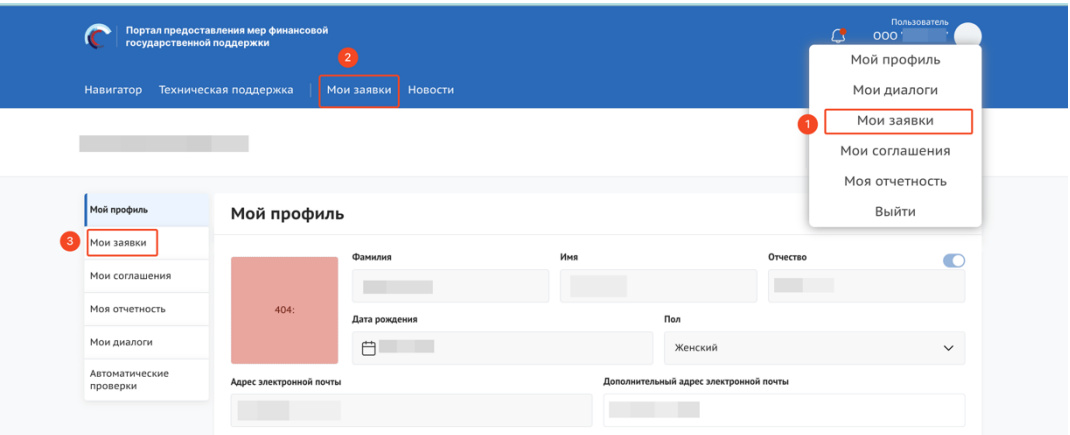

Рисунок 17. Пункт меню «Мои заявки»

Страница «Мои заявки» содержит в себе реестр созданных на Портале заявок в виде таблицы и возможности поиска, фильтрации и сортировки. В верхней части страницы представлены (Рисунок 18):

- Три вкладки (1) каждая представляет из себя обособленную страницу:

• «Субсидии» – на странице отображаются созданные заявки на участие в отборе на получение субсидии;

• «Аккредитация» – на странице отображаются созданные заявки на получение аккредитации для участия в отборах на заключение соглашения об оказании государственных (муниципальных) услуг в социальной сфере (подробнее о странице будет описано в руководстве пользователя по формированию и подаче заявки на участие в отборе на заключение соглашения об оказании государственных (муниципальных) услуг в социальной сфере);

• «Услуги» – на странице отображаются созданные заявки для участия в отборах на заключение соглашения об оказании государственных

(муниципальных) услуг в социальной сфере (подробнее о странице будет описано в руководстве пользователей по формированию и подаче заявки на участие в отборе на заключение соглашения об оказании государственных (муниципальных) услуг в социальной сфере);

- Поля поиска и фильтрации (2);
- Модульные вкладки разделяющие списки заявок по категориям этапов (3);

- Динамическое отображение количества заявок с учетом примененных фильтров и выбора модульной вкладки (4);

- Функционал сортировки (5);

- Блок с реестром заявок (7).

- Кнопки смены отображения табличного вида или карточного (6);
	- **МОИ ЗАЯВКИ** .<br>Мой профиль

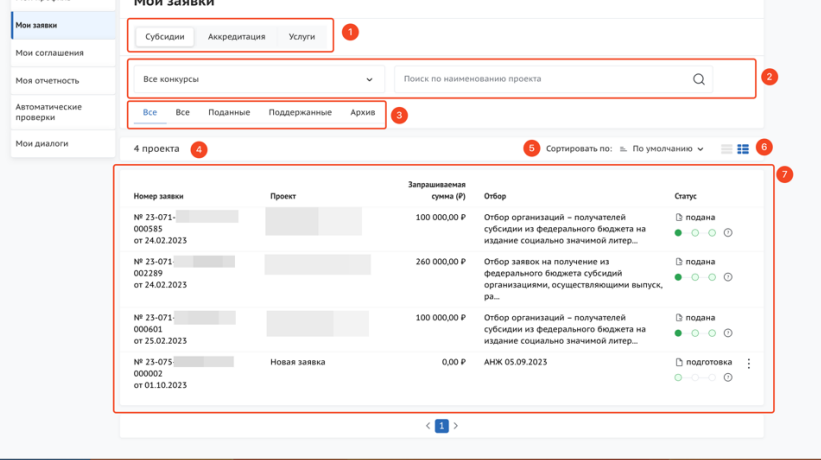

Рисунок 18. Страница «Мои заявки»

Блок с заявками из вкладки «Субсидии» состоит из колонок с информацией (Рисунок 19):

- «Номер заявки» – уникальный номер задается автоматически при создании заявки и дата создания, также является ссылкой для перехода на страницу заявки;

- «Проект» – отображаются данные внесённые при заполнении заявки в секции «О проекте»;

- «Наименование организации» – отображаются данные автоматически загруженные при создании заявки;

«Запрашиваемая сумма» – отображаются данные, внесённые при заполнении заявки в секции «Бюджет»;

- «Отбор» - наименование отбора;

- «Статус» – отображается статус заявки, возможные статусы:

• подготовка – заявка сформирована, может редактироваться заявителем;

• подана – заявка была подписана и подана, редактирование невозможно;

• отозвана – заявка после подачи была отозвана, отменить действие невозможно;

• допущена – заявка участвует в отборе на получение субсидии с двумя этапами (конкурс) и по итогам первого этапа (валидации – проверки заявки на предмет соответствия требованиям, установленным правилами предоставления субсидий), была допущена до второго этапа (экспертизы);

• не допущена – заявка участвует в отборе на получение субсидии с двумя этапами (конкурс) и по итогам первого этапа (валидации) была не допущена до второго этапа (экспертизы);

• поддержана – заявка признана победителем отбора;

• не поддержана – заявка была отклонена на последнем этапе отбора;

• требуется доработка – статус присваивается после прохождения валидации до окончания срока подачи заявки и отправления её на доработку.

- Тайм-лайн прохождения этапов отбора, при наведении курсора можно ознакомиться с датой окончания того или иного этапа;

- Кнопка «⋮» - при нажатии появляются иконки «Скопировать заявку» и «Удалить» – удалить возможно только заявку, которая находится в статусе «подготовка», в ином случае, если это предусмотрено правилами проведения отбора, заявку можно отозвать.

22

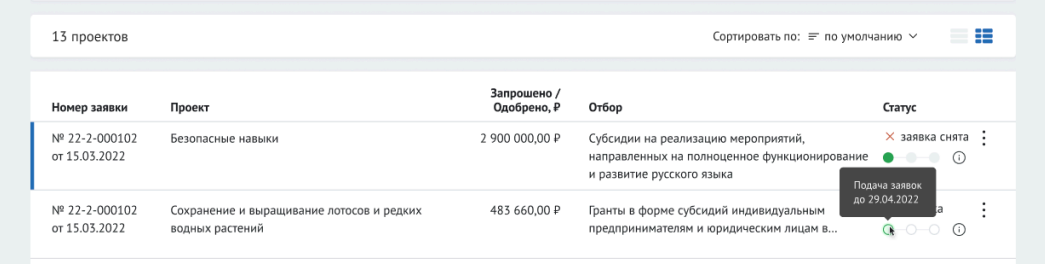

Рисунок 19. Табличное отображение заявок

В формате карточек заявки отображаются с той же информацией (Рисунок 20).

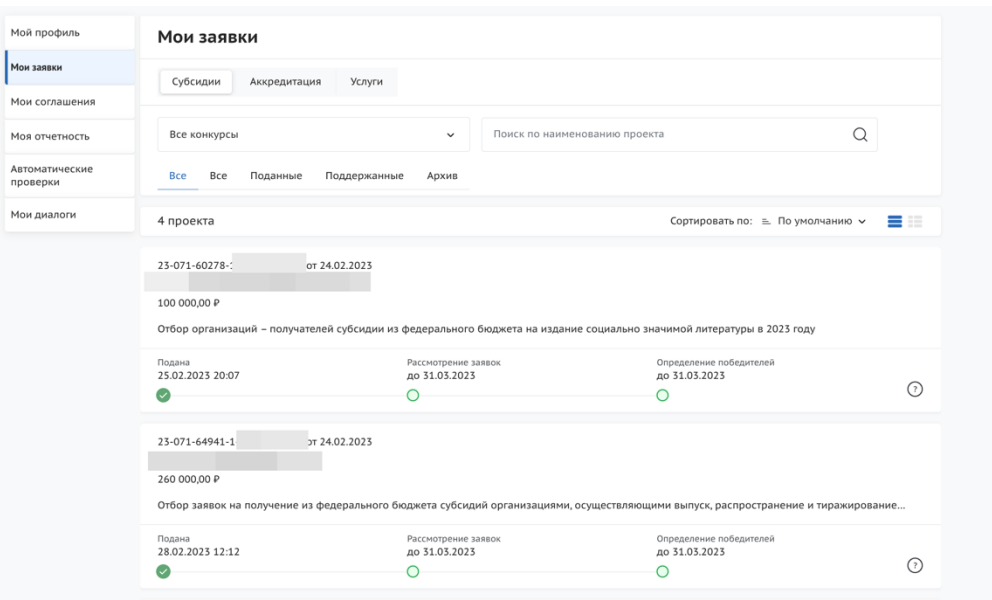

Рисунок 20. Карточное отображение заявок

*Примечание.* Сотруднику или руководителю юридического лица / индивидуального предпринимателя на странице «Мои заявки» видны все заявки, созданные от соответствующего профиля иными сотрудниками. На странице «Мои заявки» просматривать заявки могут: автор заявки, коллега (сотрудник) и руководитель. Редактировать заявку могут только автор и руководитель. Подать заявку может руководитель с УКЭП юридического лица или лицо с доверенностью (скан-копия бумажной доверенности и УКЭП сотрудника или МЧД и УКЭП физ. лица), это может быть как автор, так и коллега. Копировать заявку могут автор, коллега и руководитель. Удалить заявку может только автор и руководитель. Подробнее о возможностях расписано в таблице:

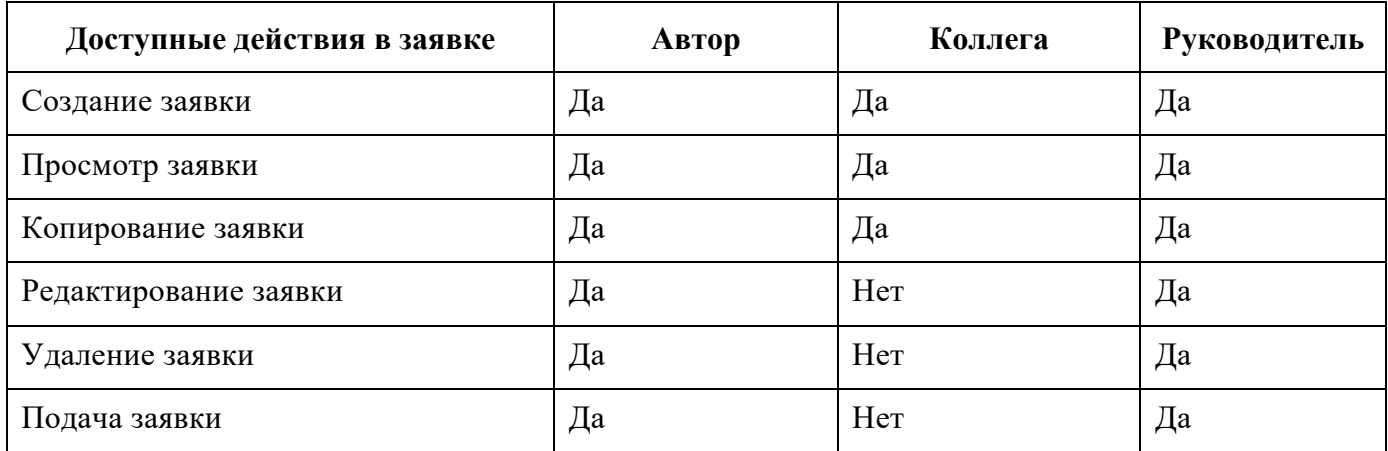

#### **2.2 Страница «Автоматические проверки»**

В личном кабинете пользователя есть страница «Автоматические проверки». На странице «Автоматические проверки» (Рисунок 21) отображаются результаты проверок по данным государственных информационных систем. Они несут информационных характер и не влияют на возможность подачи заявки на отбор, но могут быть использованы при рассмотрении заявки организатором отбора.

*Примечание.* Проверки на странице «Автоматические проверки» отображаются согласно тому профилю, в котором находится пользователь, для перехода к проверкам, по иным профилям, если они есть, необходимо сменить его на странице «Мой профиль».

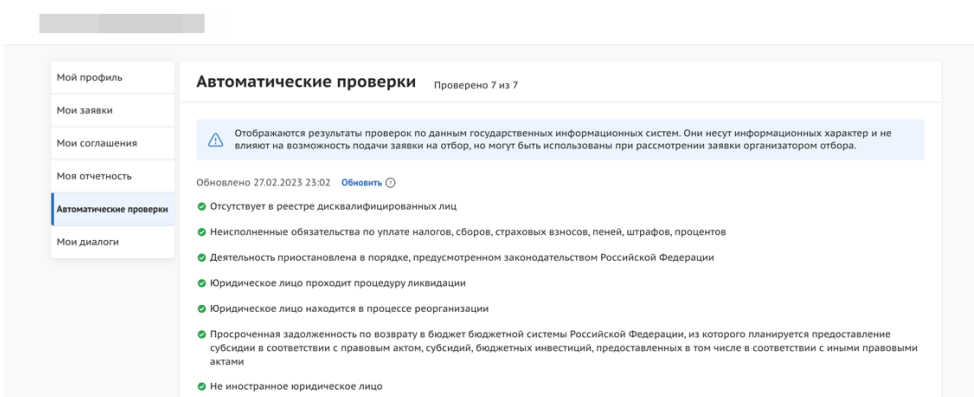

Рисунок 21. Страница «Автоматические проверки»

Количество проверок отличается от типа субъекта экономической деятельности. Проводятся следующие проверки:

- «Отсутствует в реестре дисквалифицированных лиц» — источником

данных выступает ФНС, у юридического лица проверка идет по руководителю, у остальных по данным авторизованного пользователя;

- «Не является иностранным юридическим лицом» — на данный момент находиться на заполнении информацией и не выдает показатели, проверка только у юридических лиц;

- «Не проходит процедуру ликвидации» — источником данных выступает ФНС, проверка только у юридических лиц;

- «Не находится в процессе реорганизации» — источником данных выступает ФНС, проверка только у юридических лиц и индивидуальных предпринимателей;

 $-$  «Деятельность организации / ИП не приостановлена» — источником данных выступает ФНС, проверка у юридических лиц и индивидуальных в соответствии с профилем;

- «Отсутствует неисполненная обязанность по уплате налогов, сборов, страховых взносов, пеней, штрафов, процентов» — источником данных выступает ФНС, проверка проходит у всех;

- «Отсутствует просроченная задолженность по возврату в бюджет бюджетной системы Российской Федерации» — источником данных выступает Минфин проверка проходит у всех.

В случае, если пользователь впервые вошел в раздел «Автоматические проверки» и ранее не подавал заявку на участие в отборе, то справа от заголовка «Автоматические проверки» будет находиться кнопка «Пройти проверку». После нажатия кнопки отправляется запрос данных по проверкам. После нажатия и в остальных случаях кнопка не отображается.

В случае, если пользователь не нажимал кнопку «Пройти проверку» (Рисунок 22) в момент создания его первой заявки на участие в отборе автоматически отправляется запрос данных по проверка.

25

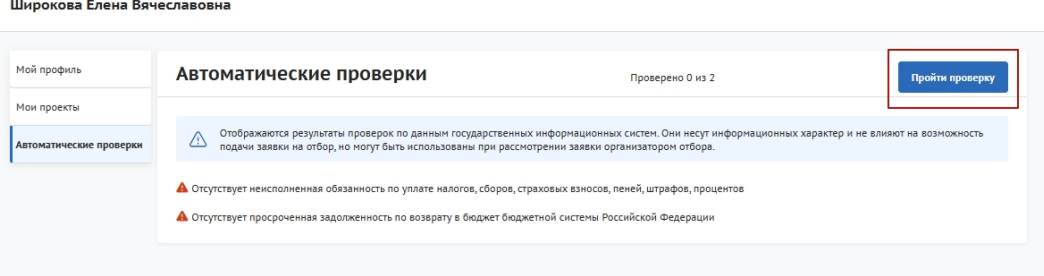

Рисунок 22. Кнопка «Пройти проверку» для самостоятельного запуска проверок, без

#### подачи заявки

При прохождении проверки критерии проверки могут иметь следующие статусы (Рисунок 23):

- 1) Проверка не пройдена (1);
- 2) Проверка пройдена (2);
- 3) Данные в стадии получения (3);
- 4) Данные получены (4);
- 5) Данные не получены и находятся в стадии повторного запроса (5).

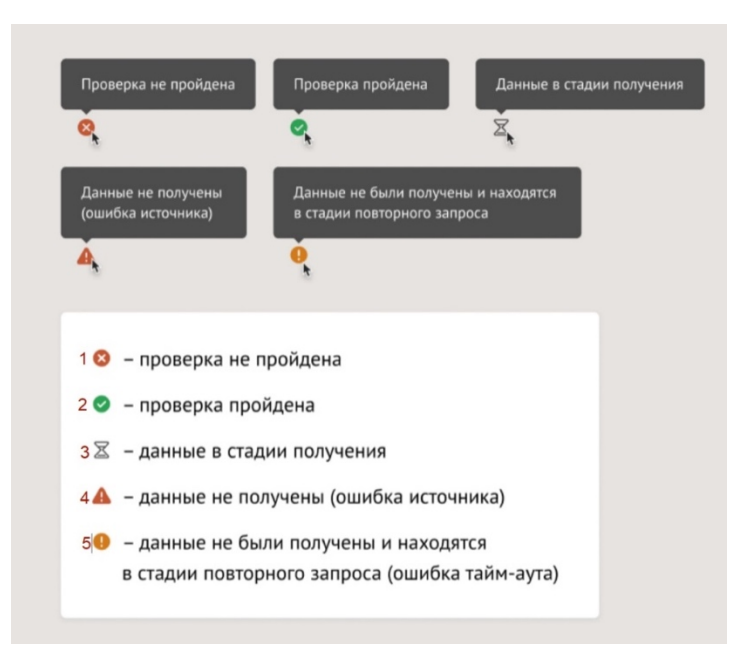

Рисунок 23. Пиктограммы статуса после прохождения автоматической проверки

Над списком проверок всегда отображается дата и время последнего обновления проверок (Рисунок 24).

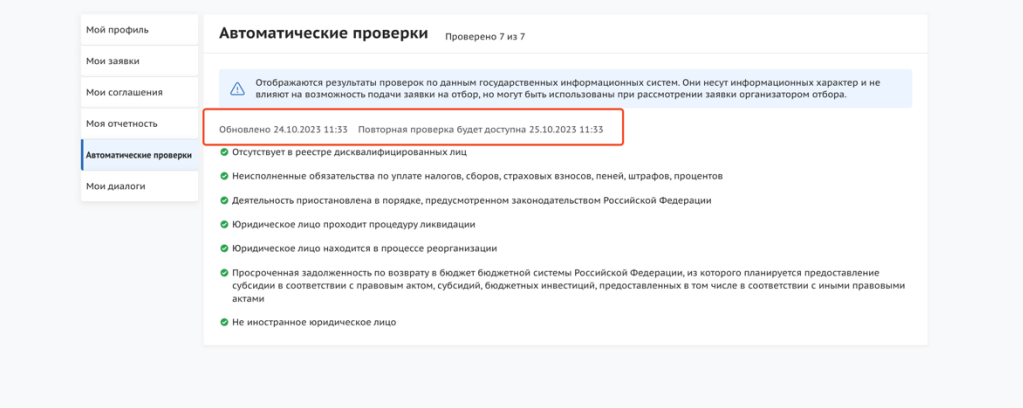

Рисунок 24. Дата и время обновления проверок

Обновление проверок запускается автоматически с момента создания пользователем новой заявки на участие в отборе.

**Внимание!** Прохождение автоматической проверки возможно раз в сутки.

### **3 Поиск и подбор субсидий и отборов**

Поиск мер поддержки производится по названию, ОКВЭД или ключевым словам и может производиться как для авторизованных и неавторизованных пользователей.

Для осуществления поиска вводятся в поле поиска интересующие параметры (это могут быть как ключевые слова, так и данные ИНН компании) и нажимается кнопка «Найти». Далее происходит переход на страницу «Навигатор». После перехода на страницу «Навигатор» поисковой запрос остаётся. На странице «Навигатор» отображаются отборы по субсидиям или социальным заказам, если активирована кнопка «Отборы» (1) и субсидии, если активирована кнопка «Субсидии» (2) (Рисунок 25) релевантные введенному запросу в строку поиска.

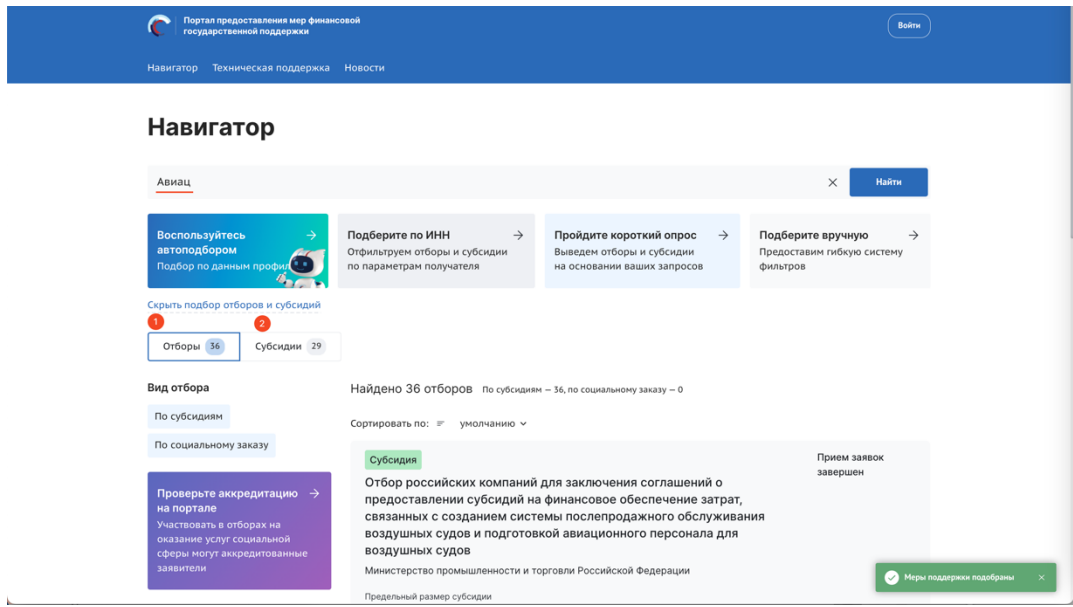

Рисунок 25. Навигатор

В случае отсутствия подходящих отборов и субсидий будет выведено сообщение: «Ничего не найдено. К сожалению, в навигаторе нет отборов с такими параметрами. Попробуйте изменить фильтры или поисковый запрос» (Рисунок 26).

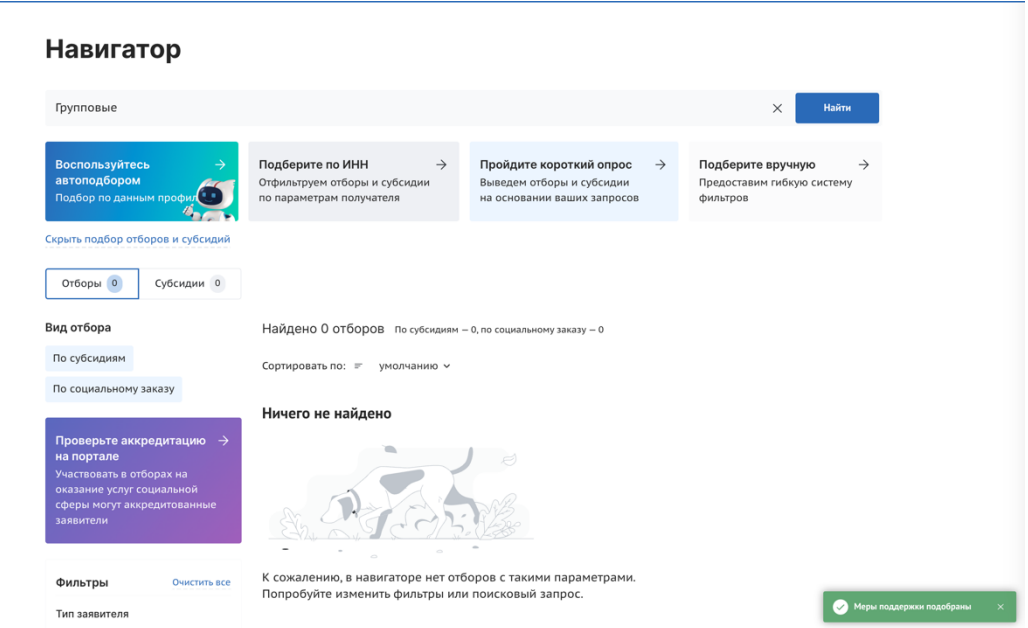

Рисунок 26. Навигатор в случае отсутствия подходящих субсидий и отборов

На Портале реализовано несколько вариантов проактивного подбора субсидий и отборов.

#### **3.1 Автоматический подбор**

На Главной странице и на странице «Навигатор» размещается баннер «Воспользуйтесь автоподбором» с кнопкой «Воспользоваться» (Рисунок 27).

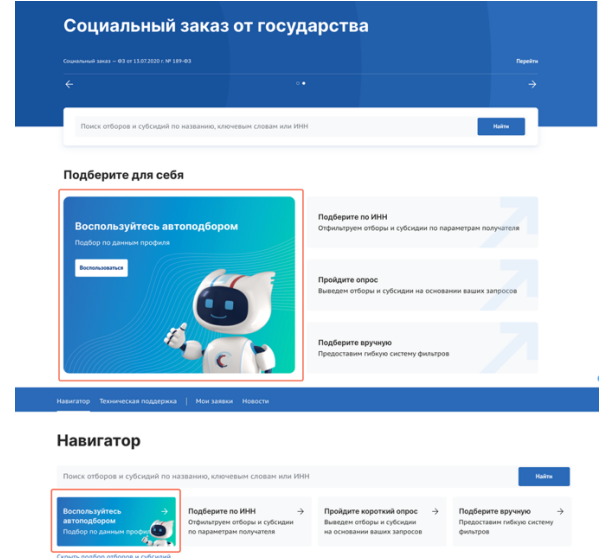

Рисунок 27. Баннер «Воспользуйтесь автоподбором».

Если кнопку/баннер «Воспользоваться» нажал авторизованный пользователь, то система определяет тип получателя и отправляет запрос по ИНН пользователя (данные берутся из личного кабинета) в ФНС, в ответ на запрос получает – ОКВЭДы (для Индивидуального предпринимателя и Юридического лица). Данные автоматически проставляются в фильтры страницы «Навигатора»: «Тип получателя» и «ОКВЭД», запускается автоматическая фильтрация на странице пользователь получает подборку субсидий и отборов релевантные его типу получателя и деятельности.

**Важно!** Если пользователь Физическое лицо, то для этого типа получателя нет ОКВЭД, поэтому система ищет субсидии и отборы только по типу получателя.

Если пользователь не авторизован на Портале, то по нажатию кнопку/баннер «Воспользоваться», система перенаправляет пользователя на страницу авторизации. После того, как пользователь авторизуется, запускается процесс, описанный для авторизованного пользователя.

29

Каждый раз при переходе авторизованного пользователя на публичную страницу субсидий и отборов «Навигатор», автоматически запускается процесс, как по нажатию кнопку «Воспользоваться» – определяется тип получателя и отправляется запрос в ФНС, по полученному результату фильтруются субсидии и отборы.

#### **3.2 Поиск по ИНН**

На Главной странице и на странице «Навигатор» размещается баннер «Подберите по ИНН» (Рисунок 28).

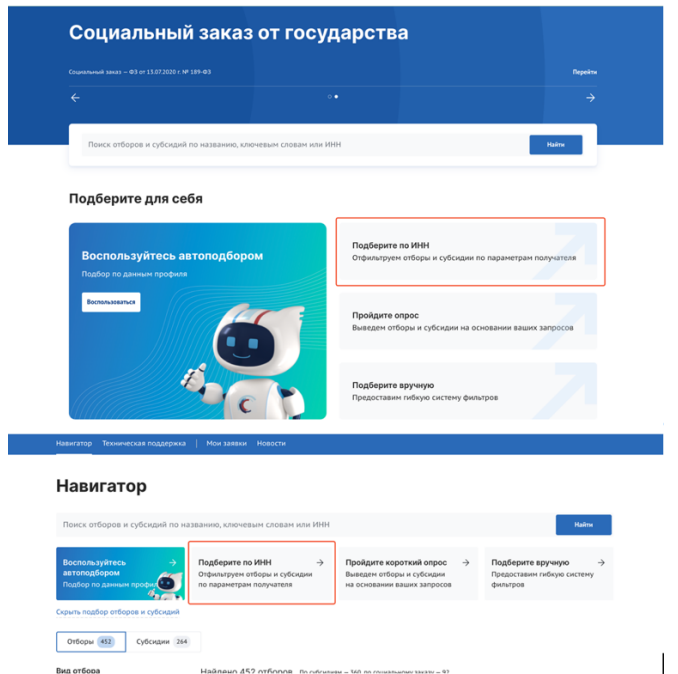

Рисунок 28. Баннер «Подберите по ИНН»

Данный функционал доступен как для авторизованного пользователя, так и не авторизованного.

При нажатии на баннер открывается модальное окно с полем ввода «Введите ИНН» (1) и кнопкой «Подобрать» (2) (Рисунок 29). При введении десяти (ЮЛ) или двенадцати (ФЛ, ИП) цифр и после нажатия кнопку «Подобрать» отправляется запрос по введенному ИНН в ФНС на определение типа получателя и ОКВЭД. При получении ответа из ФНС система открывает публичную страницу реестров «Навигатор» с отфильтрованными субсидиями и отборами:

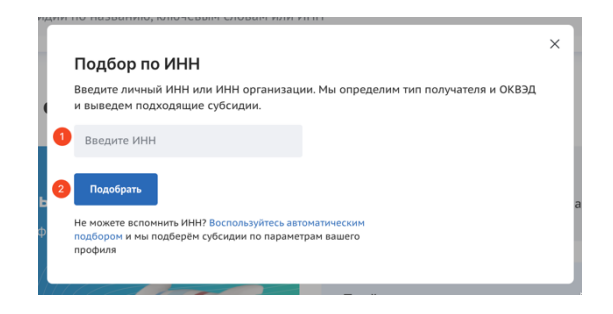

Рисунок 29. Модальное «Подбор по ИНН»

Если на двенадцать введенных цифр из ФНС приходит ответ без ОКВЭД, то происходит фильтрация и поиск только по «Тип получателя» – Физическое лицо. Если на двенадцать введенных цифр приходит ответ с ОКВЭД, то откроется модальное окно «Найдено несколько получателей, привязанных к ИНН. Выберите тип получателя» с кнопками «Индивидуальный предприниматель» и «Физическое лицо». В зависимости от выбора в фильтрах проставится: либо «Тип получателя» – «Физическое лицо», либо «Тип получателя» – «Индивидуальный предприниматель» и ОКВЭД.

Если ИНН от Юридического лица, то в фильтрах автоматически проставится «Тип получателя» – «Юридическое лицо» и ОКВЭДы полученные из ФНС.

#### **3.3 Опрос**

На Главной странице и на странице «Навигатор» размещается баннер «Пройдите опрос» (Рисунок 30).

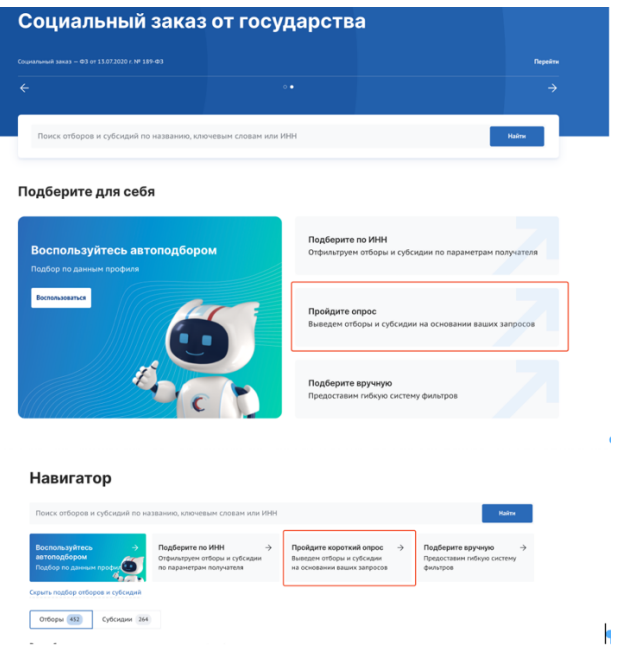

Рисунок 30. Баннер «Пройдите опрос»

Данный функционал доступен как для авторизованного пользователя, так и не авторизованного.

Реализовано несколько модальных окон с вопросами, на которые можно ответить выбором одного или нескольких значений (Рисунок 31).

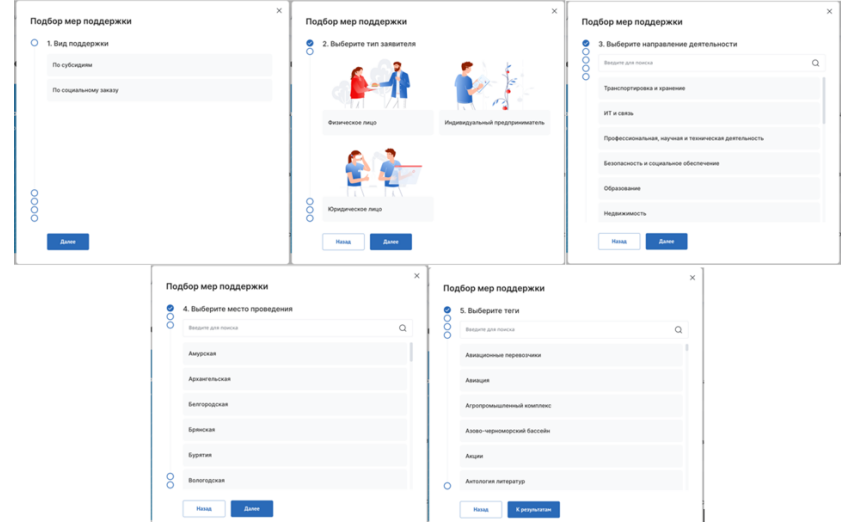

Рисунок 31. Модальные окна «Подбор мер поддержки»

Для перехода к следующему вопросу необходимо нажимать кнопку «Далее». Можно пропускать вопросы, нажатием кнопку «Далее».

Опрос состоит из следующих вопросов:

1) «Вид поддержки» – по субсидиям или по социальному заказу;

2) «Выберите тип получателя» — Физическое лицо, Индивидуальный предприниматель или Юридическое лицо;

3) «Выберите направление деятельности» — направления берутся из справочника Общероссийского классификатора видов экономической деятельности;

4) «Выберите место проведения» — поиск по географии проведения субсидии/ отбора, если строка не заполнена применяется фильтр «Российская Федерация»;

5) «Выберите теги» — поиск по тегам, настроенным в субсидиях.

После прохождения опроса происходит переход на страницу «Навигатор» с отфильтрованными субсидиями и отборами по заданным параметрам в модальных окнах опроса.

#### **3.4 Фильтры**

На Главной странице и на странице «Навигатор» размещается баннер «Подберите вручную» (Рисунок 32).

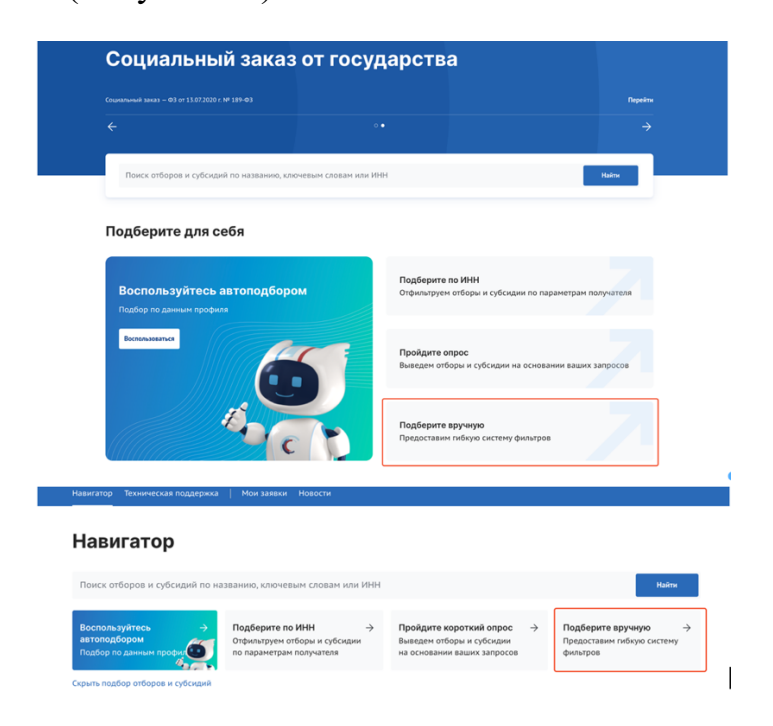

Рисунок 32. Баннер «Подберите вручную»

Данный функционал доступен, как для авторизованного пользователя, так и не авторизованного. После нажатия на баннер открывается страница «Все фильтры» с полным списком фильтров. Страница «Все фильтры» (Рисунок 33) состоит из:

- кнопки «Х» (1) – после нажатия происходит возврат на страницу «Навигатор»;

- кнопки «Очистить» (2) – сбрасывает все значения фильтров;

- блок выбора вида отбора с кнопками «По субсидиям» (отборы на получение субсидий из федерального или регионального/муниципального бюджета) и «По социальному заказу» (отборы исполнителей услуг по социальному заказу путем проведения конкурса), в зависимости от выбора изменяется состав фильтров в блоке ниже (3);

- блока фильтров (4), список фильтров зависит от выбора в блоке выше;

- кнопки «Отменить» (5) – после нажатия происходит возврат на страницу «Навигатор»;

- кнопки «Применить» (6) – выводит отфильтрованные субсидии на странице «после нажатия происходит возврат на страницу «Навигатор».

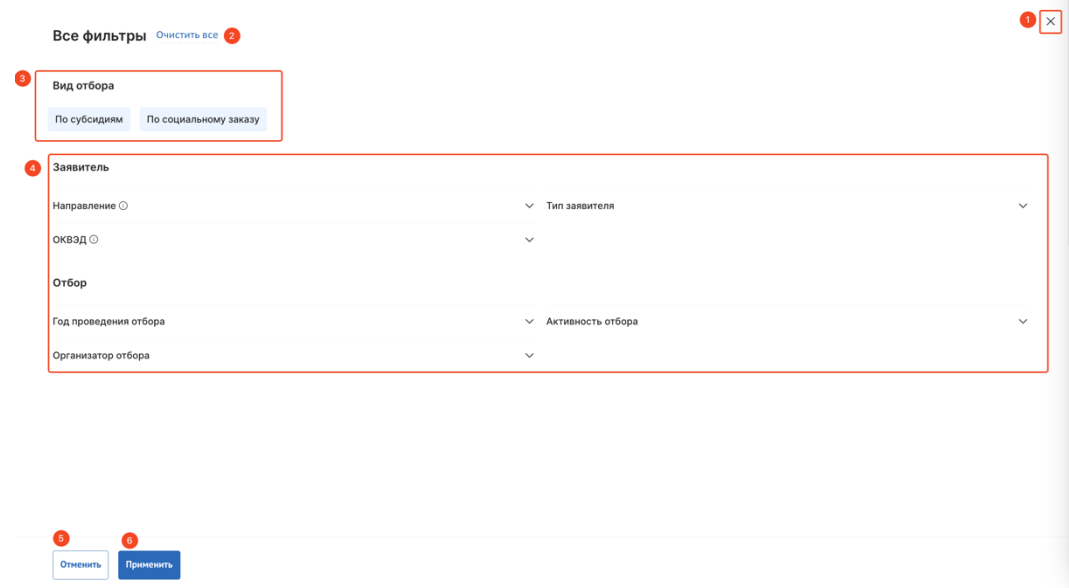

Рисунок 33. Страница «Все фильтры»

Страница «Все фильтры», при выборе «По субсидии», содержит блоки фильтров, которые раскрываются при нажатии на «галочку»:

1) Заявитель:

- «Направление» – выбирается значение из справочника сфер деятельности «ОКВЭД»;

- «Тип заявителя» – необходимо выбрать подходящее значение, посредством проставления флажка в чек-боксах;

- «ОКВЭД» – выбирается значение из справочника «ОКВЭД» (на выбор представляются коды ОКВЭД, которые сгруппированы по направлению);

- «Категория получателей» – выбирается одно или несколько значений из справочника;

2) Отбор:

- «Бюджет» – выбирается «Федеральный» и (или) «Региональный». «Федеральный» – это все отборы на предоставление субсидий из федерального бюджета, «Региональный» – соответственно все отборы на предоставление субсидий из регионального, муниципального бюджетов;

- «Способ отбора» – выбор способа отбора получателя. Конкурс – наилучшие условия достижения результатов предоставления субсидии среди участников отбора. Запрос предложений – соответствие участников отбора категориям и (или) критериям и очередности поступления заявок на участие в отборе;

- «Год проведения отбора» – выбирается значение из справочника, при проставлении флажка в чек-боксе «Только активные отборы», фильтр выдаст значения без учета завершенных отборов;

- «Активность отбора» – выбирается из признаков «Прием заявок»/ «Без приема заявок». «Прием заявок» означает, что отбор в данный момент находится в стадии приема заявок от участников. «Без приема заявок» означает, что данный отбор завершен, отменен, приостановлен, не состоялся или начнется с даты, большей, чем текущая дата;

- «Организатор отбора» – выбирается значение из справочника организаторов отборов проставлении флажка в чек-боксе, с возможностью поиска, выбирается одно или несколько значений из справочника;

35

- «Место проведения отбора» – выбирается значение из справочника регионов Российской Федерации;

3) Субсидия:

- «Активность субсидии» – необходимо выбрать подходящее значение, посредством проставления флажка в чек-боксах;

- «Софинансирование» – выбор между «Да» / «Нет». «Да» – если правилами предоставления субсидии (гранта в форме субсидии) предусматривается дополнительное привлечение внебюджетных средств. «Нет» – если не предусматривается

- «Тип субсидии» – выбирается одно или несколько значений из справочника;

- «Теги» – необходимо выбрать подходящее значение, посредством проставления флажка в чек-боксах;

- «Предельный размер субсидии, ₽» – заполняется вручную значением «От» и значением «До».

После выбора значений надо нажать кнопку «Применить», откроется страница «Навигатор» на странице «Отборы» с результатами фильтрации.

Рассмотрим карточку опубликованного отбора по субсидии. Заполнение данных в карточке субсидии производится автоматически из данных объявления об отборе и содержит в себе информацию:

- метка «Субсидия»;

- название отбора;

- организация, предоставляющая субсидию;

- предельный размер субсидии.

Если отбор находится в активном состоянии (Рисунок 34), то справа отображается кнопка «Подать заявку», а также иконка, указывающая на необходимость наличия УКЭП для участия. Также присутствует динамически обновляемое число, показывающее оставшееся количество дней для подачи заявок.

36
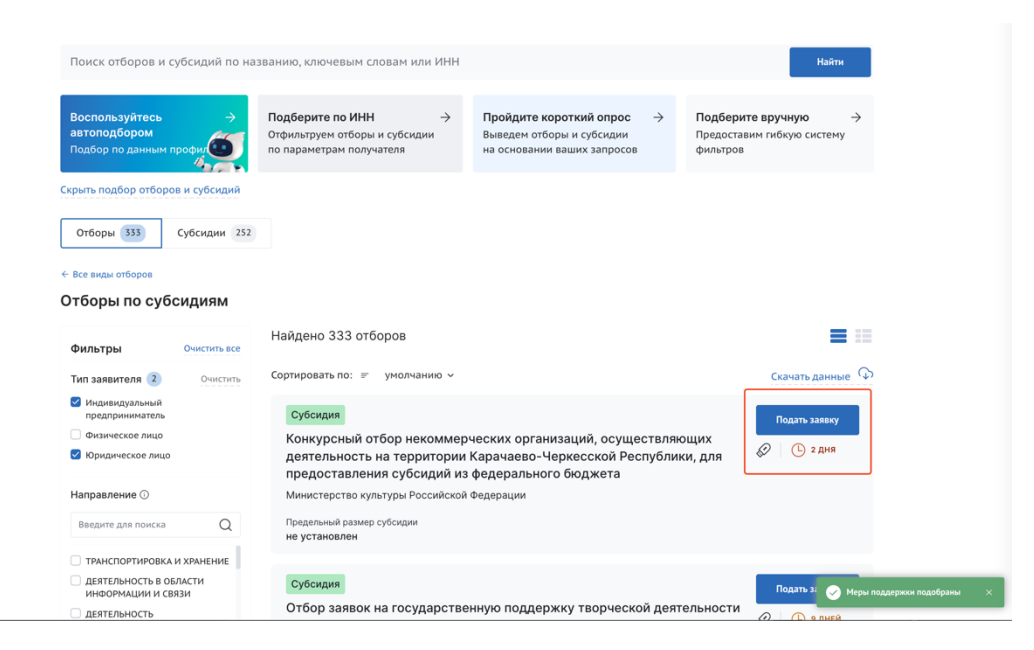

Рисунок 34. Страница «Навигатор», карточка активного отбора

# **4 Навигатор**

Все опубликованные меры поддержки появляются на Портале https://promote.budget.gov.ru/ на странице «Навигатор», перейти на неё можно несколькими способами (Рисунок 35):

1) нажать на пункт «Навигатор» в навигации в шапке сайта (1) – произойдет переход на страницу «Навигатор» без примененных фильтров (если пользователь не авторизован);

2) выбрать баннер с заголовком «Субсидии и гранты от государства» и нажать кнопку «Перейти» (2) – произойдет переход на страницу «Навигатор» с примененным фильтром отборы по субсидиям;

3) выбрать блок с подбором, или ввести запрос в поисковой строке (3) – произойдет автоматический подбор и переход на страницу «Навигатор» с примененными фильтрами из подборов;

4) в блоке «Виды отборов» выбрать категорию «По субсидиям» и нажать кнопку «Найти» (4) – произойдет переход на страницу «Навигатор» с примененным фильтром отборы по субсидиям.

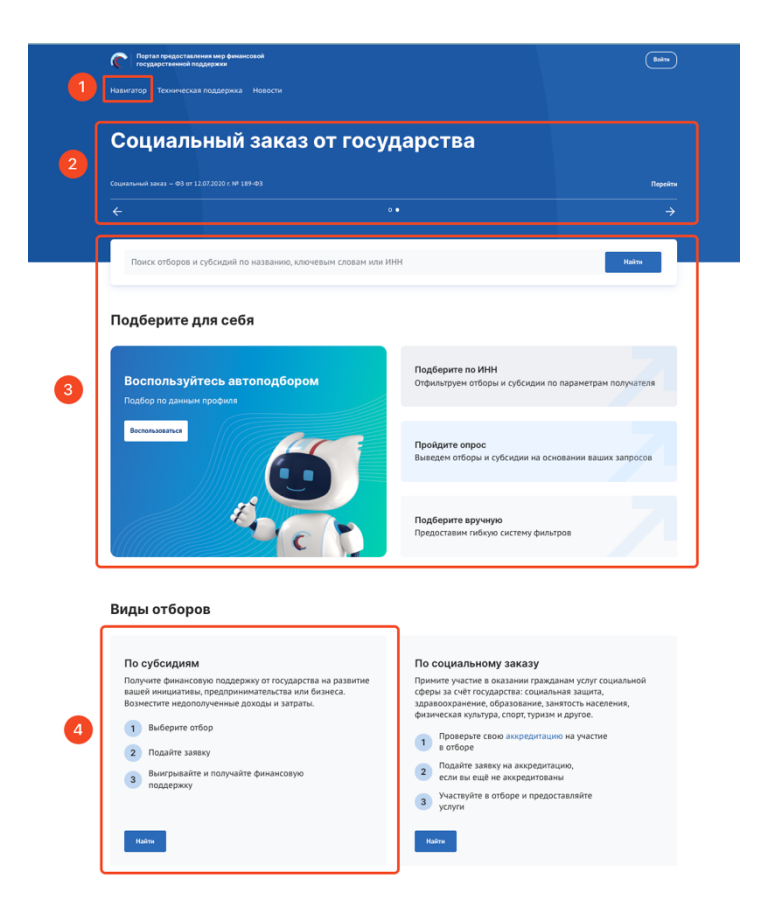

Рисунок 35. Кнопки перехода к субсидиям

В указанных случаях откроется публичная страница «Навигатор». Рассмотрим какую информацию отображает страница если ранее не было применены никакие фильтры. Страница состоит из (Рисунок 36):

1) строки поиска по ключевым словам (1);

2) виджет с баннерами быстрого подбора доступных мер поддержки и кнопка «Скрыть подбор отборов и субсидий» (2), при нажатии баннеры скрываются;

3) переключатели страниц «Отборы» и «Субсидии» (3) с динамическим индикатором количества опубликованных отборов и субсидий соответственно;

4) при выборе страницы «Отборы» (выбрано по умолчанию) отображается переключатели для выбора вида отборов: «По субсидиям» и «По социальному заказу»  $(4)$ :

- кнопка «По субсидиям» – при выборе этой кнопки будут отображать отборы на предоставления субсидий;

кнопка «По социальному заказу» – при выборе этой кнопки будут отображать отборы исполнителей услуг по социальному заказу путем проведения конкурса. С более подробной информацией, как участвовать в отборах исполнителей услуг по социальному заказу путем проведения конкурса можно ознакомиться в Руководстве пользователя «Формирование, заполнение и подача заявки на участие в отборе исполнителей услуг по социальному заказу, а также ее копирование и отзыв на Портале предоставления мер финансовой государственной поддержки Государственной интегрированной информационной системы управления общественными финансами «Электронный бюджет»» опубликованном на странице «Техническая поддержка» в разделе «Инструкции»;

5) баннер аккредитации с заголовком «Проверьте аккредитацию на портале» (5). С более подробной информацией, как пройти аккредитацию на Портале для дальнейшего участия в отборах исполнителей услуг по социальному заказу путем проведения конкурса можно ознакомиться в Руководстве пользователя «Получение аккредитации для участия в отборах на оказание государственных (муниципальных) услуг в социальной сфере, а также внесение изменений, аннулирование и продление аккредитации на Портале предоставления мер финансовой государственной поддержки Государственной интегрированной информационной системы управления общественными финансами «Электронный бюджет»» опубликованном на странице «Техническая поддержка» в разделе «Инструкции»;

6) меню фильтров для поиска и фильтрации (6) с кнопкой «Все фильтры» – при нажатии происходит переход на страницу расширенной фильтрации «Все фильтры», описание работы на странице представлено в п.п. 3.4 настоящего руководства пользователя;

7) список карточек отборов (7) в зависимости от применённых фильтров и переключателей;

8) на странице «Отборы» индикатор «Найдено[ххх] отборов» (8), где ххх количество отборов на Портале, при фильтрации отображается количество найденных отборов и расшифровка сколько отборов по субсидиям и сколько по социальному заказу;

9) сортировки списка опубликованных отборов (9);

Карточка отбора (10) с меткой для улучшения навигации (11), могут быть: «Субсидия» – означает что отбор проводится на получение субсидии, «Социальный заказ» – означает что отбор исполнителей услуг по социальному заказу. Если отбор находится в активном состоянии (12), то справа отображается кнопка «Подать заявку», а также иконка, указывающая на необходимость наличия УКЭП для участия. Также присутствует динамически обновляемое число, показывающее оставшееся количество дней для подачи заявок.

#### **Навигатор**

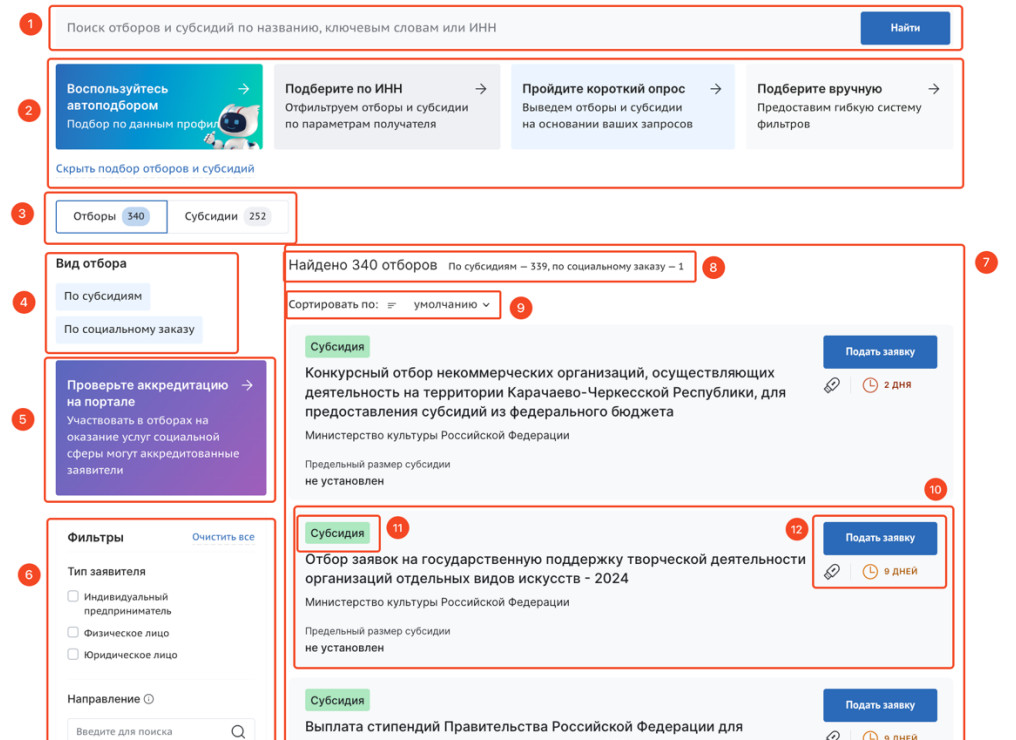

Рисунок 36. «Навигатор»

Меню фильтров позволяет отфильтровать карточки субсидии по данным:

- «Тип заявителя» – необходимо выбрать подходящее значение, посредством проставления флажка в чек-боксах;

- «Направление» – выбирается значение из справочника сфер деятельности «ОКВЭД»;

- «ОКВЭД» – выбирается значение из справочника «ОКВЭД» (на выбор представляются коды ОКВЭД, которые сгруппированы по направлению).

В меню фильтров для очистки ранее применённых фильтров надо нажать кнопку «Очистить» либо напротив определенного фильтра, либо напротив слова «Фильтры» (Рисунок 37), произойдет очистка всех блоков.

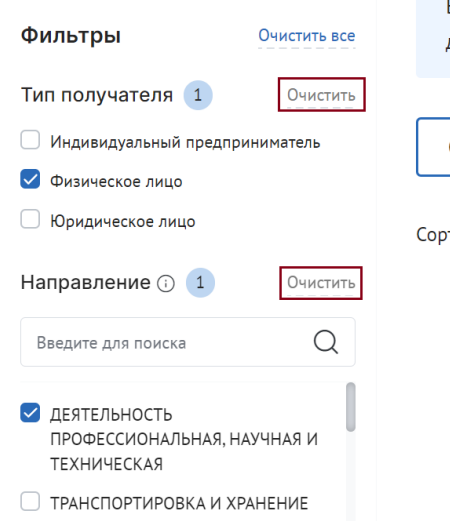

Рисунок 37. Кнопка «Очистить»

Для перехода на страницу с полным списком фильтров надо нажать в меню фильтров кнопку «Все фильтры». Описание работы на странице представлено в п.п. 3.4 настоящего руководства пользователя.

Если пользователь авторизовался и перешел на страницу «Навигатор», то запускается автоматический подбор отборов и субсидий, как по нажатию на баннер «Воспользуйтесь автоподбором» (смотри п.п. 3.1 настоящего руководства пользователя).

После того, как пользователь внес изменения в фильтрацию – добавил значения в фильтрах / воспользовался поиском по ИНН / прошел опрос, то сохраняются новые данные фильтрации. Повторный автоподбор производится только после смены профиля пользователя или после изменения параметров фильтрации.

Заполнение данных в карточке отбора по субсидии производится автоматически из данных профиля отбора и содержит в себе информацию:

- название отбора по субсидии;
- организация, предоставляющая субсидию;
- предельный размер субсидии для одного получателя;

- условия софинансирования;

- в зависимости от статуса отбора отображается:

• если отбор активный – то справа отображается кнопка «Подать заявку», а также иконка, указывающая на необходимость наличия УКЭП для участия. Также присутствует динамически обновляемое число, показывающее оставшееся количество дней для подачи заявок;

• иначе – метки «Отбор завершен», «Отбор приостановлен» и «Отбор отменен», согласно статусу профиля отбора.

Заполнение данных в карточке субсидии производится автоматически из данных профиля субсидии и содержит в себе информацию:

- метка «Прием заявок», если у субсидии есть хотя бы один отбор в режиме приема заявок;

- название субсидии;

- организация, предоставляющая субсидию;

- метка «Распределена», если сумма по данной субсидии была распределена и отборов по ней больше не планируется.

При двойном нажатии левой кнопки мыши по карточке отбора / субсидии происходит переход на страницу объявления об отборе / профиля субсидии.

### **4.1 Профиль субсидии**

Профиль субсидии содержит в себе краткое описание условий предоставления субсидии. Страница профиля субсидии состоит из (Рисунок 38):

- навигационная цепочка можно вернуться в «Навигатор» (1);
- статус субсидии (Распределена, Приём заявок) (2);
- графа с информацией, когда была опубликована субсидия (3);
- наименование субсидии (4);
- информационный блок, состоящий из (5):
	- типа получателей (ЮЛ, ФЛ, ИП);

• софинансирования;

• предельного размера субсидии;

• года проведения отбора, если субсидия из разных бюджетных циклов, то есть кнопка «Другие годы» (6) с выбором года для перехода на страницу субсидии другого бюджетного цикла;

- блок с вертикальным меню вкладок, содержащих информацию по субсидии (7);

- количество отборов с приёмом заявок (8), при нажатии на число автоматически открывается вкладка бокового меню «Отборы»;

- блок со списком подобных субсидий и кнопкой «Показать все» для перехода на страницу «Навигатор» на странице «Субсидии» с примененными фильтрами по направлению (9);

- блок выбора отборов по статусу его активности (10), только у вкладки бокового меню «Отборы»;

- сортировка отборов (11), только у вкладки бокового меню «Отборы»;

- блок, состоящий из карточек отборов (12), только у вкладки бокового меню «Отборы», каждая из карточек содержит:

• кнопка в карточке отбора «Подать заявку»/ «Перейти к заявке» (13). Кнопка «Подать заявку» – активна если настала дата приёма заявок, кнопка «Перейти к заявке» – означает, что на данный отбор от профиля участника ранее уже была создана заявка, она находится в статусе «подготовка» и доступна для редактирования или просмотра, в ином случае будет прописан статус отбора;

• иконка, указывающая на необходимость наличия УКЭП для участия (14);

• динамический отсчёт по дням до окончания приёма заявок (15).

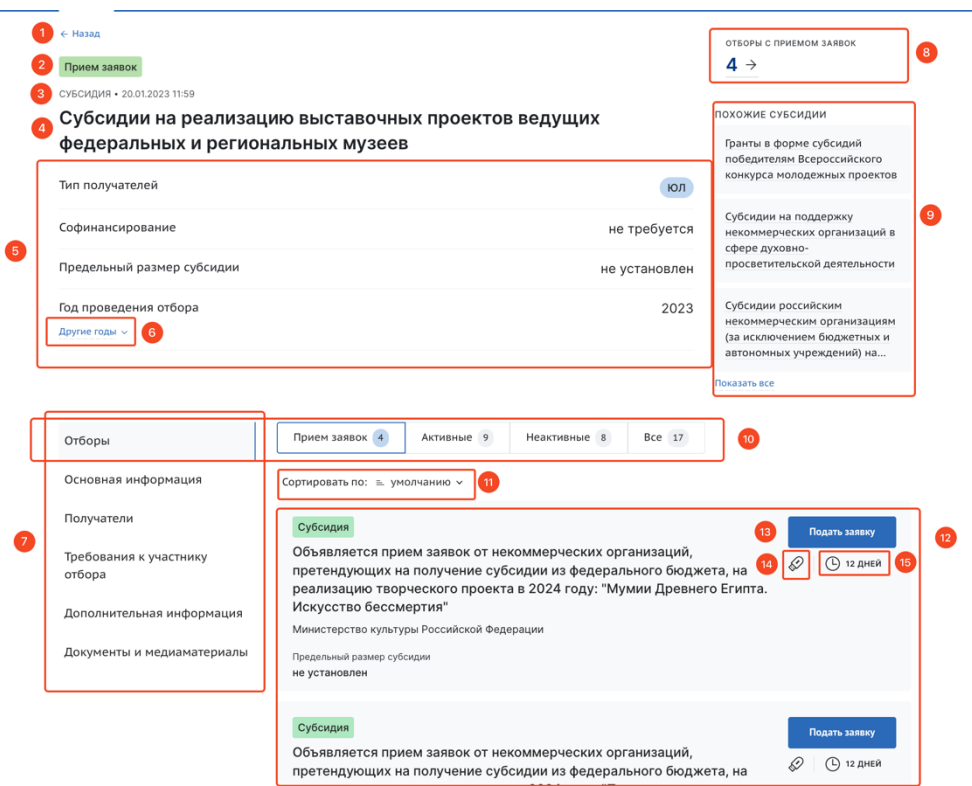

Рисунок 38. Страница профиля субсидии

Блок бокового меню содержит вкладки:

- «Отборы» — отображаются карточки отборов;

- «Основная информация» — основная информация о субсидии;

- «Получатели» — перечислены тип и категории получателей, ОКВЭД;

- «Требования к участнику отбора» — требования, предъявляемые к участникам отбора;

- «Дополнительная информация»;

- «Документы и медиаматериалы».

Переход на страницу объявления об отборе возможен из профиля субсидии, для этого необходимо нажать на название отбора в карточке, которая находится в разделе бокового меню «Отборы», также можно перейти со страницы «Навигатор» из списка отборов по субсидиям.

При этом подать заявку на участие в отборе можно, как на странице профиля субсидии, в карточке отбора нажать кнопку «Подать заявку», так и непосредственно со станицы Объявления об отборе.

### **4.2 Страница Объявления об отборе**

Страница Объявления об отборе состоит из (Рисунок 39):

1) навигационная цепочка – можно вернуться в «Навигатор» (1);

2) дата и время последнего изменения статуса отбора и статус (2);

3) метка отображающая принадлежность отбора к субсидии (3) или к социальному заказу;

4) наименование отбора (4) – заполняется автоматически «Новый отбор» при создании, возможно редактирование в разделе «Основная информация»;

5) кнопки «Подать заявку» (5) – активна, только если отбор в статусе «опубликован», наступила дата приема заявок, при нажатии происходит переход на страницу заполнения заявки и счетчик по дням до окончания приёма заявок;

6) динамическое счетчик дней до окончания приема заявок (6);

7) тайм-лайн процессов отбора, при создании отбора даты стоят по умолчанию начиная с даты создания (7);

8) блока с краткой информацией об отборе (8) содержащий данные:

- тип получателей;

- способа проведения отборов;

- софинансирования;

- предельного размера субсидии и все лоты из предельного размера субсидии по годам;

9) кнопки «Подробная информация» (9) для перехода на страницу с подробной информацией с вертикальным меню вкладок;

10) карточки с наименованием субсидии, на которую сформирован отбор с возможностью перейти в ее профиль и указанием организатора отбора (10);

11) виджета «Заявки» – визуализирует отображение количества заявок в разрезе их статусов на публичной странице отбора (11).

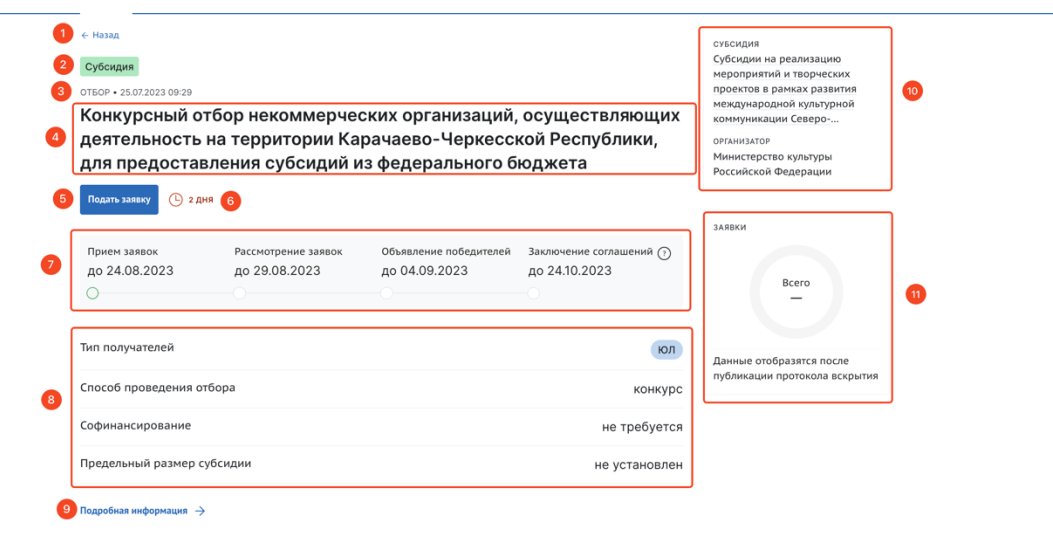

#### Рисунок 39. Страница Объявление об отборе

После нажатия кнопки «Подробная информация» открывается страница подробной информации об отборе. Страница содержит боковое меню с вкладками:

- «Основная информация» — основная информация о проводимом отборе получателей субсидии;

- «Распределение средств» — объем распределяемых в данном отборе бюджетных средств по годам и категориям (при их наличии);

- «Приём заявок» — описание правил подачи, отзыва и порядка внесения изменений в заявки;

- «Рассмотрение заявок» — требования, предъявляемые к участникам отбора, а также критерии оценки заявок (в случае, если правилами проведения отбора предусматривается оценка заявок по показателям и критериям с присвоением баллов);

- «Оценка заявок» — описание критериев оценки заявок;

- «Объявления и протоколы» – автоматические сформированные и опубликованные документы, относящиеся к отбору: объявление об отборе, протоколы по итогом прохождения этапов отбора и объявления об отмене отбора.

## **5 Уведомления**

В рамках Портала предусмотрена функциональность уведомлений, которая обеспечивает своевременное информирование пользователей о важных событиях и изменениях в процессе работы. Уведомления позволяют участникам получать информацию о статусе заявок, решениях, обновлениях и других событиях.

Каждое уведомление содержит информацию, необходимую пользователю, и поступает на Портал для его удобного просмотра и обработки. Участники отборов получают несколько видов уведомлений, представленных в следующей таблице:

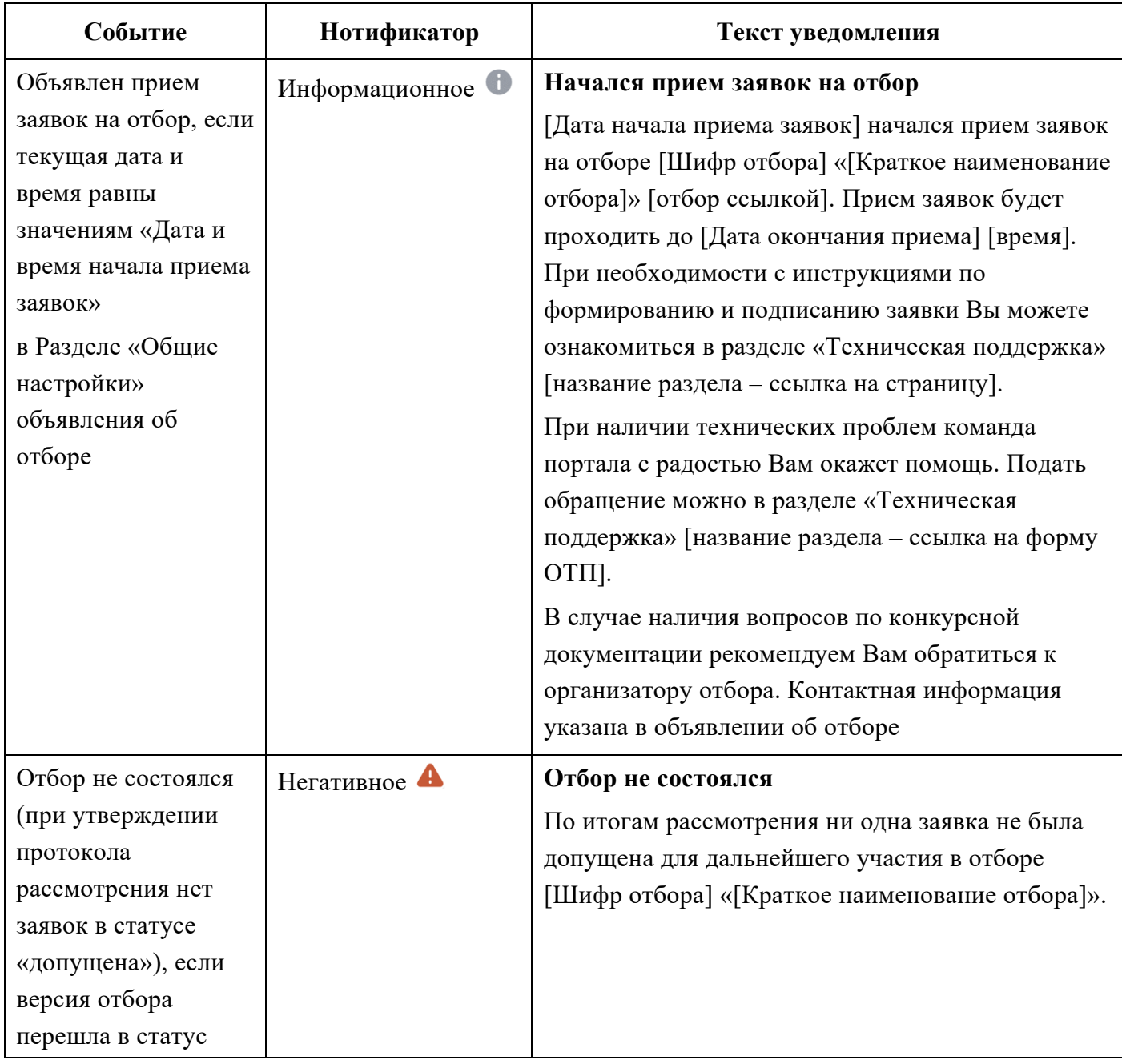

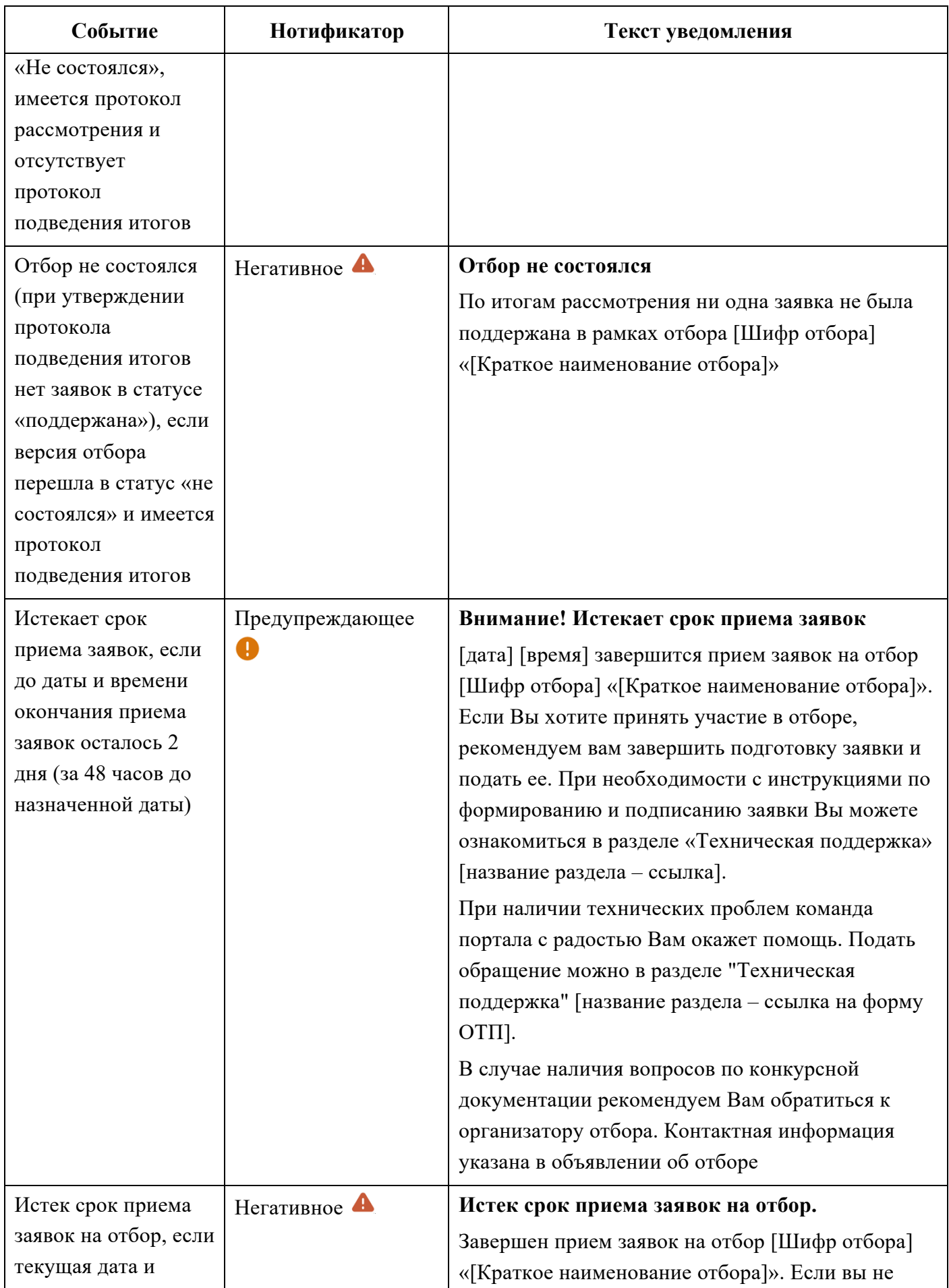

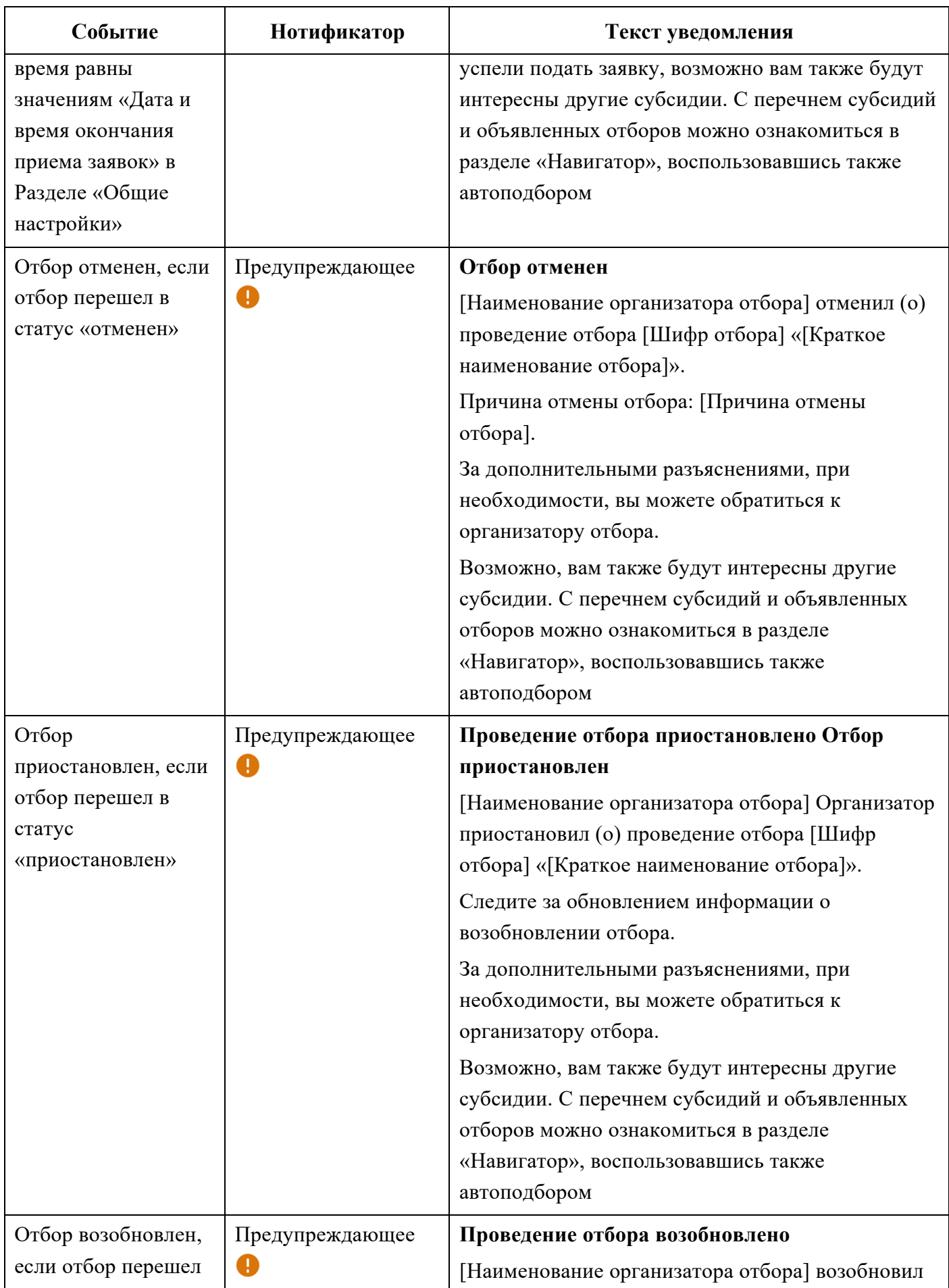

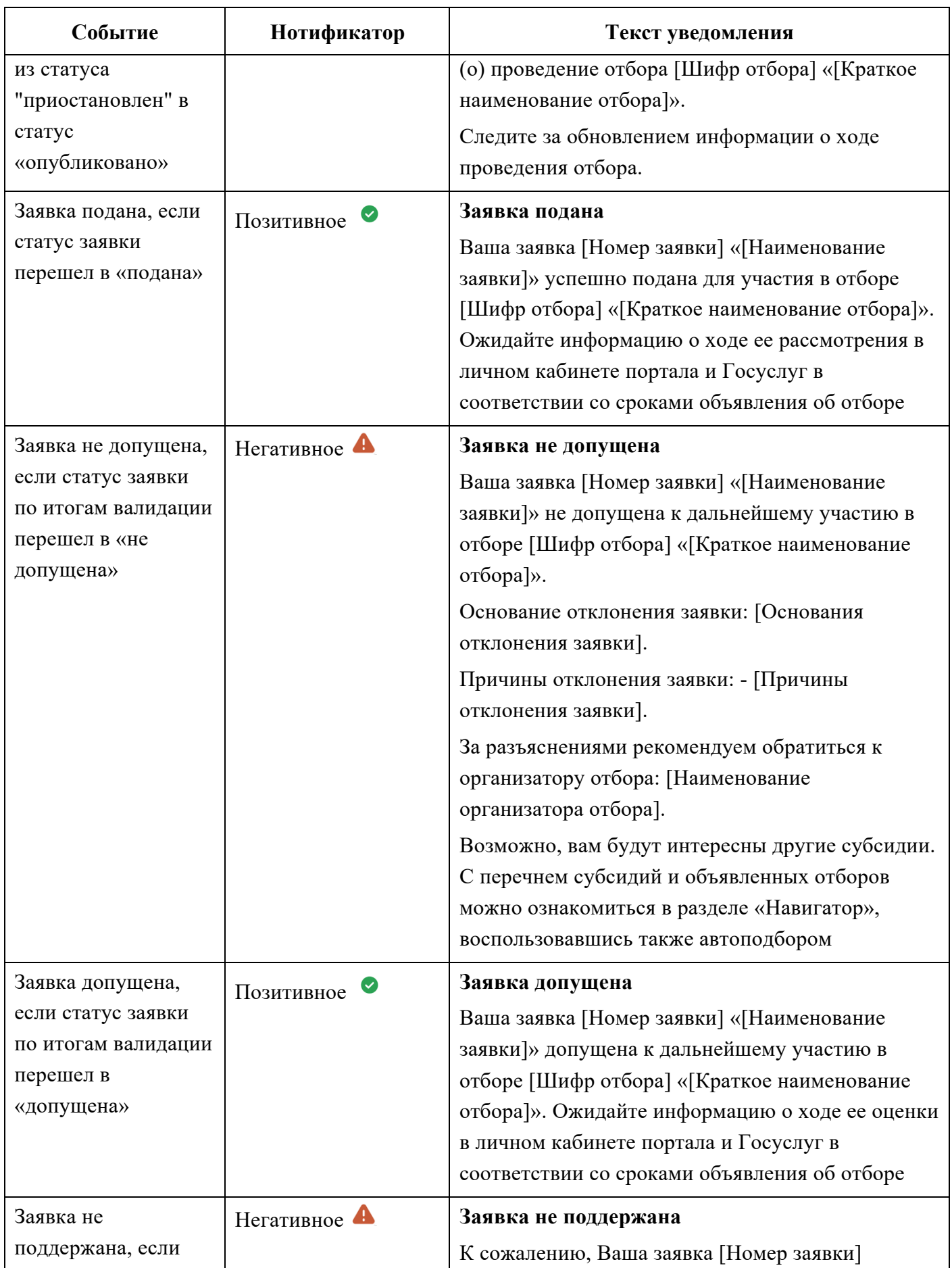

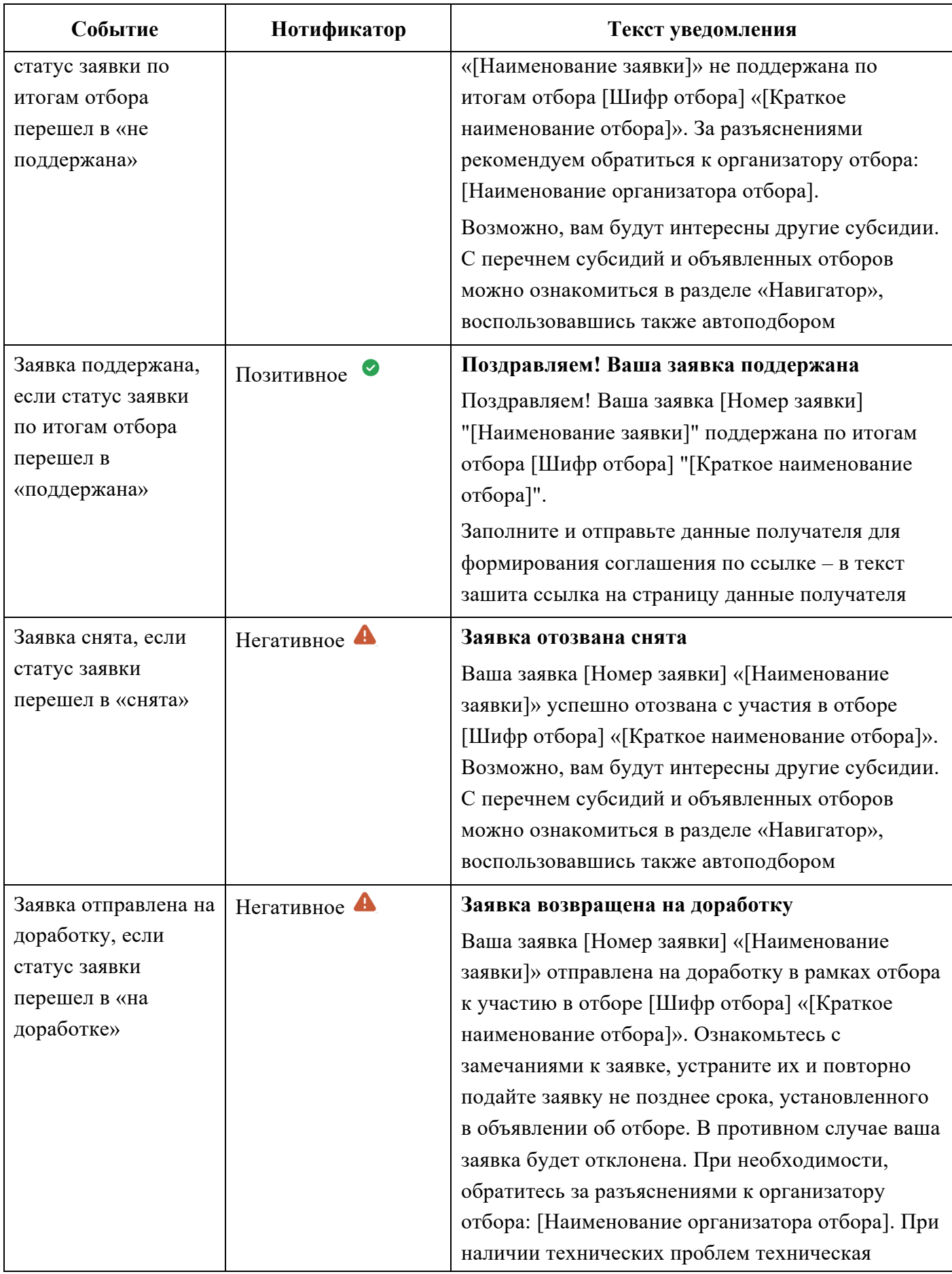

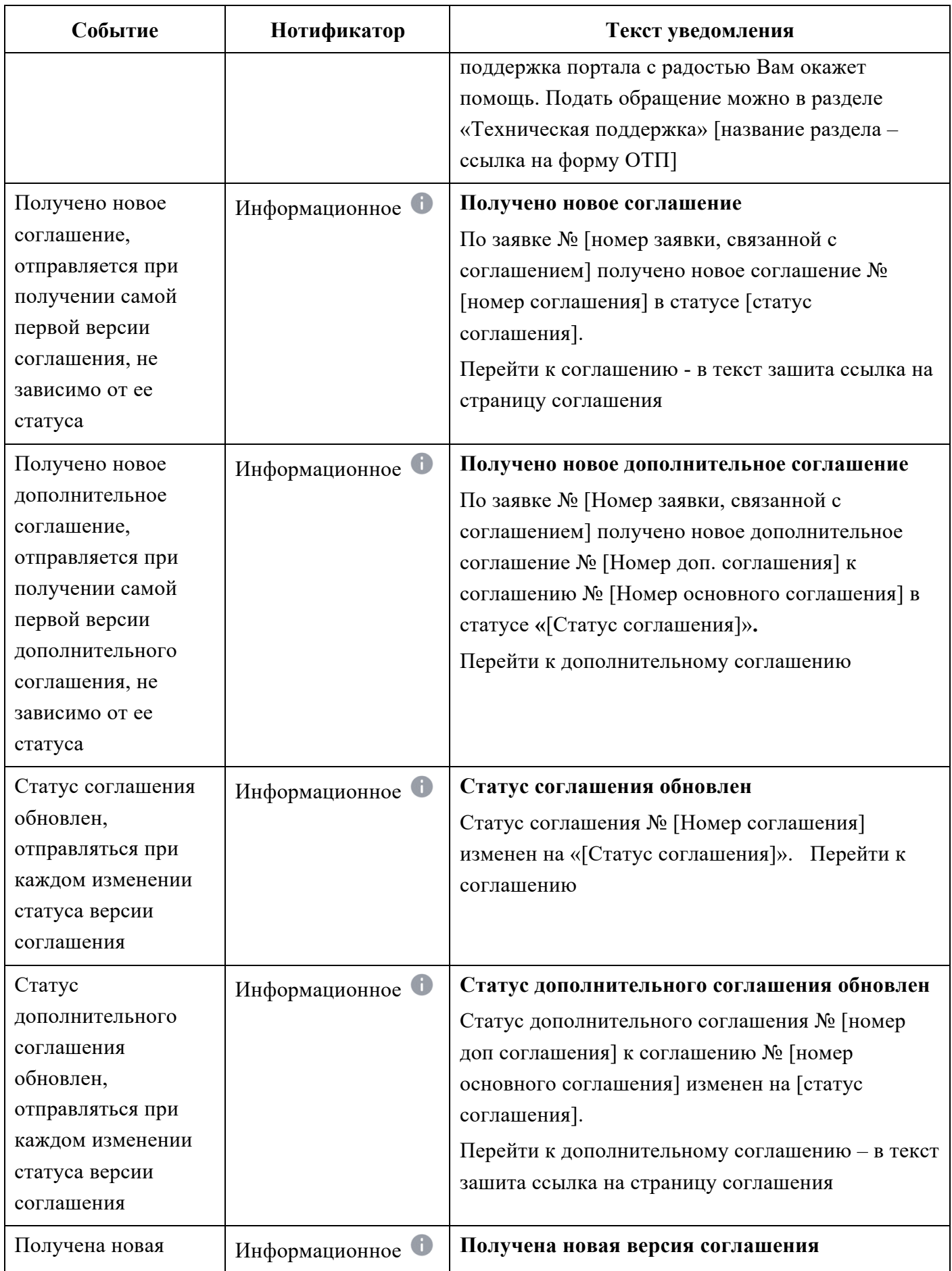

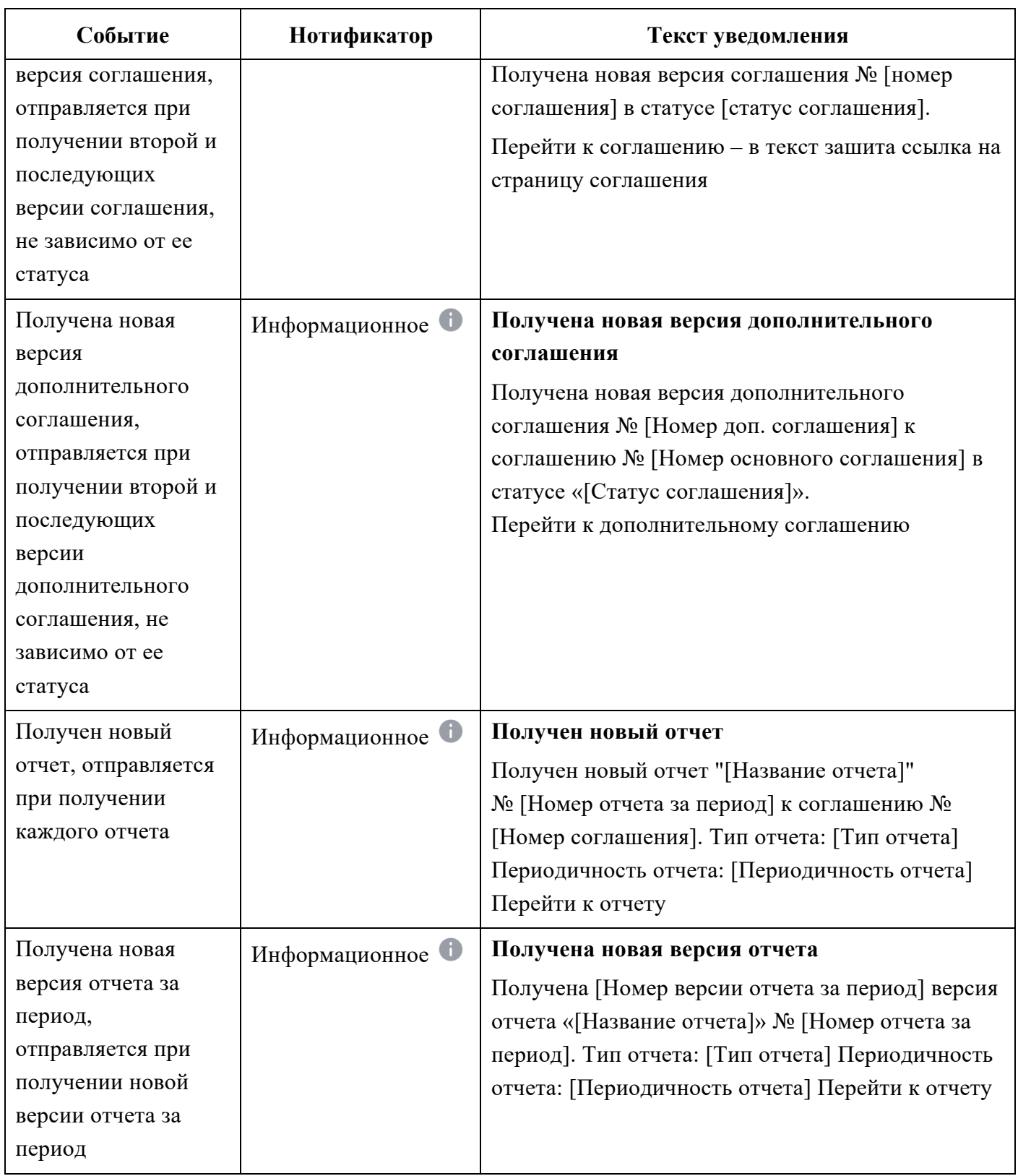

После того как пользователю поступает уведомление на Портале у иконки колокольчика в правом верхнем углу шапки появляется красный индикатор.

Чтобы просмотреть уведомления, необходимо нажать иконку колокольчика в шапке сайта. После нажатия на иконку колокольчика откроется страница

«Уведомления» со списком полученных уведомлений. Уведомление содержит, индикатор непрочитанного уведомления (1), нотификатор, определяющий тип уведомления (2), заголовок (3), основной текст (4), дату и время, когда поступило уведомление (5) и кнопку вызова меню (6) (Рисунок 40).

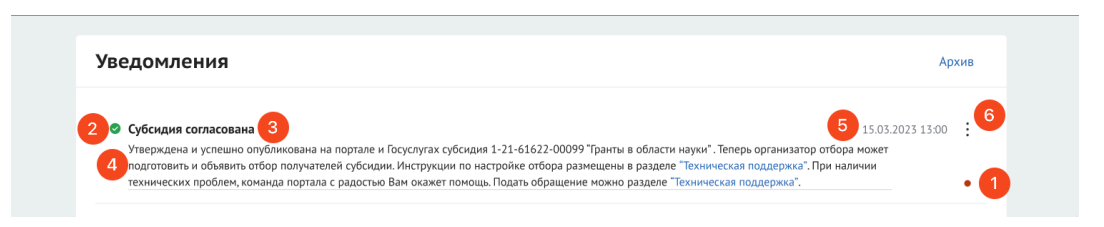

Рисунок 40. Страница «Уведомления»

Все полученные уведомления на Портале могут быть архивированы, на странице предоставлена возможность множественного и массового перевода уведомлений в архив:

- для перевода одного уведомления необходимо нажать кнопку «В архив» (1) в строке уведомления (Рисунок 41);

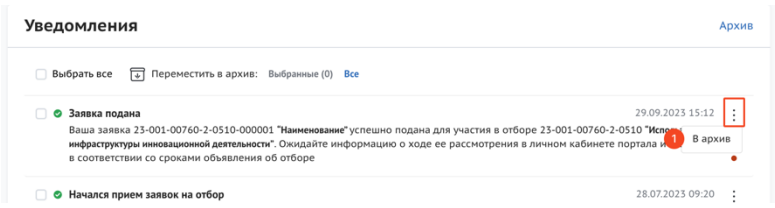

Рисунок 41. Перевод в архив одного уведомления

- для множественного перевода необходимо активировать чек-боксы (1) в строках уведомлений после чего нажать кнопку в верхней части «Выбранные» (2) (Рисунок 42);

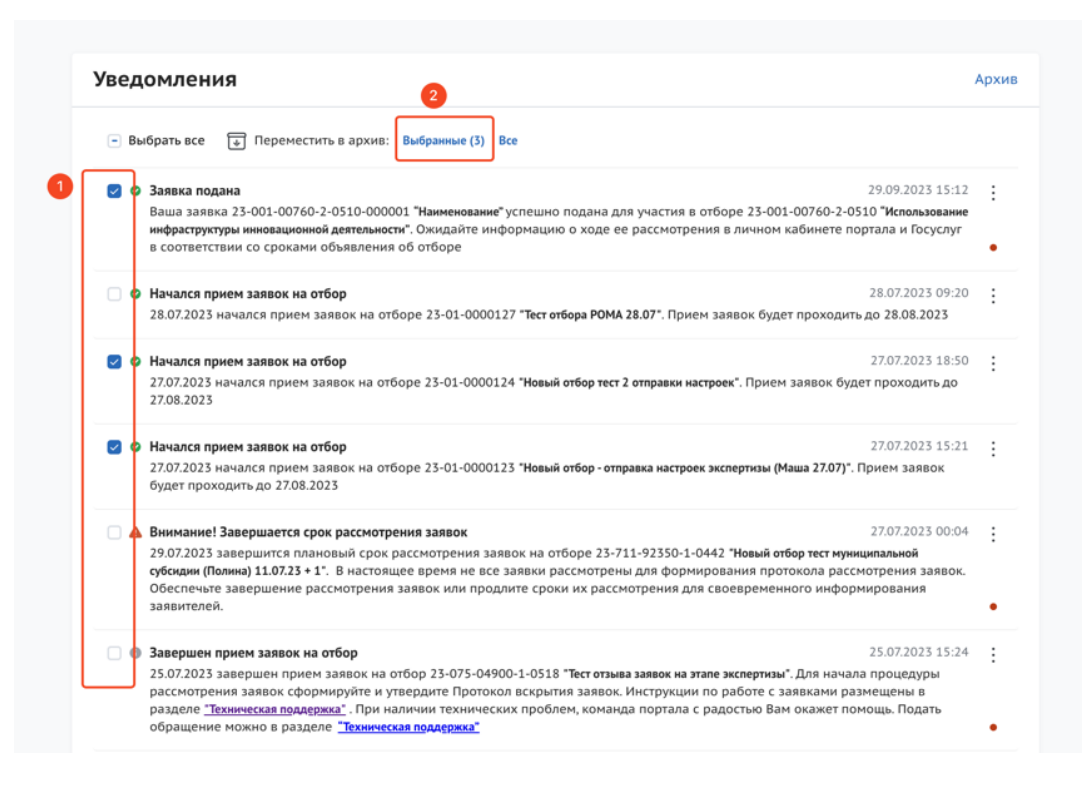

Рисунок 42. Множественный перевод

- для массового перевода уведомлений ограниченные одной страницей необходимо активировать чек-бокс (1) после чего нажать кнопку в верхней части «Выбранные» (2) (Рисунок 43);

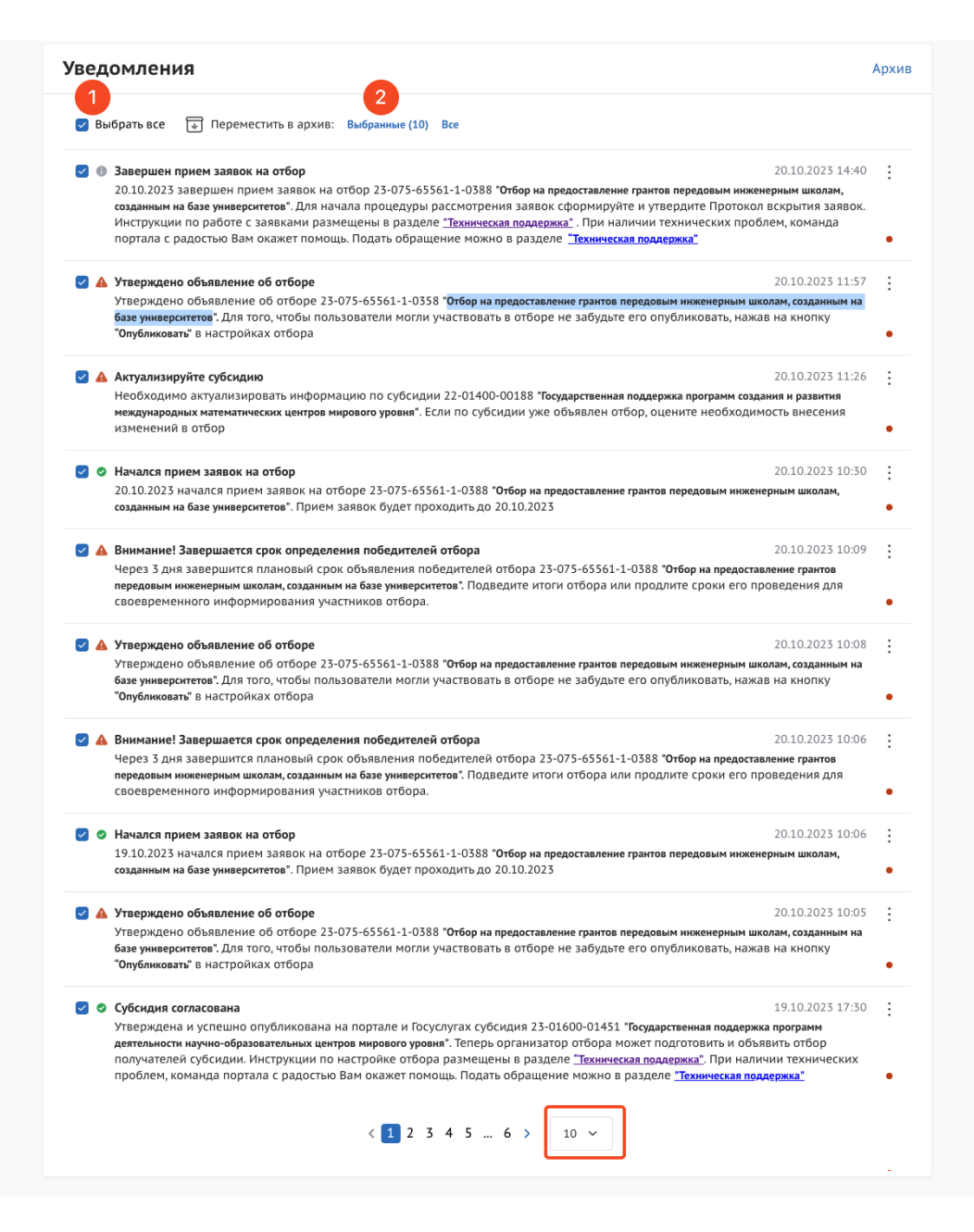

Рисунок 43. Массовый перевод в рамках одной страницы

- для массового перевода всех уведомлений в архив необходимо нажать кнопку «Все» (1) (Рисунок 44).

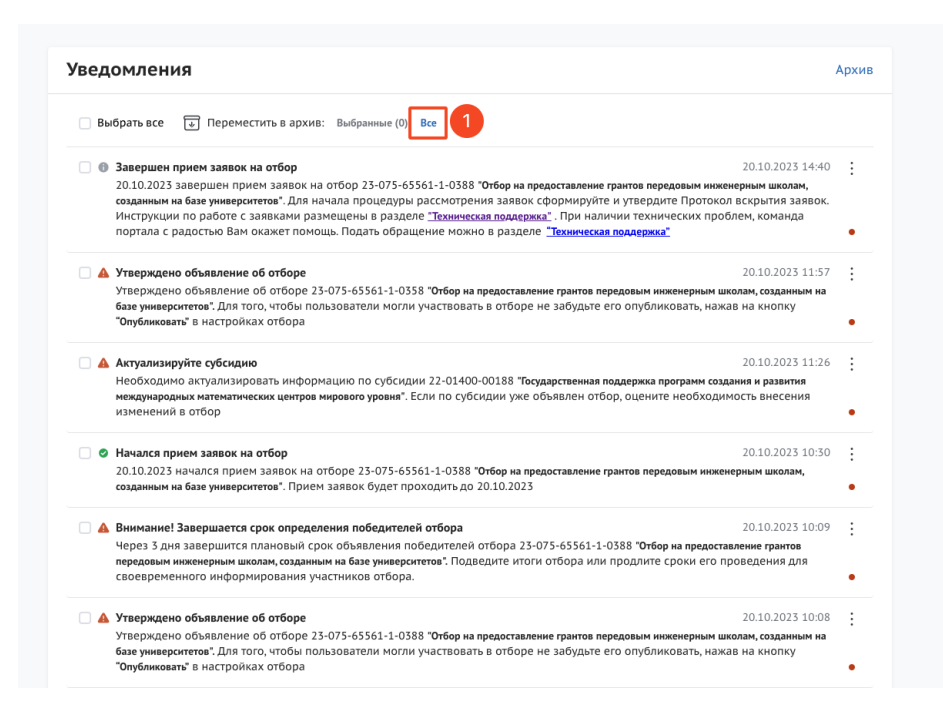

Рисунок 44. Массовый перевод всех уведомлений

Идентично происходит восстановление уведомлений из архива.

### **6 Создание заявки**

Создание проекта заявки происходит автоматически после нажатия кнопки «Подать заявку» на странице отбора непосредственно на Портале.

После нажатия кнопки, если пользователь не авторизован на Портале откроется страница авторизации, необходимо будет авторизоваться согласно п.п. 1.1 настоящего руководства пользователя.

Если пользователь уже авторизован на Портале, после нажатия кнопку «Подать заявку» происходит автоматическая проверка на соответствие пользователя базовым условиям (тип субъекта экономической деятельности, наличие уже поданных заявок на указанный отбор) и после открывается страница созданного проекта заявки.

Если есть ошибки создания заявки – лимит на создание заявок исчерпан, наличие заявки в статусе «подготовка» на этот отбор или для данного типа профиля не подходит отбор – появится модальное окно с сообщением, какого рода ошибка допущена (Рисунок 45).

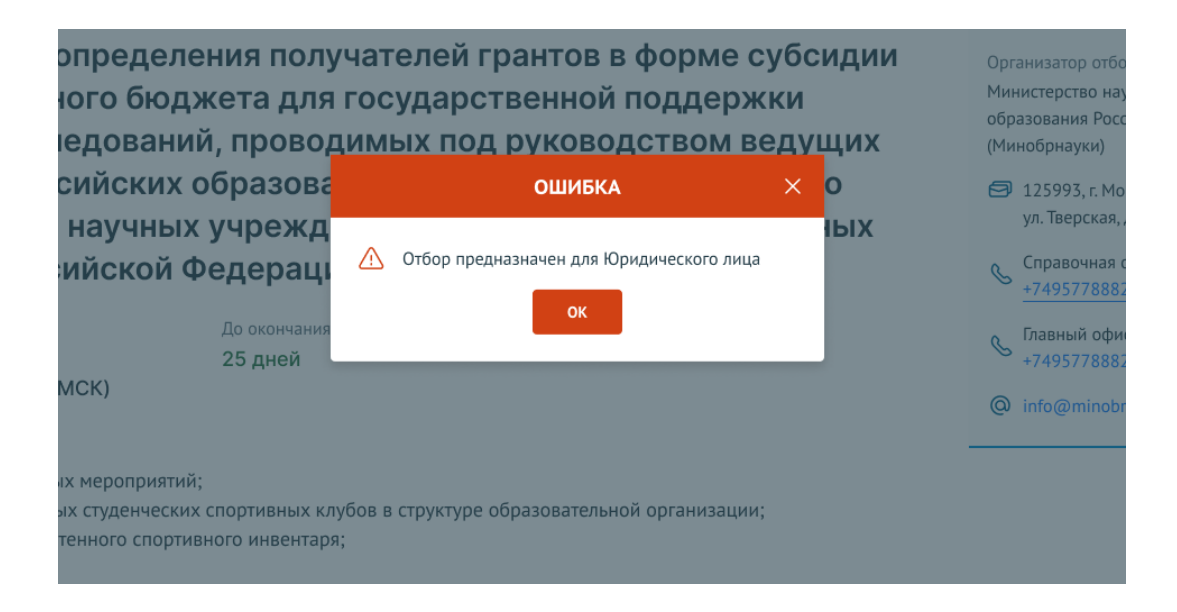

Рисунок 45. Модальное окно ошибки создания заявки

Если заявка создана успешно, откроется страница проекта заявки.

**Важно!** При подаче заявки необходимо выбрать профиль на странице «Мой профиль», соответствующий типу субъекта экономической деятельности, указанному в субсидии и отборе.

**Важно!** Если в условиях отбора указано, что заявитель может подать не более одной заявки на выбранный отбор и заявка от данного профиля участника уже была создана ранее, то можно только редактировать ранее созданную заявку (статус «подготовка»).

### **7 Заполнение заявки**

Страница заявки состоит из (Рисунок 46):

- информационной строки, содержащей уникальный номер заявки, название отбора, статус заявки и кнопку вывода в печать формы заявки (1, 2, 3 и 4);

- бокового меню для перехода по секциям заявки (5);

- статусов проверки заявителя, проверки проходят в автоматическом режиме и не влияют на возможность подать заявку (6), окно с проверками возможно свернуть  $(7);$ 

- основного окна для заполнения секций заявки (8).

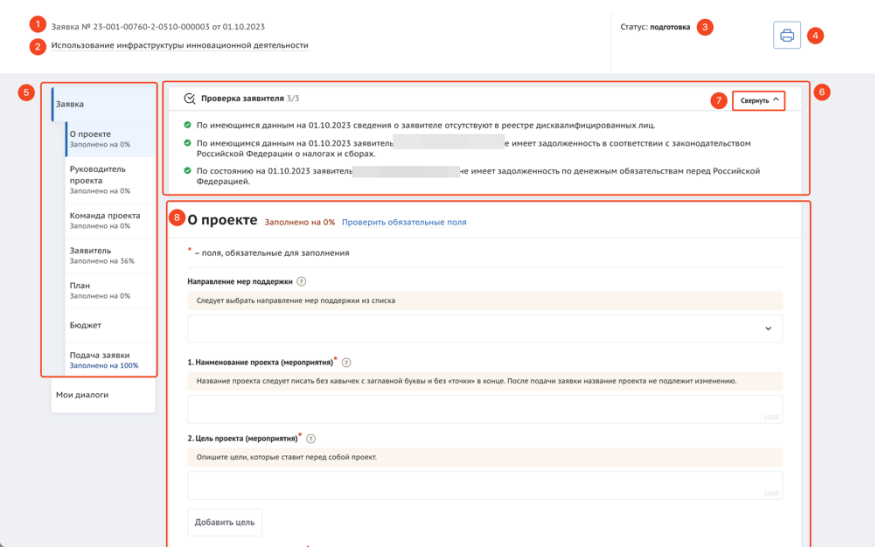

#### Рисунок 46. Страница заявки

Во время заполнения данными происходит автоматическая проверка участника / организации. Виджет с автоматической проверкой содержит данные по проверке заявителя по данным государственных информационных систем (количество проверок может отличаться в зависимости от типа экономической деятельности):

- проверка заявителя на предмет приостановки деятельности, в порядке, предусмотренном законодательством Российской Федерации (ЮЛ);

- проверка заявителя на предмет наличия задолженностей по налогам, сборам, страховым взносам, пеням, штрафам, процентам, подлежащим уплате в соответствии с законодательством Российской Федерации о налогах и сборах (ЮЛ, ИП, ФЛ);

- проверка на наличие руководителя заявителя в реестре дисквалифицированных лиц (ЮЛ);

- проверка на наличие заявителя в реестре дисквалифицированных лиц (ИП);

 $-$  проверка заявителя на предмет прохождения процедуры ликвидации (ЮЛ);

- проверка заявителя на предмет прохождения процедуры реорганизации (ЮЛ);

- проверка заявителя на наличие просроченной задолженности перед бюджетом Российской Федерацией (ЮЛ, ИП, ФЛ);

- проверка, является ли заявитель иностранным юридическим лицом (ЮЛ и

ИП).

В виджете отображаются статусы проверки с помощью пиктограмм (Рисунок 47).

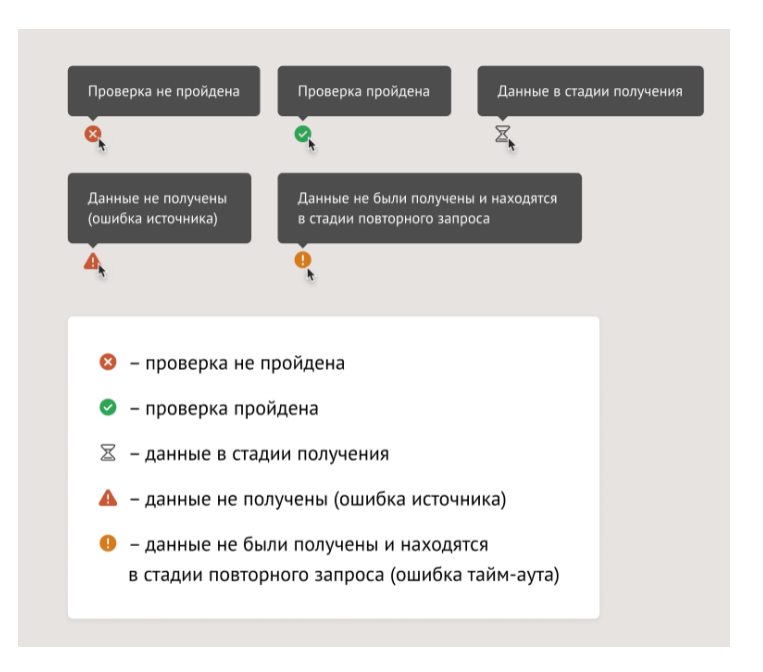

Рисунок 47. Пиктограммы статуса проверки

**Важно!** Данная проверка не влияет на возможность подачи заявки, итоги по проверке загружаются независимо от статуса заявки: «подготовка» или «подана». На этапе валидации ранее не пройденные автоматические проверки останутся не пройденными.

Шаблон заявки формируется Организатором отборов и представляет из себя несколько структурированных страниц. В зависимости от настроек отбора, а также типа субъекта экономической деятельности бокового меню, количество секций и поля секций для заполнения могут отличаться.

*Примечание.* Во время заполнения заявки все вносимые данные сохраняются автоматически.

#### **7.1 Секция «О проекте»**

Заполнение заявки начинается с раздела «О проекте» сверху вниз по пунктам. Обязательные для заполнения поля отмечены звёздочкой (\*). Большинство полей

имеют подсказки, для того чтобы свернуть/ развернуть подсказку необходимо нажать на иконку «Вопрос» (Рисунок 48).

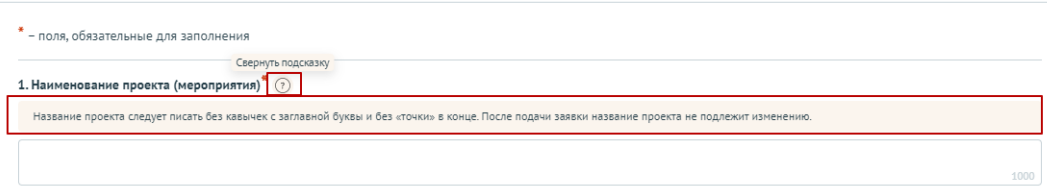

Рисунок 48. Подсказки

В случае, когда необходимо ввести дополнительные данные, для которых нет полей в форме, дополнительные поля следует добавить в форму самостоятельно. Этот функционал доступен, если рядом с полем находится кнопка «Добавить» (Рисунок 49).

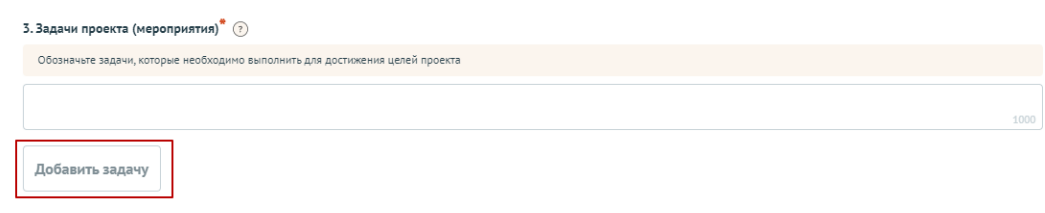

Рисунок 49. Кнопка «Добавить»

Для добавления поля или блока необходимо заполнить первое поле и только после этого нажать на активную кнопку «Добавить» – после этого в форме ниже добавится пустое поле или блок для заполнения (Рисунок 50).

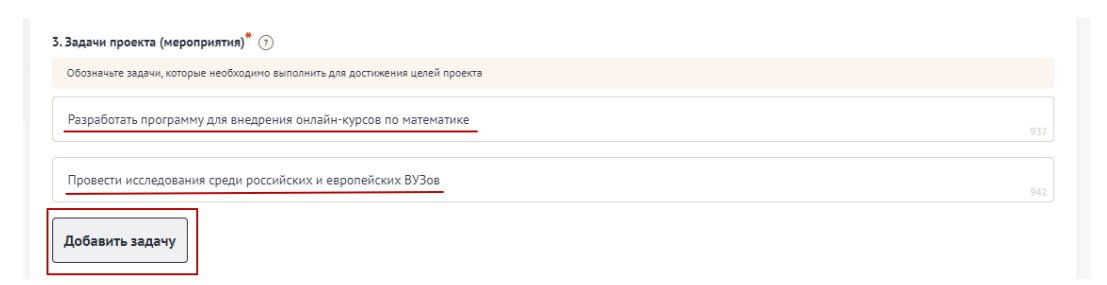

Рисунок 50. Активная кнопка «Добавить»

В случае, когда необходимо добавить файл, соответственно воспользоваться полем загрузки. Для этого необходимо нажать дважды на поле и в открывшемся диспетчере загрузки выбрать необходимый файл (Рисунок 51).

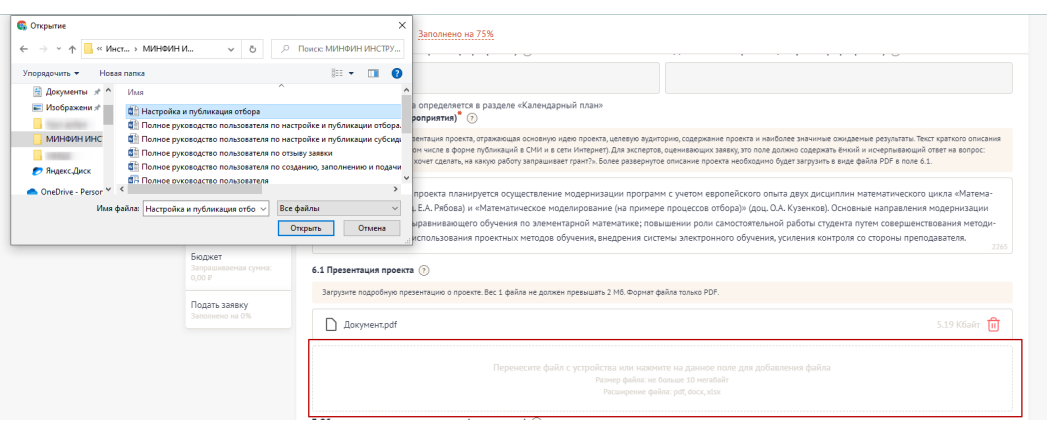

Рисунок 51. Диспетчер загрузки

Также добавить файл можно способом перетаскивания. Способ реализуется путём «захвата» (нажатием и удержанием левой кнопки мыши) отображаемого на устройстве файла и перемещении его в поле загрузки (Рисунок 52).

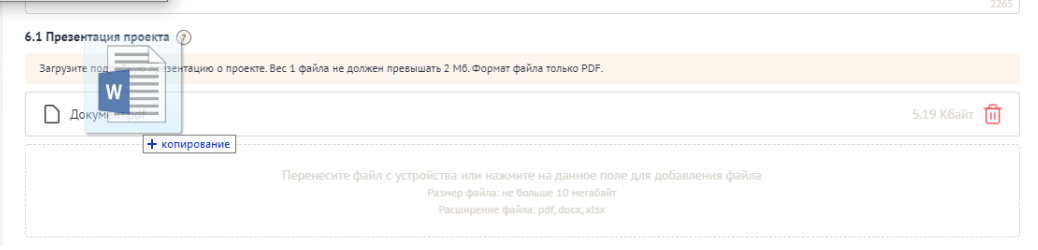

Рисунок 52. Перетаскивание файла в поле загрузки

После того как файл загружается в поле, в поле отображается название файла с указанием расширения файла (при клике на него файл автоматически скачивается на устройство), размер файла и иконка «Удалить файл» (Рисунок 53).

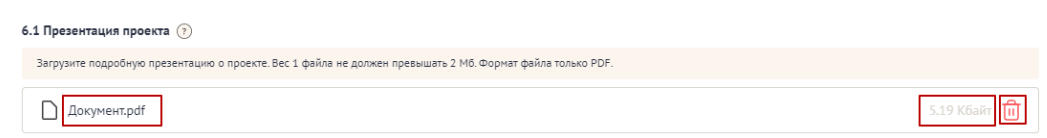

Рисунок 53. Загруженный файл

При попытке загрузить неверный формат файла или с большим рекомендованного размером, появится сообщение об ошибке, нажатие на иконку «Крестик» удаляет неверный файл (Рисунок 54).

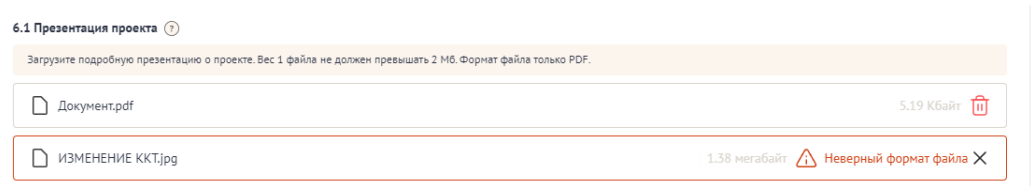

Рисунок 54. Неверное расширение файла

### **7.2 Секция «Заявитель»**

Особенность секции «Заявитель», в том, что все обязательные поля в этой секции заполняются автоматически данными из Единого государственного реестра юридических лиц (далее — ЕГРЮЛ) или из Единого государственного реестра индивидуальных предпринимателей (далее — ЕГРИП), в зависимости от выбранного профиля. Заполнять и редактировать в этой секции можно только необязательные поля. Время наполнения полей данной секции сведениями ЕГРЮЛ/ЕГРИП может занимать некоторое время.

Если заявку подает Физическое лицо, то данные заполняются из учетной записи Госуслуг.

Если у ЮЛ есть филиалы, то при переходе в секцию «Заявитель» пользователю будет показано модальное окно, в котором можно выбрать один из филиалов организации (Рисунок 55).

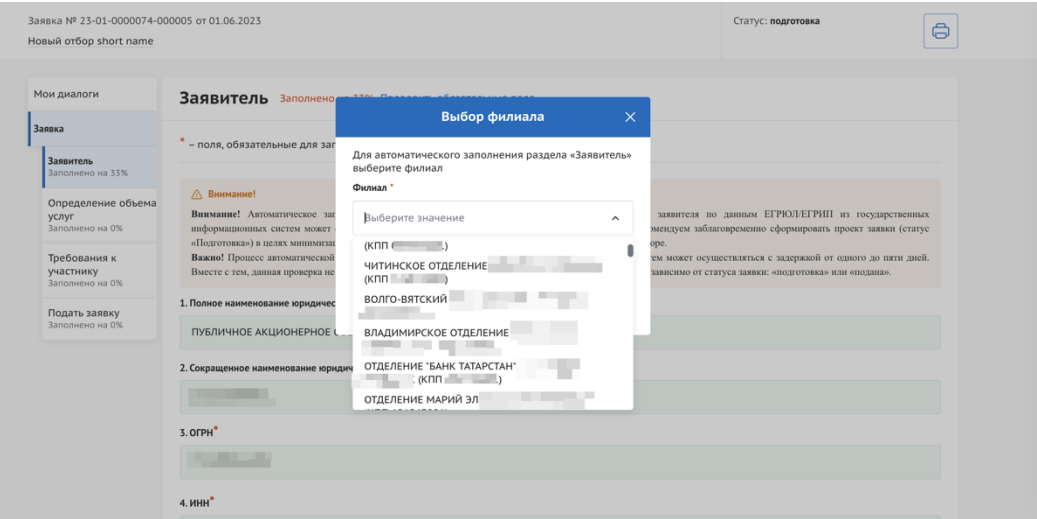

Рисунок 55. Модальное окно «Выбор филиала»

Пользователь может выбрать один из филиалов или использовать основные данные организации.

При выборе филиала, следующие поля автоматически заполняются данными, соответствующими выбранному филиалу:

- Полное наименование юридического лица;
- Сокращенное наименование юридического лица;
- $-$  K $\Pi$ II;
- Местонахождение на территории РФ.

В заявках от юридических лиц в секции «Заявитель» есть одно незаполненное обязательное поле – это «ИНН руководителя». Также для всех типов профилей обязательным является активация чек-боксов в блоке «Требования к заявителю». Активируя их, участник заверяет о соблюдении и соответствии данным требованиям, в ином случае невозможно участвовать в отборе на получение субсидии.

Все остальные незаполненные поля являются необязательными, но рекомендованы к заполнению.

#### **7.3 Секция «План»**

В секции «План» указываются мероприятия, которые планируется провести в рамках проекта.

Мероприятия календарного плана — это и есть реализация проекта.

При заполнении секции необходимо сперва заполнить даты в полях «Дата начала реализации проекта» и «Дата окончания реализации проекта». Даты вносятся в формате ДД.ММ.ГГГГ вручную или выбором даты в календаре после нажатия на иконку «Календарь» внутри поля (Рисунок 56).

*Примечание.* Так заполняются все поля содержащие даты.

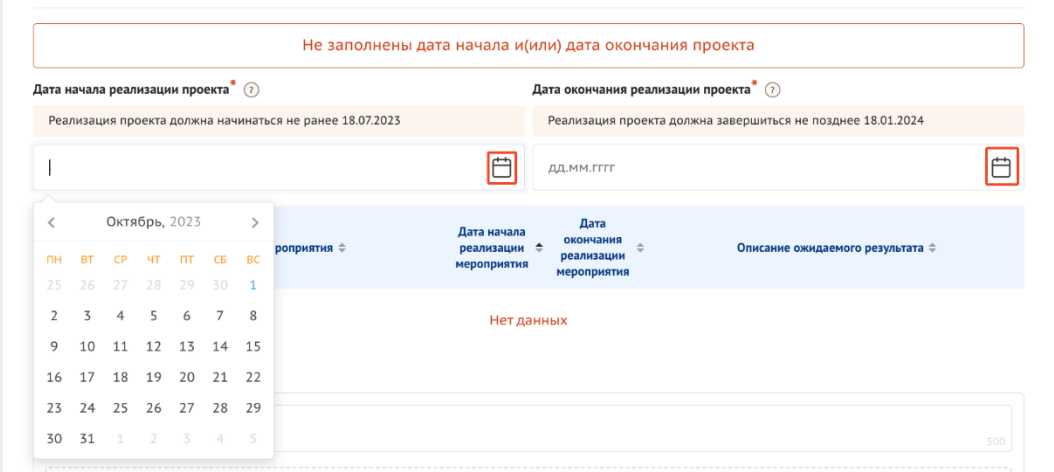

Рисунок 56. Заполнение полей с датой

После заполнения полей активируется кнопка «Добавить мероприятия». Для внесения данных по мероприятиям необходимо нажать на неё. Откроется модальное окно «Добавление мероприятия» (Рисунок 57).

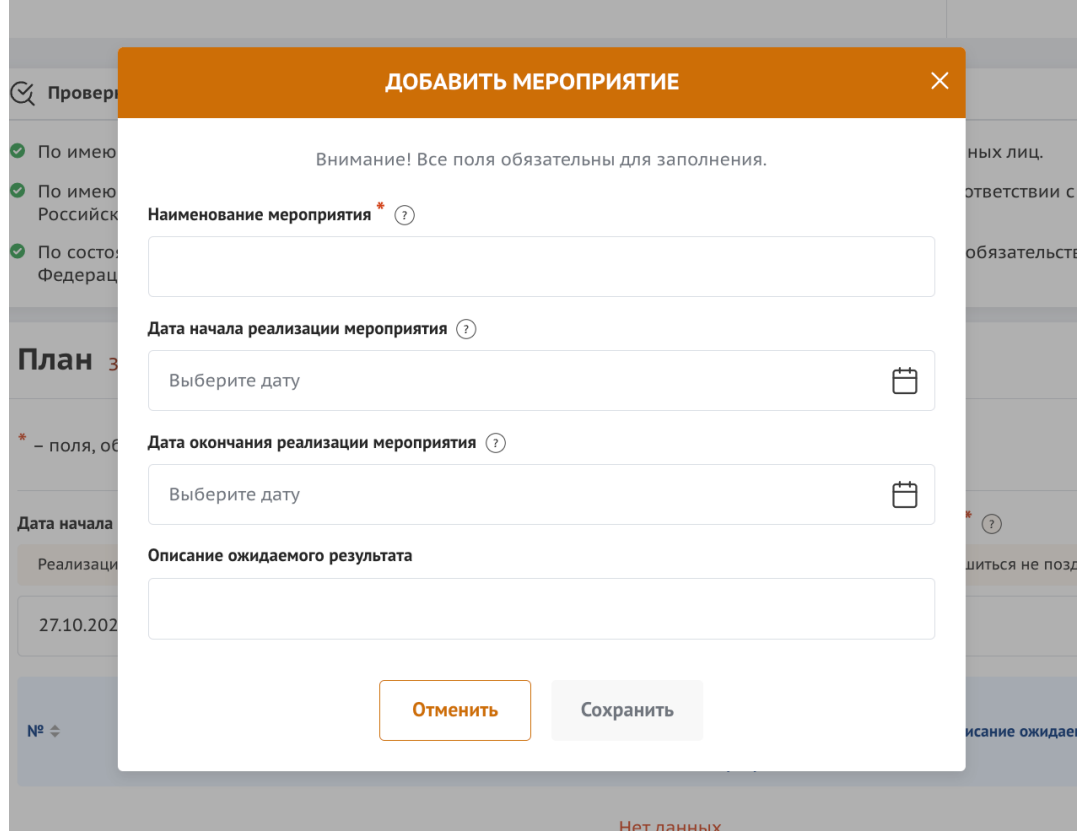

Рисунок 57. Модальное окно «Добавить мероприятие»

Модальное окно «Добавить мероприятие» состоит из полей:

«Наименование мероприятия» — вводится вручную;

- «Дата начала реализации мероприятия» — выбирается или вводится значение в формате ДД.ММ.ГГГГ;

- «Дата окончания реализации мероприятия» — выбирается или вводится значение в формате ДД.ММ.ГГГГ;

- «Описание ожидаемого результата» — вводится вручную;

Состав полей может отличаться, так как он определяется на этапе формирования объявления об отборе Организатором отбора. После заполнения полей для сохранения и отображения внесённых данных необходимо нажать кнопку «Сохранить», нажатие на иконку «Крестик» или кнопку «Отменить» закрывает модальное окно, сохранения изменений не происходит.

Будет запущен процесс проверки заполненности полей, если какое-то поле заполнено не было, то оно будет подсвечено красным, если все поля были заполнены, мероприятие будет успешно добавлено в таблицу (Рисунок 58).

| Команда проекта<br>Заполнено на 0% | План заполнено на 100% проверить обязательные поля                                                                                                    |                      |  |  |
|------------------------------------|----------------------------------------------------------------------------------------------------|----------------------|--|--|
| Заявитель<br>Заполнено на 36%      | - поля, обязательные для заполнения                                                                                                    | Добавить мероприятие |  |  |
| План<br>Заполнено на 100%          | Дата начала реализации проекта (?)<br>Дата окончания реализации проекта (?)                                                                                                    |                      |  |  |
|                                    | Реализация проекта должна начинаться не ранее 18.07.2023<br>Реализация проекта должна завершиться не позднее 18.01.2024                                                                           |                      |  |  |
| Бюджет                             | 屵<br>27.10.2023<br>17.01.2024                                                                                                    | 屵                    |  |  |
| Подача заявки<br>Заполнено на 100% |                                                                                                    |                      |  |  |
| Мои диалоги                        | Дата<br>Дата начала<br>окончания<br>$N^2$ $\triangleq$<br>Наименование мероприятия $\hat{=}$<br>Описание ожидаемого результата $\div$<br>реализации ≑<br>реализации<br>мероприятия<br>мероприятия |                      |  |  |
|                                    | Издание социально значимой литературы -<br>27.10.2023<br>29.12.2023<br>Издание повести<br>повести "Вера" Достивского Л.В.                                                                         | 冊<br>72              |  |  |

Рисунок 58. Таблица мероприятий

В добавленных строках мероприятий есть иконки «Редактировать» и «Удалить» (Рисунок 59).

| $N^2$ $\oplus$ | Наименование мероприятия $\Leftrightarrow$                                 | Дата начала<br>реализации ≑<br>мероприятия | Дата<br>окончания<br>реализации<br>мероприятия | Описание ожидаемого результата $\Rightarrow$ |   |
|----------------|----------------------------------------------------------------------------|--------------------------------------------|------------------------------------------------|----------------------------------------------|---|
|                | Издание социально значимой литературы -<br>повести "Вера" Достивского Л.В. | 27.10.2023                                 | 29.12.2023                                     | Издание повести                              | V |

Рисунок 59. Иконки «Редактировать» и «Удалить»

При нажатии на иконку «Редактировать» открывается модальное окно «Редактировать мероприятие» с аналогичными полями, что и у модального окна «Добавить мероприятие». При нажатии на иконку «Удалить» появляется модальное окно «Удалить мероприятие», где необходимо подтвердить свои действия нажатием кнопку «Удалить» (Рисунок 60). Нажатие на иконку «Крестик» или кнопку «Отменить» закрывает модальное окно, удаления не происходит.

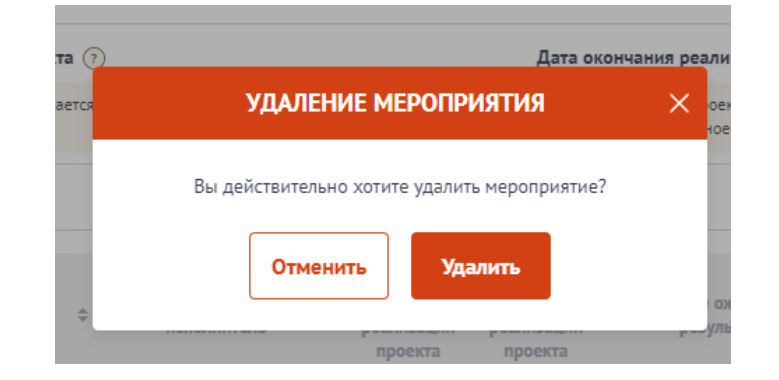

Рисунок 60. Модальное окно «Удалить мероприятие»

*Примечание.* В секции реализована проверка дат мероприятия — при изменении «Дата начала реализации проекта» и «Дата окончания реализации проекта» подсвечиваются ошибочные даты мероприятия в таблице. Дата мероприятия ограничена датами реализации проекта.

Блок «Дополнительные материалы» является необязательным, представляет из себя текстовое поле для внесения описания дополнительных материалов и поле для добавления файлов. Данный блок используется в случае необходимости детализации и уточнения информации, заполненной в основной таблице Плана. Кнопка «Добавить» активируется только после заполнения первого блока.

#### **7.4 Секция «Бюджет»**

Рекомендуется формировать бюджет, после того как будут запланированы все мероприятия проекта.

Интерфейс данной секции отличается от остальных. Под заголовком секции в блоке «Распределение средств», представлены строки:

- Общая сумма;
- Софинансирование;
	- Привлеченные средства;
	- Собственные средства;

- Запрашиваемая сумма

В этих строках будет динамически отображаться суммированные значения из заполненных статей бюджета.

Ниже представлен блок разбивки по годам, он также заполняется динамически, отображает те же данные, но в виде таблицы. Если реализация проекта предполагается более чем на один год, то блок разделен на вкладки по годам.

Далее представлены статьи расходов. Количество и набор статей варьируется от настроек отбора. Каждая статья представлена в виде таблицы. Статью бюджета можно скрыть / раскрыть, нажав на иконку «^» (Рисунок 61).

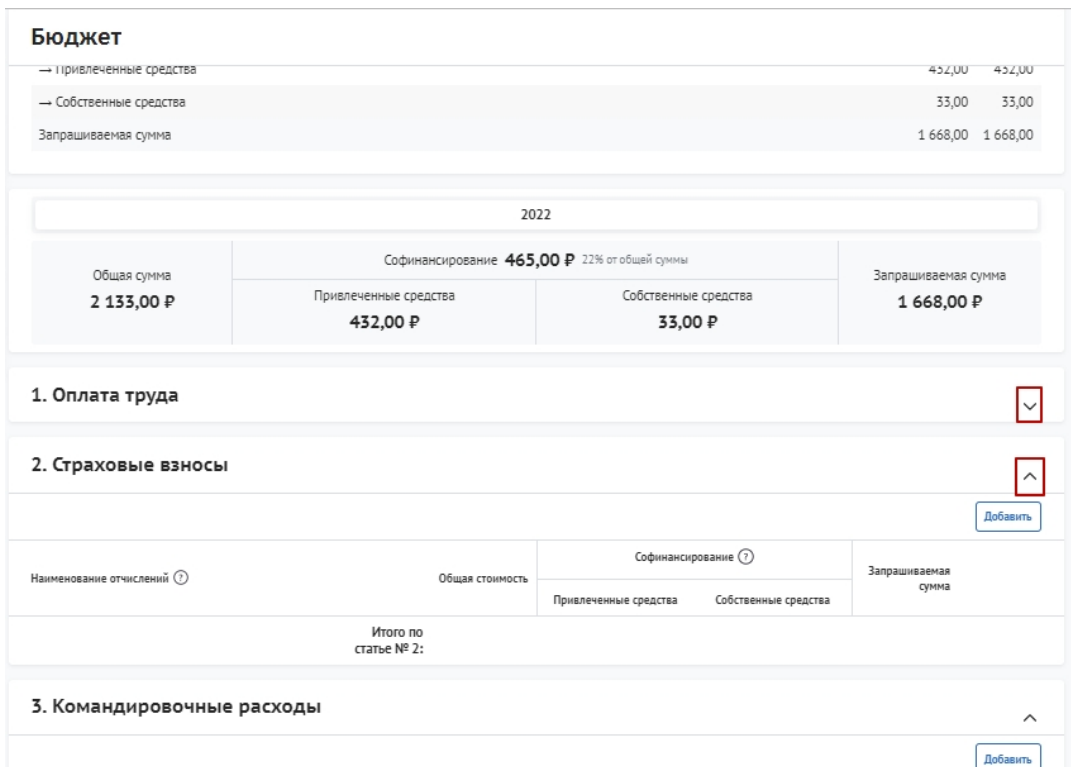

Рисунок 61. Скрытие / раскрытие информации по статье

В статьях предусмотрены подсказки для пользователя, которые выводятся, если навести курсор на иконку «Вопрос» (Рисунок 62).

| 1. Оплата труда                      |                        |                                |                 |                       |                      |               | $\wedge$ |
|--------------------------------------|------------------------|--------------------------------|-----------------|-----------------------|----------------------|---------------|----------|
| 1.1. Оплата труда штатных работников | В рублях, включая НДФЛ |                                |                 |                       |                      |               | Добавить |
| Должность                            | 3/п в месяц (?)        | Количество<br>месяцев (не<br>൳ | Общая стоимость | Софинансирование (?)  |                      | Запрашиваемая |          |
|                                      |                        | более 2<br>месяцев)            |                 | Привлеченные средства | Собственные средства | сумма         |          |
| bfgb                                 | 2 133,00               |                                | 2 133,00        | 432.00                | 33,00                | 1 668,00      | D C C    |
|                                      |                        | Итого по<br>подстатье:         | 2 133.00        | 432.00                | 33.00                | 1 668,00      |          |

Рисунок 62. Подсказки

Для того чтобы внести данные для статьи/подстатьи, необходимо нажать кнопку «Добавить».

В отрывшемся модальном окне «Добавление данных» необходимо заполнить все обязательные поля (Рисунок 63).

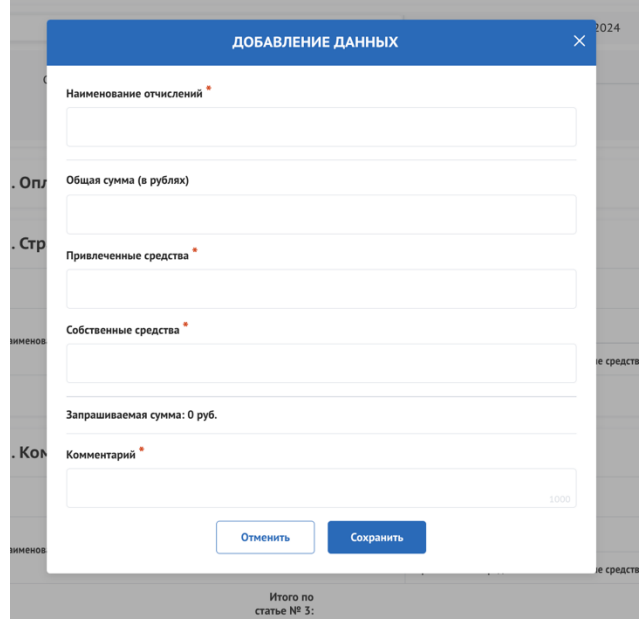

Рисунок 63. Модальное окно «Добавление данных»

Обращаем внимание, некоторые строки изменяются динамически. После заполнения полей, для сохранения внесённых данных необходимо нажать кнопку «Сохранить», нажатие на иконку «Крестик» или кнопку «Отменить» закрывает модальное окно, сохранения изменений не происходит.

Если все поля были заполнены, статья расхода будет успешно добавлено в таблицу (Рисунок 64).

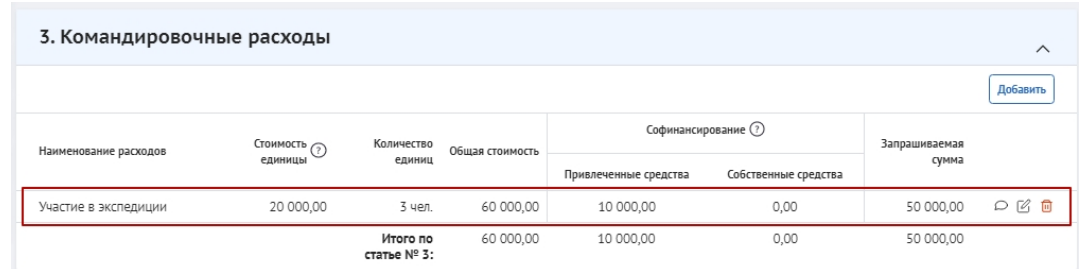

Рисунок 64. Таблица статьи бюджета

В строке каждого внесённого расхода есть иконки:

- «Комментарий» включает просмотр добавленного комментария;
- «Редактирование» вызывает модальное окно внесения данных;
- «Удалить» удаление расхода.

После добавления хотя бы одного расхода, в таблице в строке «Итого по статье» автоматически суммируются указанные значения.

Помимо статей расходов есть группа полей «дополнительные документы», при необходимости их можно заполнить. Они предназначены для детализации и уточнения информации, заполненной в основной таблице секции Бюджет

#### **7.5 Секция «Подать заявку»**

После того, как были заполнены все секции заявки, необходимо проверить заполненность обязательных полей. В каждой секции (кроме секции «Бюджет») рядом с наименованием есть показатель в процентах (Рисунок 65), только при показателе 100% — все обязательные поля заполнены.

| Заявка                         | ⊙ Проверка заявителя 7/7<br>Развернуть У                                                                                                    |
|--------------------------------|----------------------------------------------------------------------------------------------------|
| Заявка<br>Заполнено на 100%    | Заявитель   заполнено на 100% Проверить обязательные поля                                                                                                    |
| Заявитель<br>Заполнено на 100% | Не удалось получить выписку                                                                                                    |
| План<br>Заполнено на 100%      | <b>/ Внимание!</b><br>Внимание! Автоматическое заполнение в заявке обязательных полей регистрационными данными заявителя по данным ЕГРЮЛ/ЕГРИП из государственных<br>информационных систем может осуществляться с задержкой от одного до пяти дней. В этой связи рекомендуем заблаговременно сформировать проект заявки (статус                                                                                             |
| Бюджет                         | «Подготовка») в целях минимизации риска истечения срока ее подачи, установленного объявлением об отборе.<br>Важно! Процесс автоматической проверки заявителя по данным государственных информационных систем может осуществляться с задержкой от одного до пяти<br>дней. Вместе с тем, данная проверка не влияет на возможность подачи заявки, итоги по проверке загружаются независимо от статуса заявки: «подготовка» или |

Рисунок 65. Показатель заполненности обязательных полей

Если у секции показатель меньше 100%, необходимо перейти в эту секцию и сверху у наименования нажать кнопку с процентами. После этого все незаполненные обязательные поля будут подсвечены красным, а заполненные — зелёным (Рисунок 66).

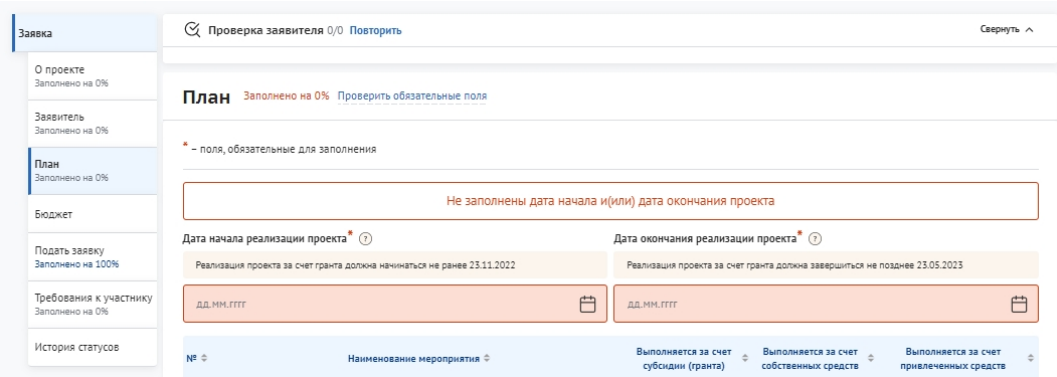

Рисунок 66. Отображение незаполненных полей

При переходе в последнюю секцию «Подать заявку» запускается автоматическая проверка по всем секциям на заполненность и ошибки (Рисунок 67).

Проверка на заполненность полей и заполненность секции «Бюджет» являются блокирующими, без внесения изменений и проверки с положительным результатом кнопка «Подать заявку» недоступна.

| Заявка                            | Подача заявки заполнено на 80% Проверить обязательные поля<br>Подать заявку                                                                                                    |  |  |  |  |  |
|-----------------------------------|----------------------------------------------------------------------------------------------------|--|--|--|--|--|
| О проекте<br>Заполнено на 0%      | Правила подписания заявки с помощью усиленной квалифицированной подписи:                                                                                                    |  |  |  |  |  |
| Заявитель<br>Заполнено на 68%     | 1. Убедитесь, что в сертификате корректно указано ваше ФИО. Подписать заявку возможно только с использованием сертификата заявителя.<br>2. В сертификате должны присутствовать данные организации: ОГРН и наименование организации. Допускается подписание заявки только УКЭП                                        |  |  |  |  |  |
| План<br>Заполнено на 0%           | с признаками организации.<br>3. Убедитесь, что у сертификата не закончился срок действия.<br>4. Если условия соблюдены, но подписание не происходит, попробуйте сменить браузер<br>5. Убедитесь, что в браузере установлен плагин для работы КриптоПро. Подробная инструкция о установки плагина размещена а разделе |  |  |  |  |  |
| Бюджет                            | Инструкции по ссылке.<br>6. В случае возникновения проблемы, обратитесь в техническую поддержку. Для ускорения решения вопроса, приложите скриншоты ошибки, а<br>также открытые данные сертификата.                                                                                                    |  |  |  |  |  |
| Требования к                      | Информация по результатам предварительных автоматических проверок:                                                                                                    |  |  |  |  |  |
| участнику<br>Заполнено на 100%    | Не допускается подача заявок с запрашиваемой суммой 0 рублей.                                                                                                    |  |  |  |  |  |
| Подача заявки<br>Заполнено на 80% | Не все необходимые данные по заявке были заполнены                                                                                                    |  |  |  |  |  |
| Новая секция<br>Заполнено на 100% | Заявку подписывает                                                                                                    |  |  |  |  |  |

Рисунок 67. Результаты предварительной проверки

После проверки на заполненность полей, срабатывает следующая автоматическая проверка соответствия фамилии имени отчества авторизованного пользователя с фамилией именем отчеством руководителя (секция «Заявитель», поле «Руководитель организации») и наличие признака руководителя по данным учетной записи Госуслуг.

По итогам проверки, если фамилия имя отчество и признак руководителя совпадают, то в поле «Заявку подписывает» автоматически выставляется значение «Лицо, имеющее право без доверенности действовать от имени участника отбора», поле не редактируется, кнопка «Подать заявку» становится активной.

### **8 Подача заявки**

Необходимо отметить, что подписание заявки при подаче возможно:

- для участников отбора юридических лиц и индивидуальных предпринимателей только усиленной квалифицированной электронной подписью руководителя участника отбора или уполномоченного им лица (на основании доверенности);

- для участников отбора физических лиц – простой электронной подписью подтвержденной учетной записи физического лица в ЕСИА.

**Важно!** Для подписания усиленной квалифицированной электронной подписью необходимо предварительно установить криптопровайдер КриптоПро CSP (подробнее в руководстве пользователя по установке КриптоПро CSP и сертификата электронной подписи для последующего подписания заявки для участия в отборе на портале предоставления сфер финансовой государственной поддержки).

# **8.1 Подписание заявки лицом имеющим право действовать от имени участника без доверенности**

При переходе в секцию «Подать заявку», если пользователь, авторизован как Юридическое лицо или Индивидуальный предприниматель, срабатывает автоматическая проверка соответствия ФИО авторизованного пользователя с ФИО руководителя (секция «Заявитель», поле «Руководитель организации») и наличие признака руководителя. По итогам проверки, если ФИО и признак руководителя совпадают, то в поле «Заявку подписывает» автоматически выставляется значение
«Лицо, имеющее право без доверенности действовать от имени участника отбора», поле не редактируется, кнопка «Подать заявку» активна (Рисунок 68).

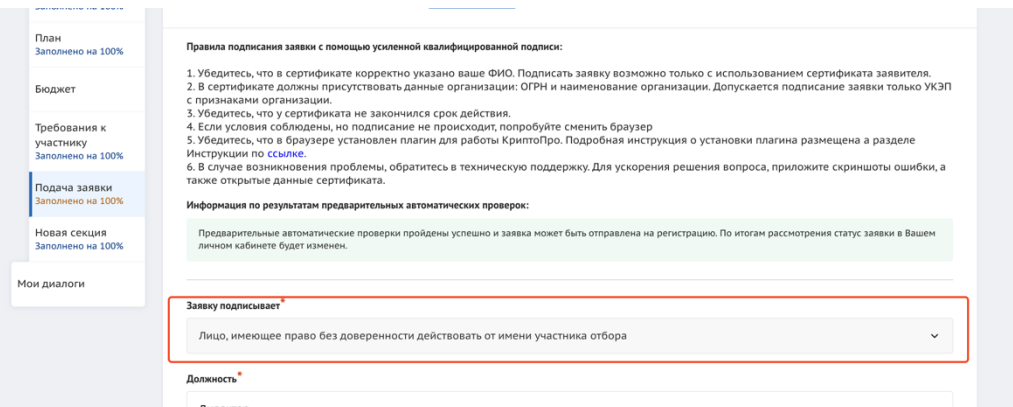

Рисунок 68. Авторизованный пользователь является руководителем организации, от которой подается заявка

Для перехода к подписанию заявки усиленной квалифицированной электронной подписью руководителя участника отбора необходимо нажать кнопку «Подать заявку». Откроется модальное окно «Документ для подписи».

В модальном окне две вкладки:

- 1) «Визуализация документа» отображает сформированный PDF-документ;
- 2) «Подписываемые данные» отображает сформированный XML-документ.

Если форма заполнена корректно –отобразится готовый документ в режиме просмотра. Кнопка с изображением документа (1) позволит скачать весь сформированный документ, для перехода к следующему шагу необходимо нажать кнопку «Подписать» (2) (Рисунок 69).

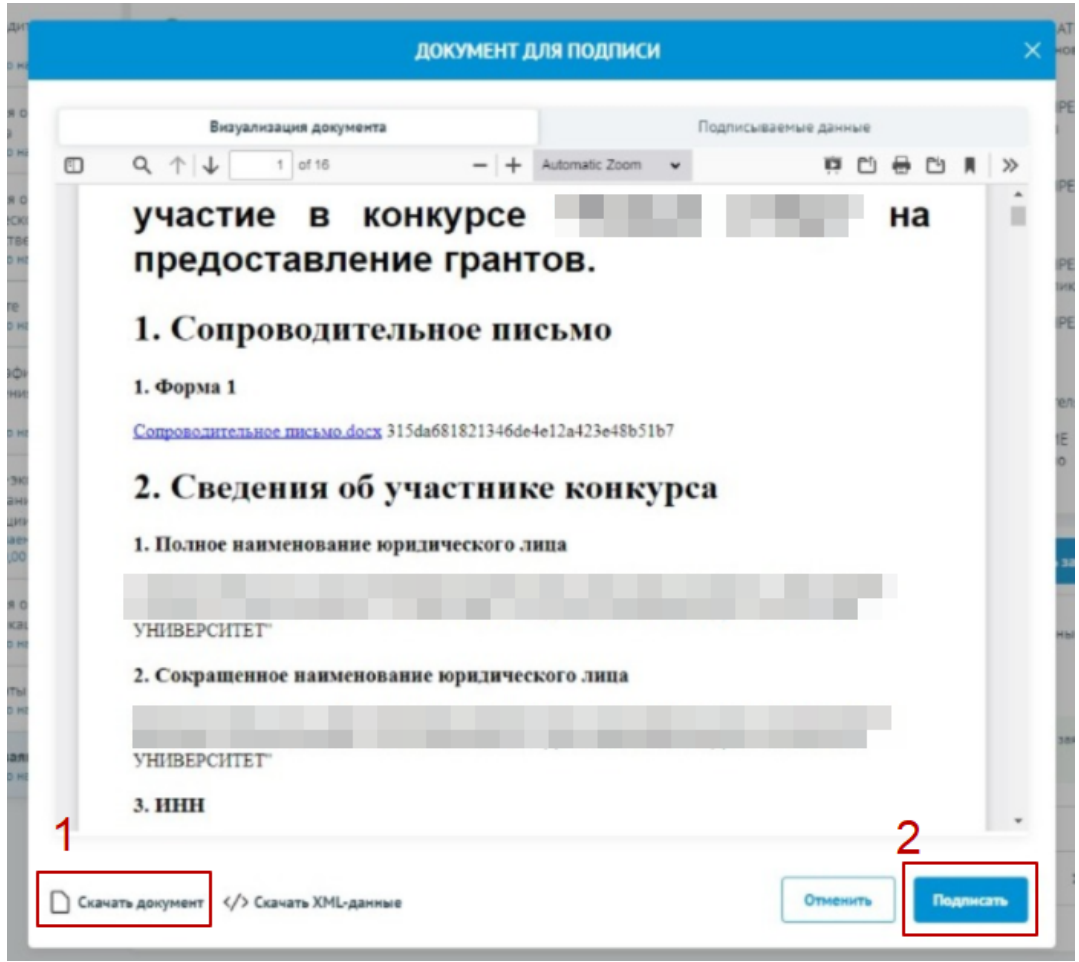

Рисунок 69. Модальное окно «Документ для подписи»

Далее система автоматически подберет актуальный сертификат и в его карточке необходимо нажать кнопку «Создать подпись» (Рисунок 70).

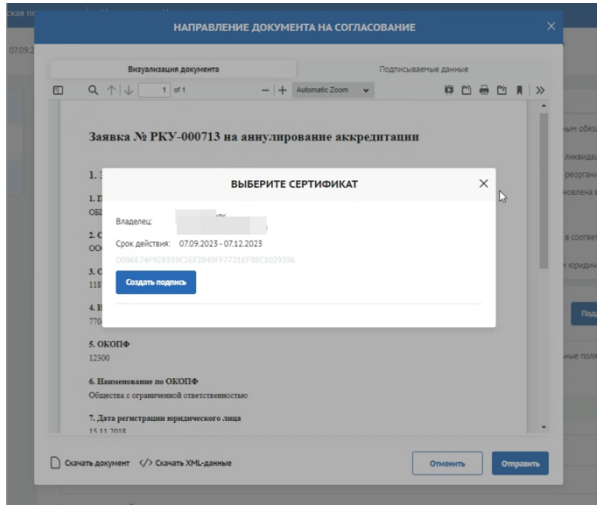

Рисунок 70. Окно «Выберите сертификат»

**Важно!** Сертификат ключа подписи должен быть предварительно установлен средствами «КриптоПро».

В разделе «Инструкции» Портала размещено Руководство пользователя по установке КриптоПро CSP и сертификата электронной подписи для последующего подписания заявки для участия в отборе.

Происходит проверка данных авторизованного пользователя и данных из сертификата на признак организации и ФИО. Если проверка пройдена успешно проект заявки переходит в статус «Подана».

На странице секции «Подать заявку» отображается строка с подписанным документом (Рисунок 71).

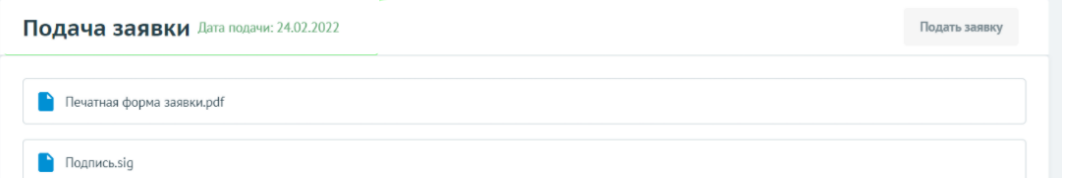

Рисунок 71. Секция «Подать заявку» после подписания

Если данные не совпадают, отобразится модальное окно с указанием на ошибку (Рисунок 72).

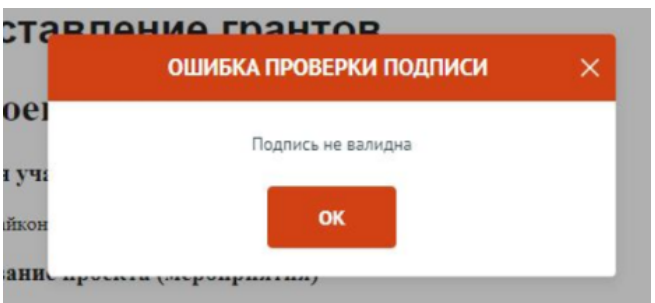

Рисунок 72. Окно «Ошибка проверки подписи»

Необходимо проверить подпись на соответствие и повторить шаги заново.

После подписания проект заявки автоматически переходит в статус «Подана».

Изменение статуса поданной заявки происходит в правой части заголовка, а в секции «Подача заявки» указывается дата подачи.

После перехода заявки в статус «подана» внесение изменений невозможно.

Исключением является, если заявка была направлена на доработку Организатором отбора, если это предусмотрено правилами отбора.

Также возможно отозвать заявку, если это предусмотрено правилами отбора, и подать заново.

#### **8.2 Подписание заявки с доверенностью**

При переходе, если пользователь авторизован как Юридическое лицо или Индивидуальный предприниматель, срабатывает автоматическая проверка соответствия ФИО авторизованного пользователя с руководителем (секция «Заявитель», поле «Руководитель организации») и наличие признака руководителя. Если один или оба из показателей не совпали, то в поле «Заявку подписывает» автоматически выставляется значение «Лицо, действующее по доверенности или иному документу» (1), поле не редактируется, кнопка «Подать заявку» (2) остается неактивной, пока не будут заполнены дополнительные обязательные поля (3) (Рисунок 73).

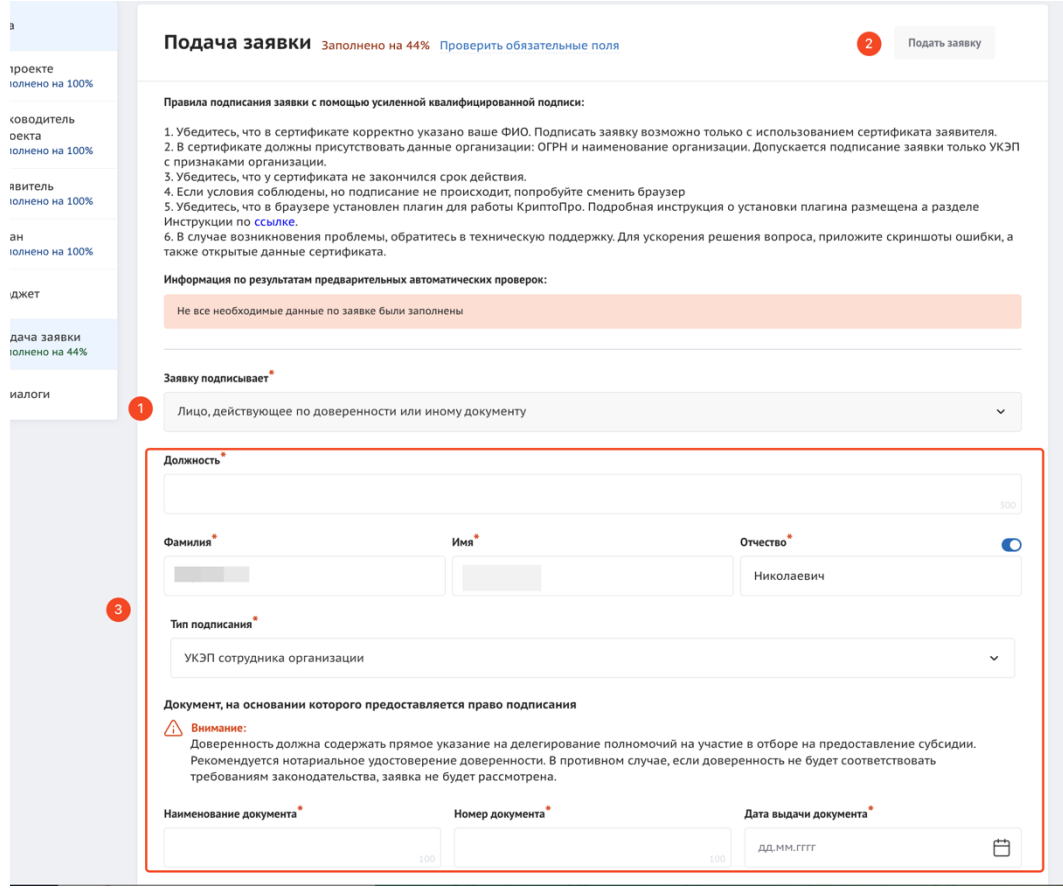

Рисунок 73. Авторизованный пользователь не является руководителем организации, от которой подается заявка

В поле «Тип подписания» можно выбрать два варианта:

1) «УКЭП сотрудника организации» – возможность подписать заявку УКЭП должностного лица организации сохранена в связи с продлением срока действия квалифицированных сертификатов до 31 августа 2024 года согласно поправкам к закону № 63-ФЗ «Об электронной отправке».

2) «УКЭП физического лица + машиночитаемая доверенность» – если организация уже использует новый формат УКЭП в связке с МЧД, то сотрудники могут подписывать электронные документы УКЭП физического лица и прикладывать МЧД с подписью руководителя.

Если выбран тип подписания «УКЭП сотрудника организации», то необходимо заполнить обязательные поля: «Должность» (1), «Наименование документа» (2), «Номер документа» (3), «Дата выдачи документа» (4) и сам документ в формате PDF (5) (Рисунок 74).

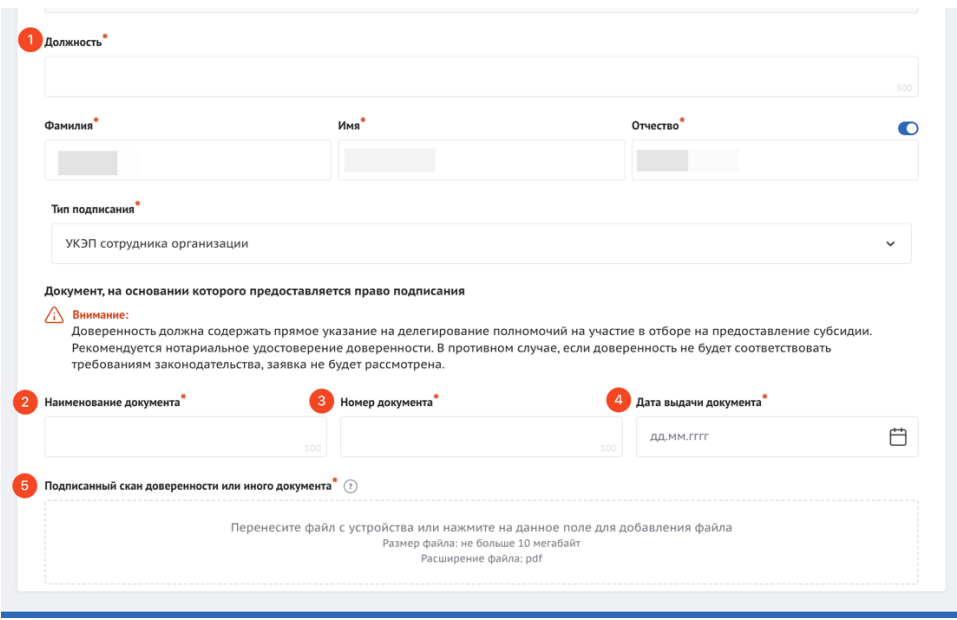

Рисунок 74. Обязательные поля при типе подписания «УКЭП сотрудника организации»

Если выбран тип подписания «УКЭП физического лица + машиночитаемая доверенность» то необходимо заполнить «Должность» (1), в поле «Доверенность» (2) необходимо приложить файл МЧД в формате XML и в поле «Подпись» (3) загрузить файл с подписью руководителя организации в одном из форматов SIG/P7S (**Ошибка! И сточник ссылки не найден.**).

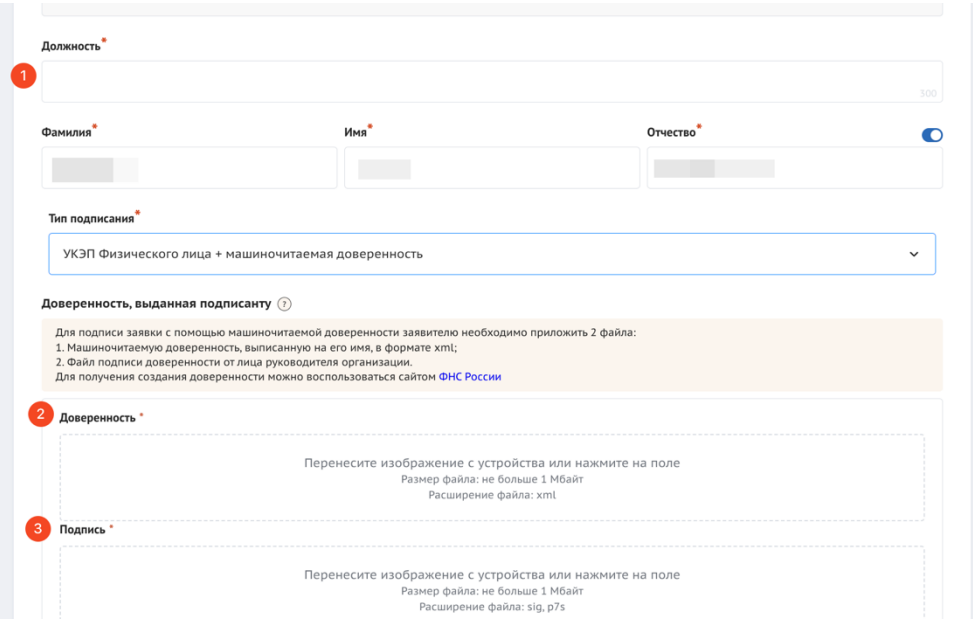

Рисунок 75. Обязательные поля при типе подписания «УКЭП физического лица +

машиночитаемая доверенность»

#### **8.2.1 Оформление МЧД**

**Важно!** Оформление МЧД не происходит на Портале предоставления мер финансовой государственной поддержки Государственной интегрированной информационной системы управления общественными финансами «Электронный бюджет».

Для подачи заявки на портале необходимо использовать форму доверенности единого формата 003, сформированную Минцифры России. Ознакомиться с Формой и порядком предоставления доверенностей (версия 003), разработанной федеральными органами власти можно по ссылке https://partners.gosuslugi.ru/catalog/attorney.

Для получения и создания доверенности можно воспользоваться Единым блокчейн хранилищем машиночитаемых доверенностей (МЧД) – распределенный реестр ФНС России https://m4d.nalog.gov.ru/EMCHD/create. МЧД должна соответствовать следующим требованиям:

- быть подписана УКЭП руководителя организации;

- иметь полномочие для подачи заявки на портале (классификатор полномочий https://esnsi.gosuslugi.ru/classifiers/6714/data?pg=1&p=1):

• Наименование полномочия: «Подписание заявки для её подачи на Портале предоставления мер финансовой государственной поддержки»;

- Код полномочия: [MFEB\_EB\_75\_EB\_49\_EB\_394
- Иметь окончание срока действия меньше текущей даты;
- Информация об организации из доверенности должна совпадать с данными заявителя;
- Информация о лице, получившим полномочия должна совпадать с информацией о текущем пользователе.

После заполнения полей и загрузки файлов, для перехода к подписанию заявки необходимо нажать кнопку «Подать заявку». Откроется модальное окно «Документ для подписи».

В модальном окне две вкладки:

79

- 1) «Визуализация документа» отображает сформированный PDF-документ;
- 2) «Подписываемые данные» отображает сформированный XML-документ.

Если форма заполнена корректно – вы увидите готовый документ в режиме просмотра. Кнопка с изображением документа (1) позволит скачать весь сформированный документ, для перехода к следующему шагу необходимо нажать кнопку «Подписать» (2) (Рисунок 76).

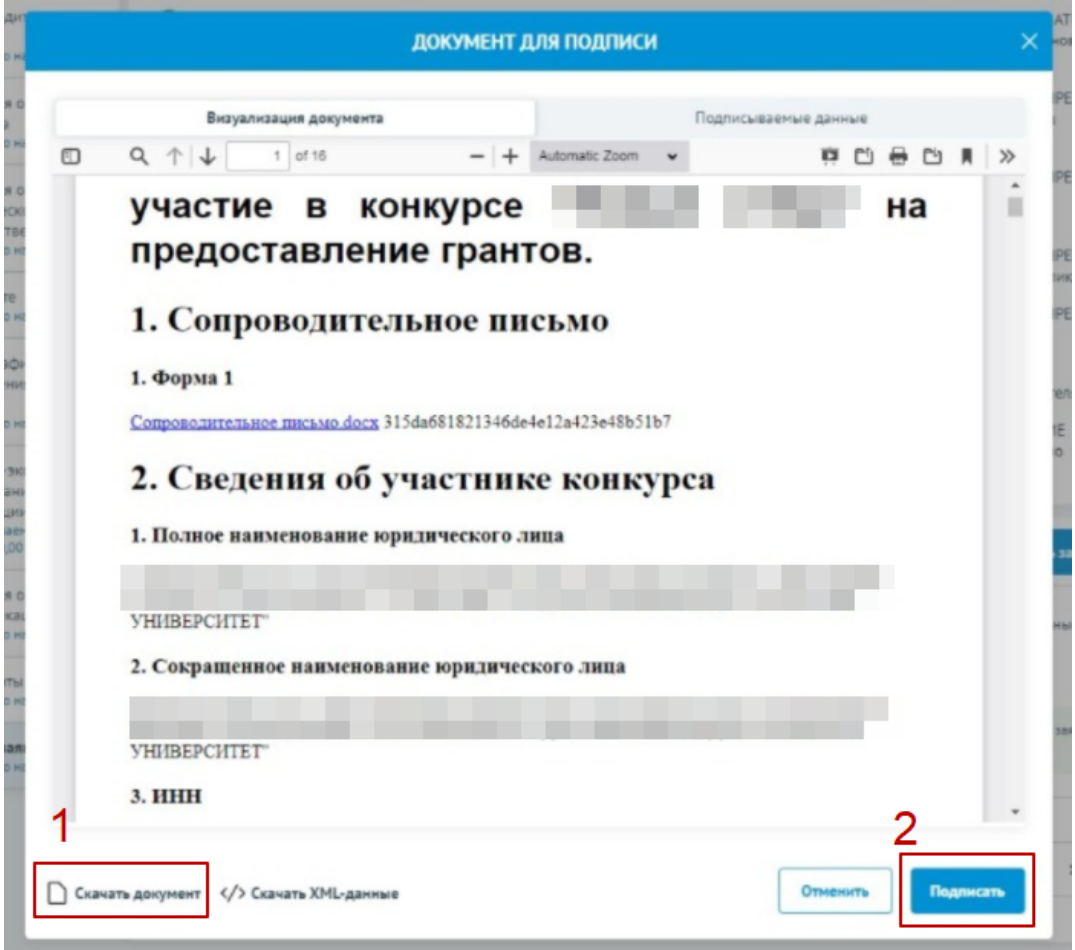

Рисунок 76. Модальное окно «Документ для подписи»

Далее система автоматически подберет актуальный сертификат и в его карточке необходимо нажать кнопку «Создать подпись» (Рисунок 77).

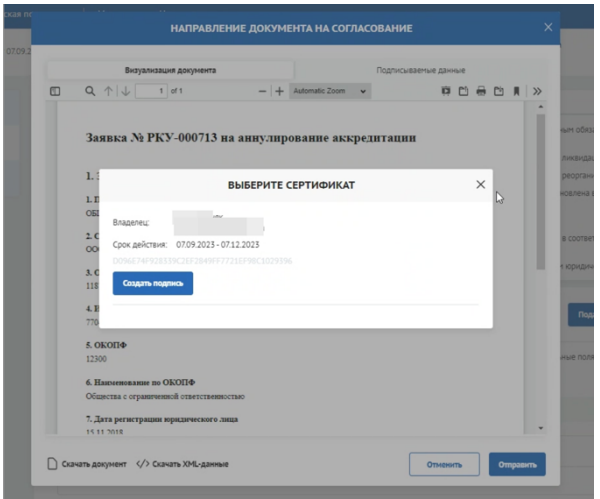

Рисунок 77. Окно «Выберите сертификат»

**Важно!** Сертификат ключа подписи должен быть предварительно установлен средствами «КриптоПро».

В разделе «Инструкции» Портала размещено Руководство пользователя по установке КриптоПро CSP и сертификата электронной подписи для последующего подписания заявки для участия в отборе.

Происходит проверка данных авторизованного пользователя и данных из сертификата на признак организации и ФИО. Если проверка пройдена успешно, проект заявки переходит в статус «Подана».

На странице секции «Подать заявку» отображается строка с подписанным документом (Рисунок 78).

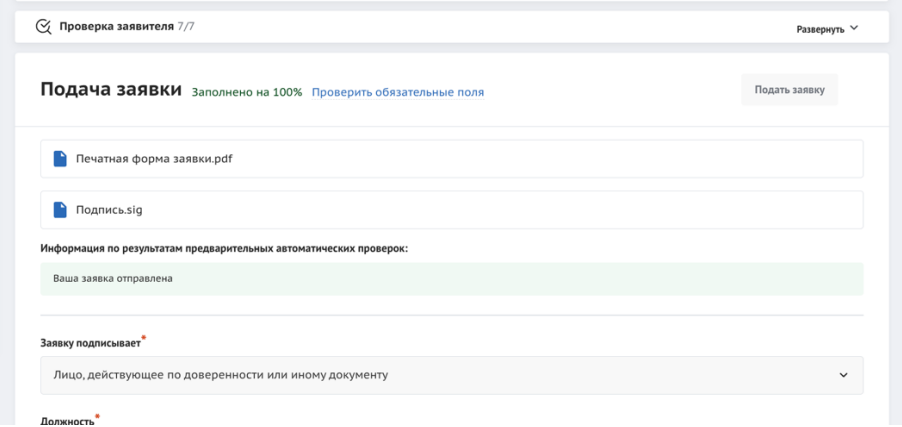

Рисунок 78. Секция «Подать заявку» после подписания

Если данные не совпадают, отобразится модальное окно с указанием на ошибку (Рисунок 79).

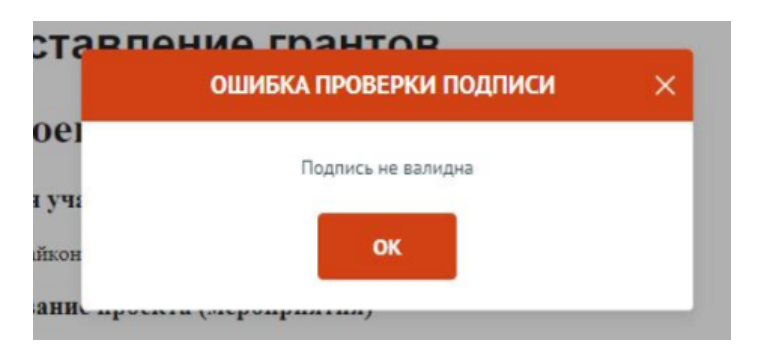

Рисунок 79. Окно «Ошибка проверки подписи»

Необходимо проверить подпись на соответствие и повторить шаги заново.

После подписания проект заявки автоматически переходит в статус «Подана».

Изменение статуса поданной заявки происходит в правой части заголовка, а в секции «Подача заявки» указывается дата подачи.

После перехода заявки в статус «подана» внесение изменений невозможно.

Исключением является, если заявка была направлена на доработку Организатором отбора, если это предусмотрено правилами отбора.

Также возможно отозвать заявку, если это предусмотрено правилами отбора, и подать заново.

## **8.3 Подписание заявки физическим лицом, являющимся участником отбора физических лиц**

Если проект заявки на отбор достаточно подписать простой электронной подписью подтвержденной учетной записи физического лица в федеральной государственной информационной системе «Единая система идентификации и аутентификации», то достаточно лишь нажать кнопку «Подать заявку».

В модальном окне «Отправка заявки» необходимо подтвердить свои действия нажатием кнопки «Да» (Рисунок 80).

82

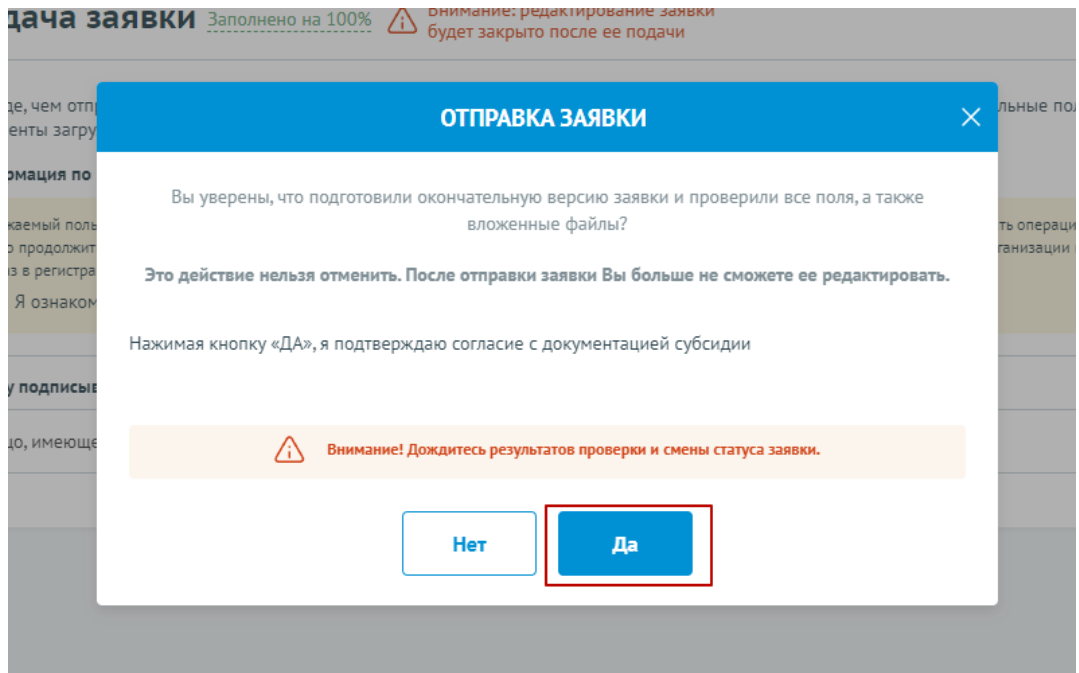

Рисунок 80. Модальное окно «Отправка заявки»

После подписания проект заявки автоматически переходит в статус «Подана».

После перехода заявки в статус «подана» внесение изменений невозможно.

Исключением является, если заявка была направлена на доработку Организатором отбора, если это предусмотрено правилами отбора.

Также возможно отозвать заявку, если это предусмотрено правилами отбора, и подать заново.

Изменение статуса поданной заявки можно отслеживать в списке всех проектов пользователя «Мои заявки», а также на самой странице заявки (Рисунок 81) – в правой части заголовка (1), в секции «Подача заявки» отображается дата подачи (2).

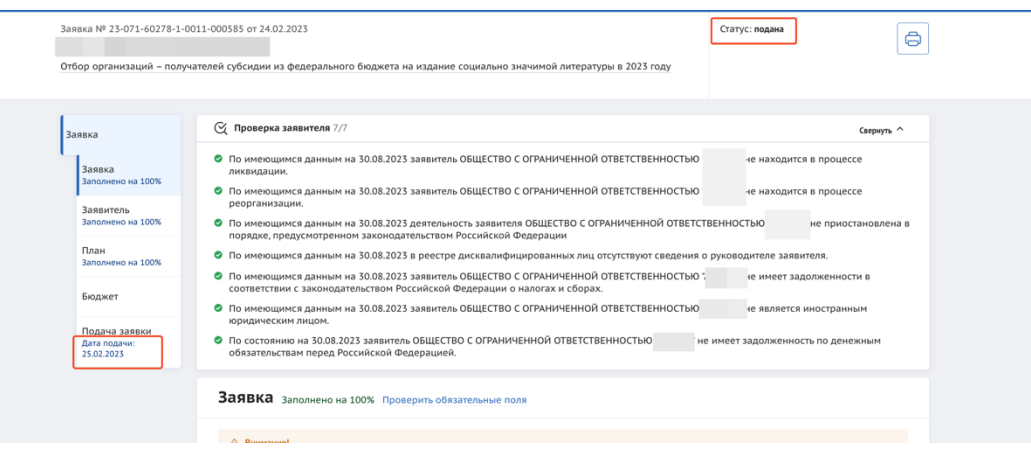

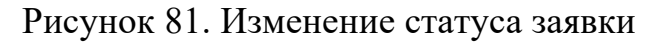

### **9 Копирование, удаление или доработка заявки**

После создания заявки на Портале она автоматически отображается на странице «Мои заявки». Для перехода на страницу «Мои заявки» необходимо вызвать всплывающее меню наведением курсора мыши на аватар в верхнем правом углу (1) (Рисунок 82), или на странице «Мой профиль» воспользоваться боковым меню, выбрать раздел «Мои заявки» (2), или в шапке сайта (3).

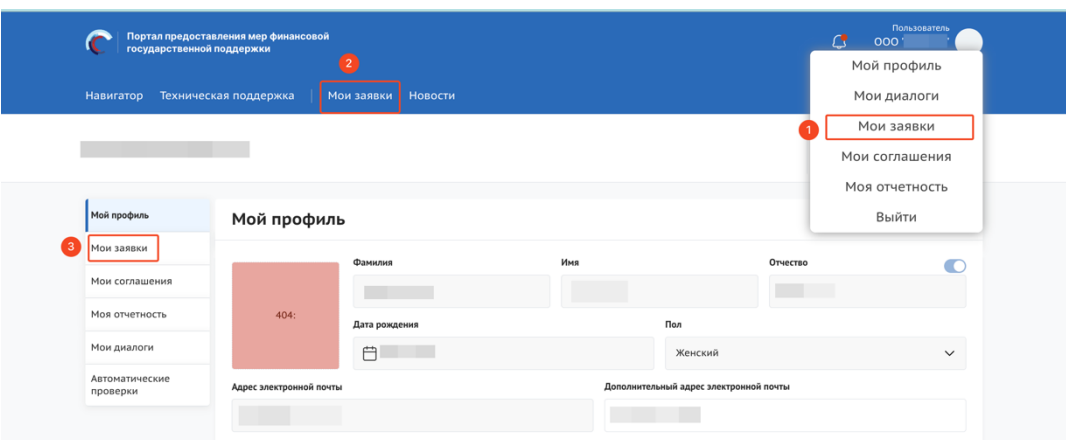

Рисунок 82. Пункт меню «Мои заявки»

Страница «Мои заявки» (Рисунок 77) содержит в себе реестр созданных на Портале заявок в виде таблицы или карточек. Описание страницы было представлено ранее в п. п. 2.1.

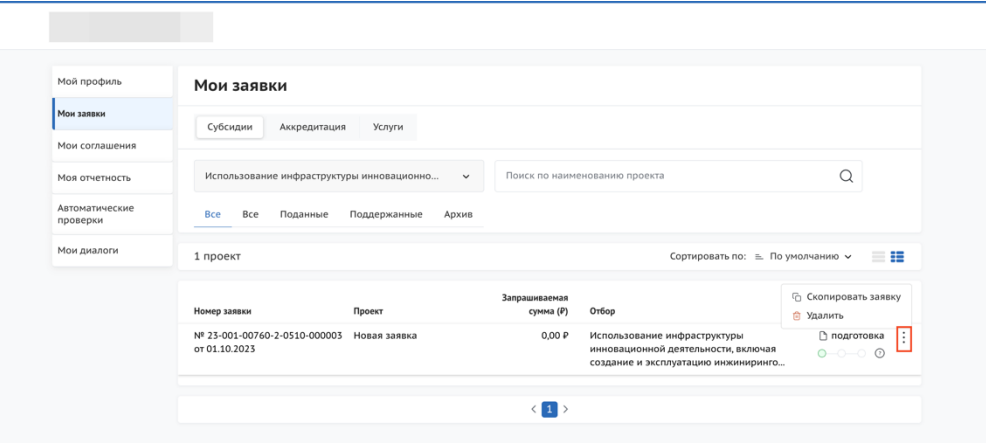

Рисунок 83. Скрытый функционал в строке заявки

Заявки в реестре «Мои заявки» отображаются согласно тому профилю, в котором находится пользователь, для перехода к другим заявкам, поданным с другого

профиля, необходимо сменить его на странице «Мой профиль» (описано в п.п.1.1 настоящего руководства пользователя).

#### **9.1 Копирование заявки**

Созданную ранее заявку можно скопировать, но только в рамках того же отбора и в рамках того же профиля, в котором она была создана.

Копирование заявки доступно на странице «Мои заявки» в карточке заявки при условии, что отбор находится на этапе приема заявок и, если у данного профиля не превышен лимит заявок на этот отбор (установленный в правилах отбора).

Если вы ранее создали заявку от профиля «юридического лица», то скопировать ее от профиля индивидуального предпринимателя невозможно.

Чем этот функционал полезен? Допустим, вы создали заявку на один проект и у вас есть возможность подать еще одну заявку, но по другому направлению. В этом случае, чтобы заново не создавать и не заполнять новую заявку, скопируйте текущую и внесите изменения согласно направлению проекта. Вторая ситуация, если вы являетесь сотрудником организации, внести изменения в заявку может только автор и руководитель, если оба не доступны, а заявку надо до заполнить и или подать, то вы можете создать копию, в этом случае вы будете являться ее автором и подать ее от лица организации. Также у вас есть возможность подать еще одну заявку, но по другому направлению скопировав ранее поданную.

Сотруднику или руководителю юридического лица или индивидуального предпринимателя на странице «Мои заявки» видны все заявки, созданные от соответствующего профиля иными сотрудниками. Копировать ранее созданную заявку могут автор, коллега и руководитель. Удалять заявку –только автор и руководитель.

Для копирования заявки необходимо перейти на страницу «Мои заявки».

На странице «Мои заявки» в строке заявки необходимо нажать кнопку «⋮» и «скопировать заявку» (Рисунок 84).

85

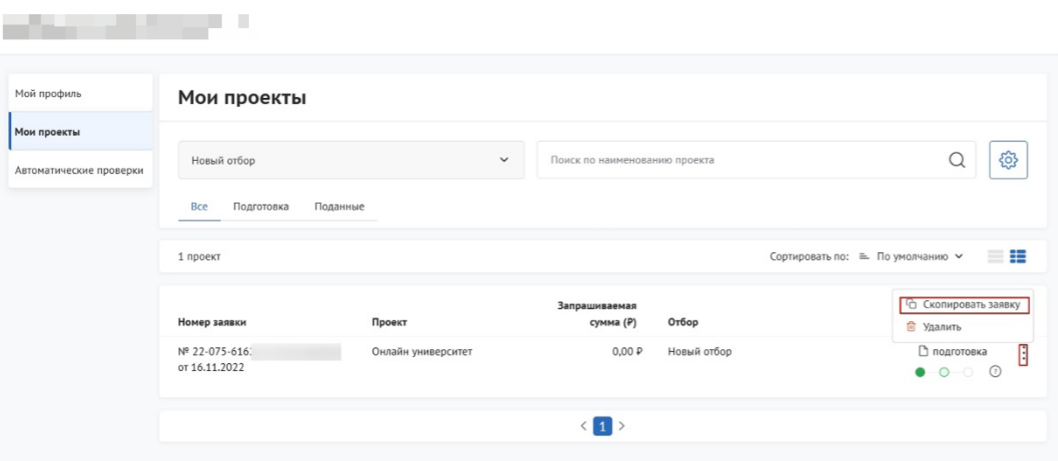

Рисунок 84. Кнопка копирования заявки

В появившемся диалоговом окне нажать на копку «Подтвердить» (Рисунок 85).

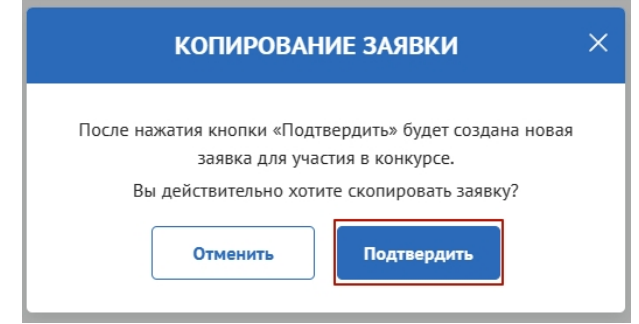

Рисунок 85. Диалоговое окно «Копирование заявки»

При копировании создаётся заявка с новым номером, заполненная так же, как и заявка, сформированная ранее. Заявка будет в статусе «подготовка» и инициатором будет являться автор заявки (Рисунок 86).

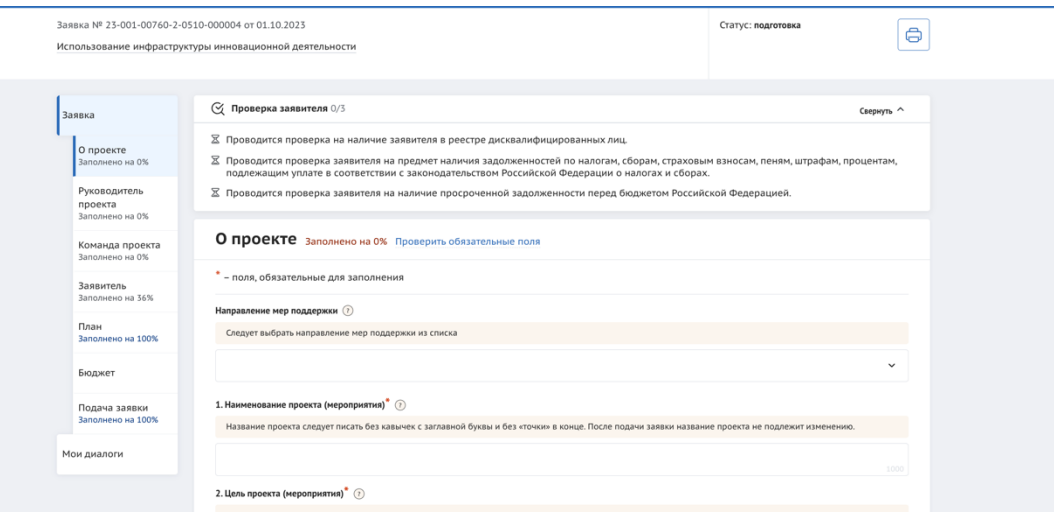

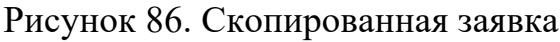

#### **9.2 Удаление заявки**

При необходимости удалить заявку, если заявка еще не была подана и находится в статусе «подготовка» необходимо на странице «Мои заявки» в строке заявки нажать кнопку «⋮» и «Удалить» (Рисунок 87).

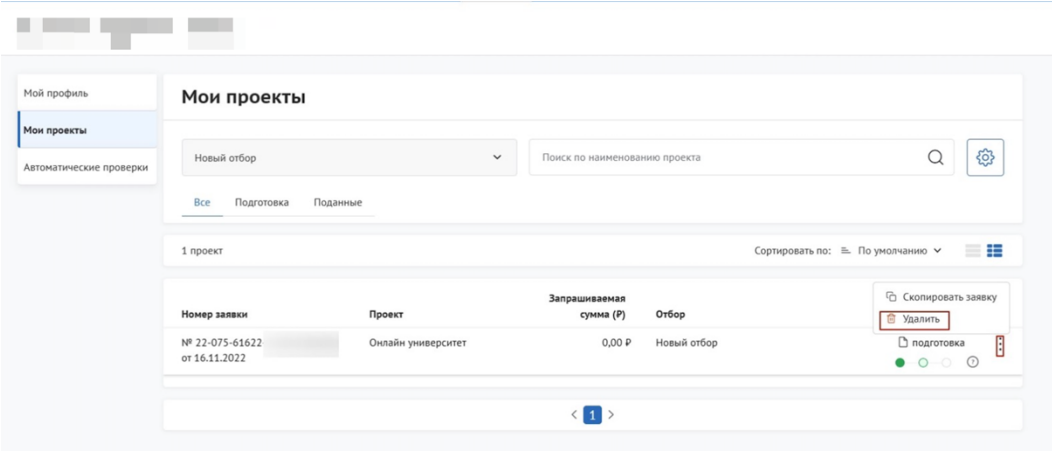

#### Рисунок 87. Удаление заявки

После нажатия на иконку появится модальное окно, где для подтверждения своих действий необходимо нажать кнопку «Удалить» (Рисунок 88).

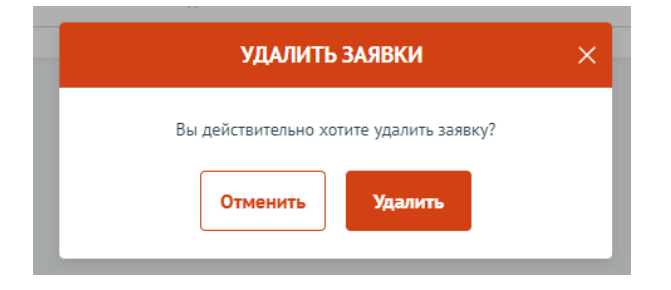

Рисунок 88. Модальное окно подтверждения действия

**Важно!** Заявка удаляется без возможности ее восстановления.

#### **9.3 Доработка заявки, внесение изменений**

В ходе проведения отбора на получение субсидии возможен возврат заявки на доработку после рассмотрения заявки на предмет соответствия требованиям. Правила внесения изменений в заявку опубликованы в объявлении об отборе в разделе «Прием заявок» с указанием крайнего срока (Рисунок 89).

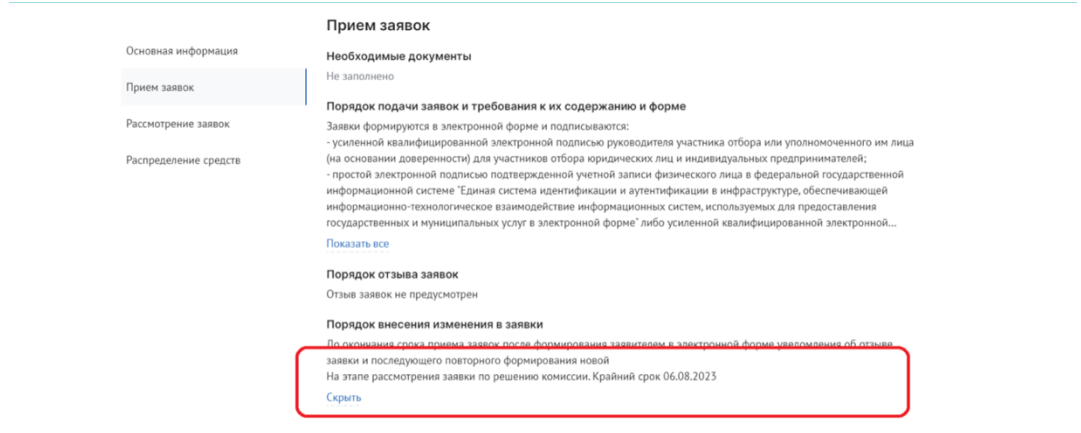

Рисунок 89. Порядок внесения изменений

Заявка, которая вернулась на доработку, отображается в разделе «Мои заявки». В карточке заявки на таймлайне отображается статус заявки «Требуется доработка» и указание крайнего срока, если отображение табличное, то крайний срок отображается в подсказке при наведении на значок информации (Рисунок 90).

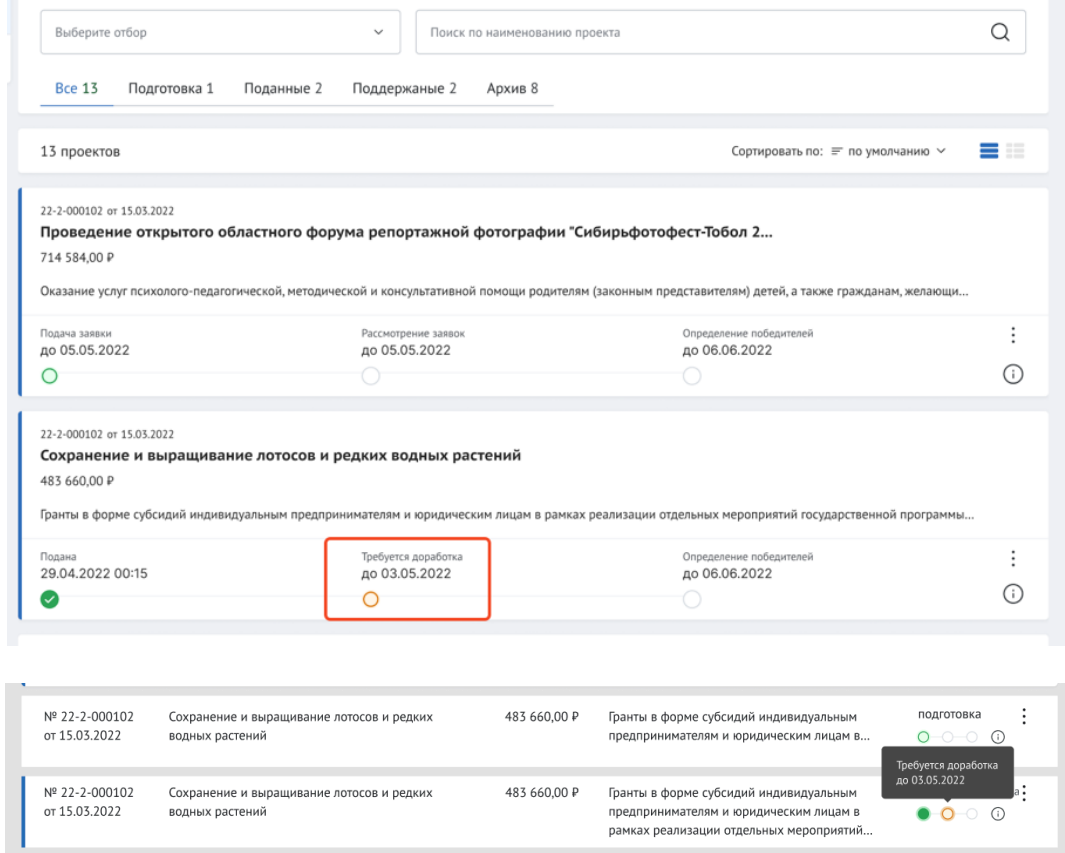

Рисунок 90. Карточное и табличное отображение тайм-лайна

Крайний срок возврата – это крайняя дата, когда возможно подать и подписать исправленную заявку. Если указанная дата прошла, то заявка автоматически переходит в статус «не поддержана» (если отбор проводится одноэтапный, без проведения экспертизы), или в статус «не допущена» (если отбор двухэтапный, с проведением экспертной оценки).

Если заявка перешла в статус «требуется доработка», необходимо до указанной даты внести изменения в заявку и подать ее снова.

В секции «Результат проверки» пользователь видит все комментарии и недочеты, которые необходимо исправить (которые указал проверяющий во время рассмотрения заявки) (Рисунок 91).

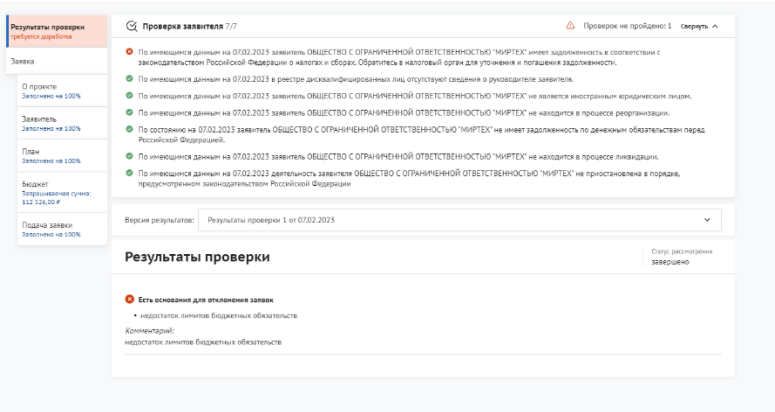

Рисунок 91. Секция «Результаты проверки»

На статусе «Требуется доработка» секции и поля заполняются и редактируются идентично тому, как описано в главе 7. После того как были внесены корректировки по замечаниям заявка подается вновь, действия производятся те же, что и описаны в главе 8.

Если после устранения замечаний у валидатора снова есть вопросы по заявке, то он опять может отправить заявку на доработку по такому же принципу.

### **10 Отзыв заявки**

Если заявка была уже подана на Портале и находится в другом ином статусе кроме «подготовка», ее невозможно удалить, а отзыв заявки с участия в отборе возможен только при условии, если это допускается порядком проведения отбора.

**Важно!** Возможность отзыва заявки устанавливается при формировании отбора и указана на странице объявления об отборе в разделе «Прием заявок» в пункте «Порядок отзыва заявок» (Рисунок 92).

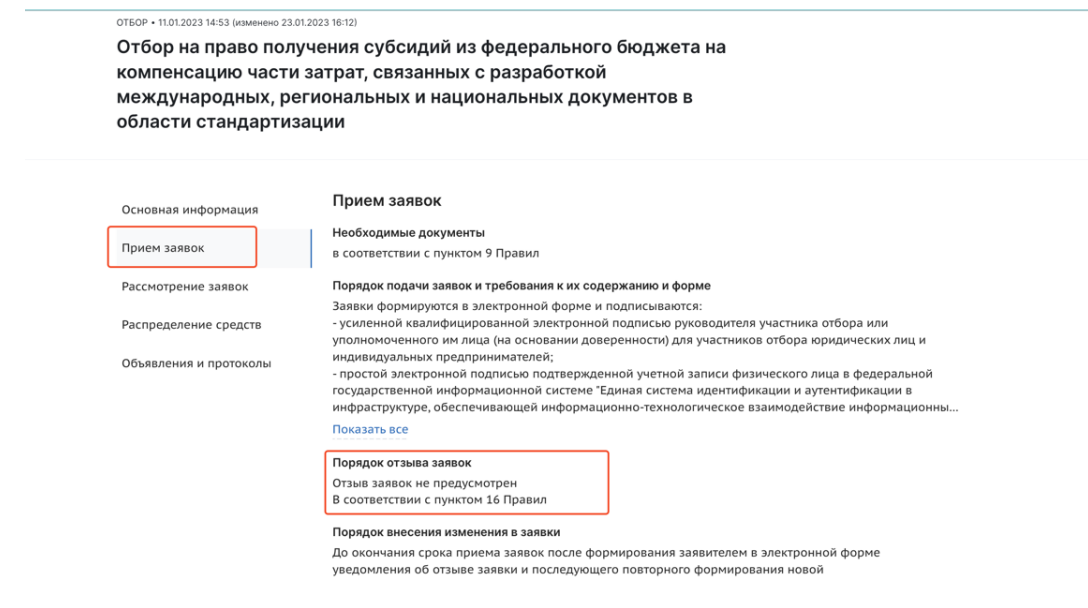

Рисунок 92. Страница отбора

Если возможность отзыва заявок предусмотрена в отборе и соблюдены прописанные сроки, то для отзыва заявки необходимо перейти на страницу заявки из реестра «Мои заявки», нажав на карточку / строку заявки (Рисунок 93).

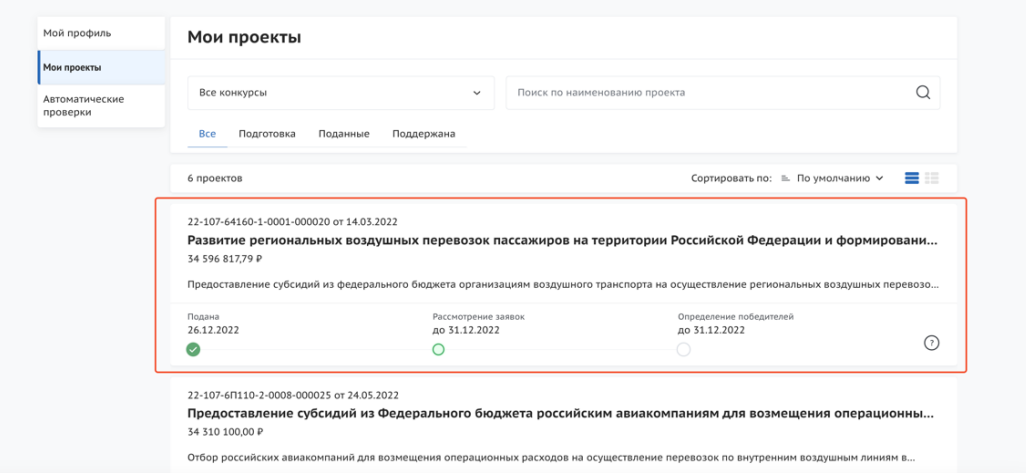

Рисунок 93. Переход на страницу заявки

Откроется страница заявки. Если отзыв заявки возможен, и заявка не находится в статусе «подготовка», то на странице заявки есть дополнительная секция «Снять заявку» (Рисунок 94).

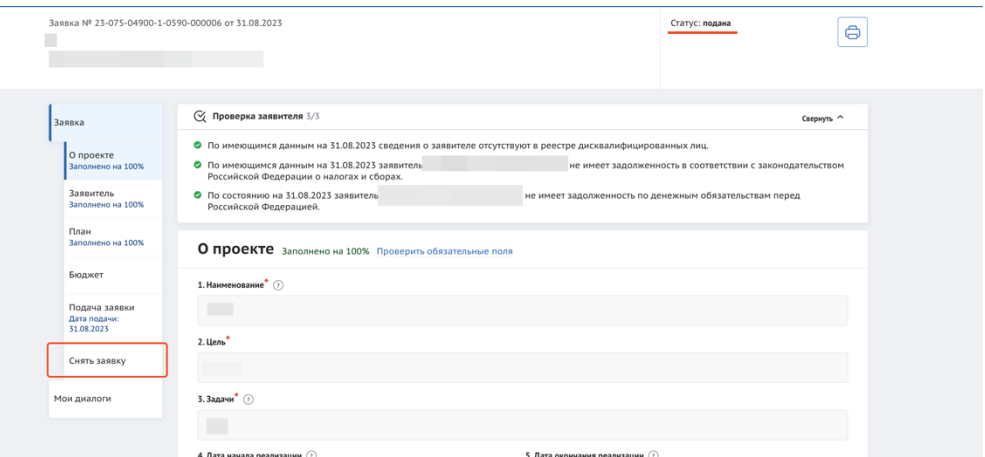

Рисунок 94. Секция «Снять заявку»

Необходимо перейти в секцию.

### **10.1 Отзыв заявки лицом имеющим право действовать от имени участника без доверенности**

Если ФИО и признак руководителя совпадают, то выставите в поле «Заявку подписывает» значение «Лицо, имеющее право без доверенности действовать от имени участника отбора», поле не редактируется (Рисунок 95).

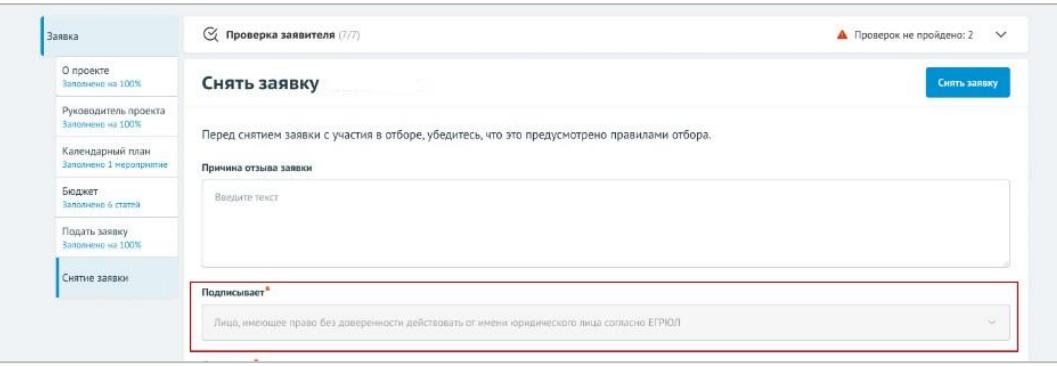

Рисунок 95. Подписант имеет право действовать от имени участника отбора

Отзыв заявки для участников отбора юридических лиц и индивидуальных предпринимателей осуществляется посредством формирования в электронной форме уведомления об отзыве заявки, которое подписывается усиленной квалифицированной электронной подписью руководителя участника отбора.

После нажатия кнопку «Снять заявку» откроется модальное окно «Документ для подписи». В модальном окне две вкладки:

1) «Визуализация документа» – отображает сформированный PDF-документ;

2) «Подписываемые данные» – отображает сформированный XML-документ.

Если форма заполнена корректно –отобразится готовый документ в режиме просмотра. Кнопка с изображением документа (1) позволит скачать сформированный документ, для перехода к следующему шагу необходимо нажать кнопку «Подписать» (2) (Рисунок 96).

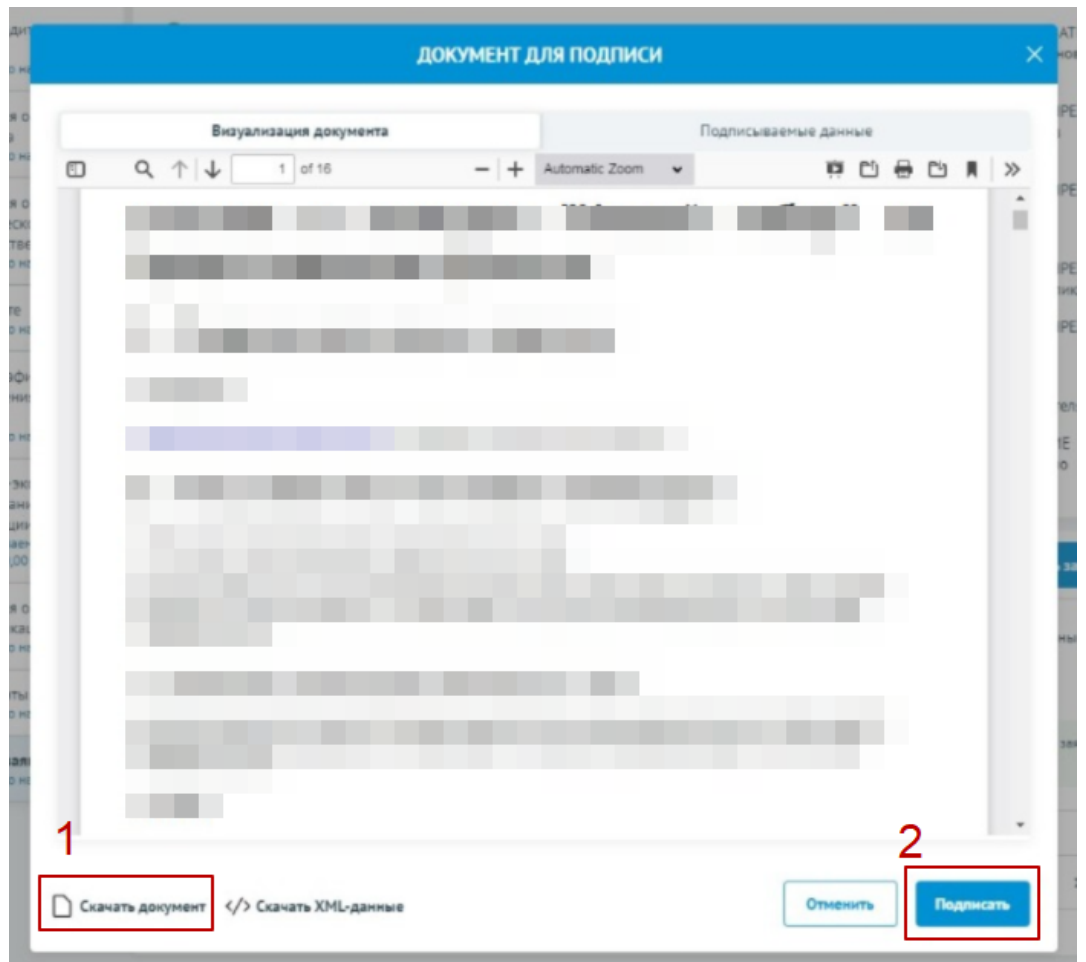

Рисунок 96. Модальное окно «Документ для подписи»

**Важно!** Сертификат ключа подписи должен быть предварительно установлен средствами «Крипто Про».

В разделе «Инструкции» Портала размещено Руководство пользователя по установке КриптоПро CSP и сертификата электронной подписи для последующего подписания заявки для участия в отборе.

В новом окне необходимо выбрать актуальный сертификат и в его карточке нажать кнопку «Создать подпись» (Рисунок 97).

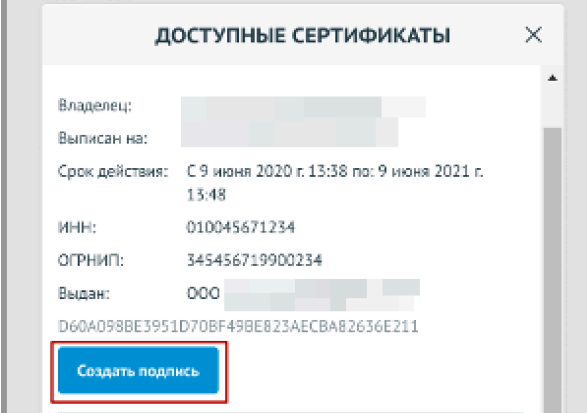

Рисунок 97. Окно «Доступные сертификаты»

Происходит проверка данных авторизованного пользователя и данных из сертификата на признак организации и ФИО. Если проверка пройдена успешно, заявка переходит в статус «Отозвана».

На странице секции «Снять заявку» отображается строка с подписанным документом (Рисунок 98).

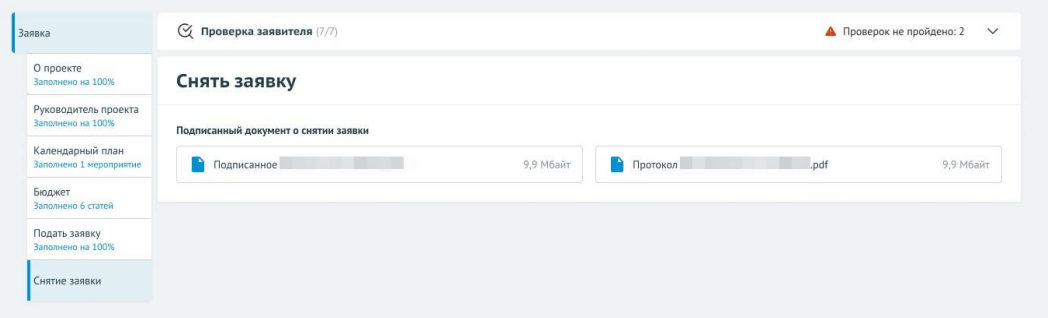

Рисунок 98. Секция «Снять заявку» после подписания

#### **10.2 Отзыв заявки на основании доверенности**

При переходе в секцию «Снять заявку», если пользователь авторизован как Юридическое лицо или Индивидуальный предприниматель, при соответствии ФИО авторизованного пользователя с руководителем (секция «Заявитель», поле «Руководитель организации») и наличии признака руководителя. Если один или оба из показателей не совпали, то в поле «Заявку подписывает» выставляется значение «Лицо, действующее по доверенности», поле не редактируется, кнопка «Подать

заявку» остается неактивной, пока не будут заполнены дополнительные обязательные поля (Рисунок 99).

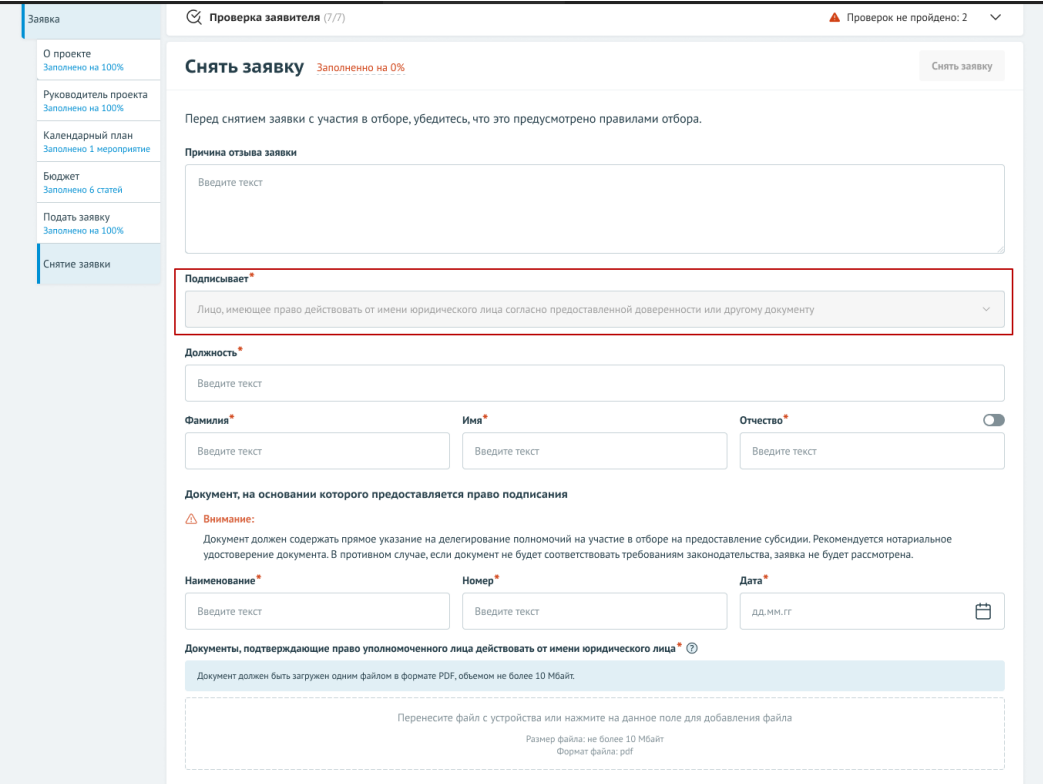

Рисунок 99. Подписант имеет право действовать от имени участника отбора согласно доверенности

Необходимо заполнить дополнительные обязательные поля и загрузить документ, подтверждающий право уполномоченного лица действовать от имени организации (Рисунок 100).

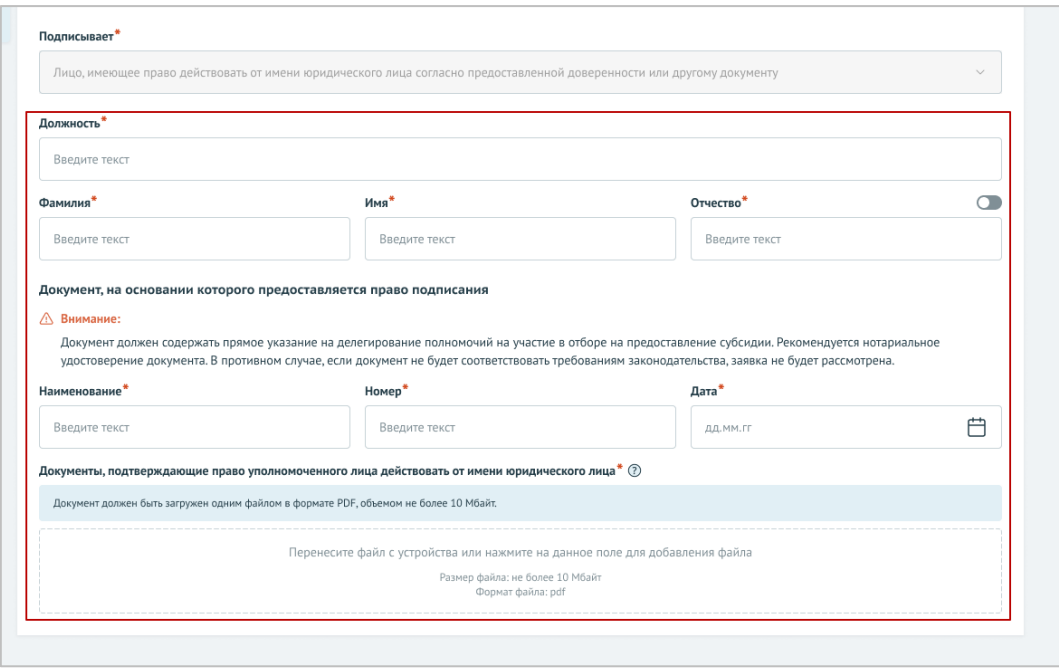

Рисунок 100. Поля для заполнения, когда проект заявки подписывает лицо, действующее по доверенности

После заполнения всех обязательных полей и загрузки документов, активируется кнопка «Снять заявку» (Рисунок 101).

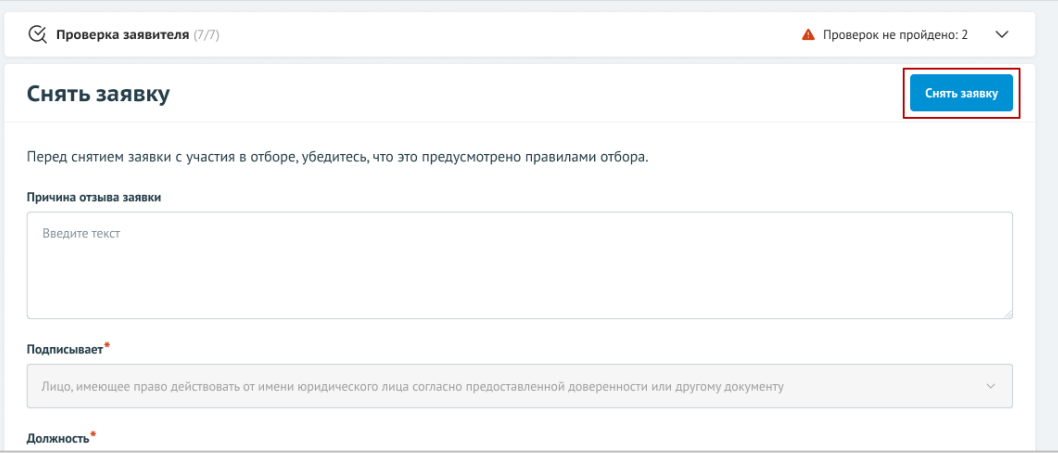

Рисунок 101. Кнопка «Снять заявку»

После нажатия кнопку «Снять заявку», откроется модальное окно «Документ для подписи». В модальном окне две вкладки:

- 1) «Визуализация документа» отображает сформированный PDF-документ;
- 2) «Подписываемые данные» отображает сформированный XML-документ.

Если форма заполнена корректно – вы увидите готовый документ в режиме просмотра. Кнопка с изображением документа (1) позволит скачать сформированный документ, для перехода к следующему шагу необходимо нажать кнопку «Подписать» (2) (Рисунок 102).

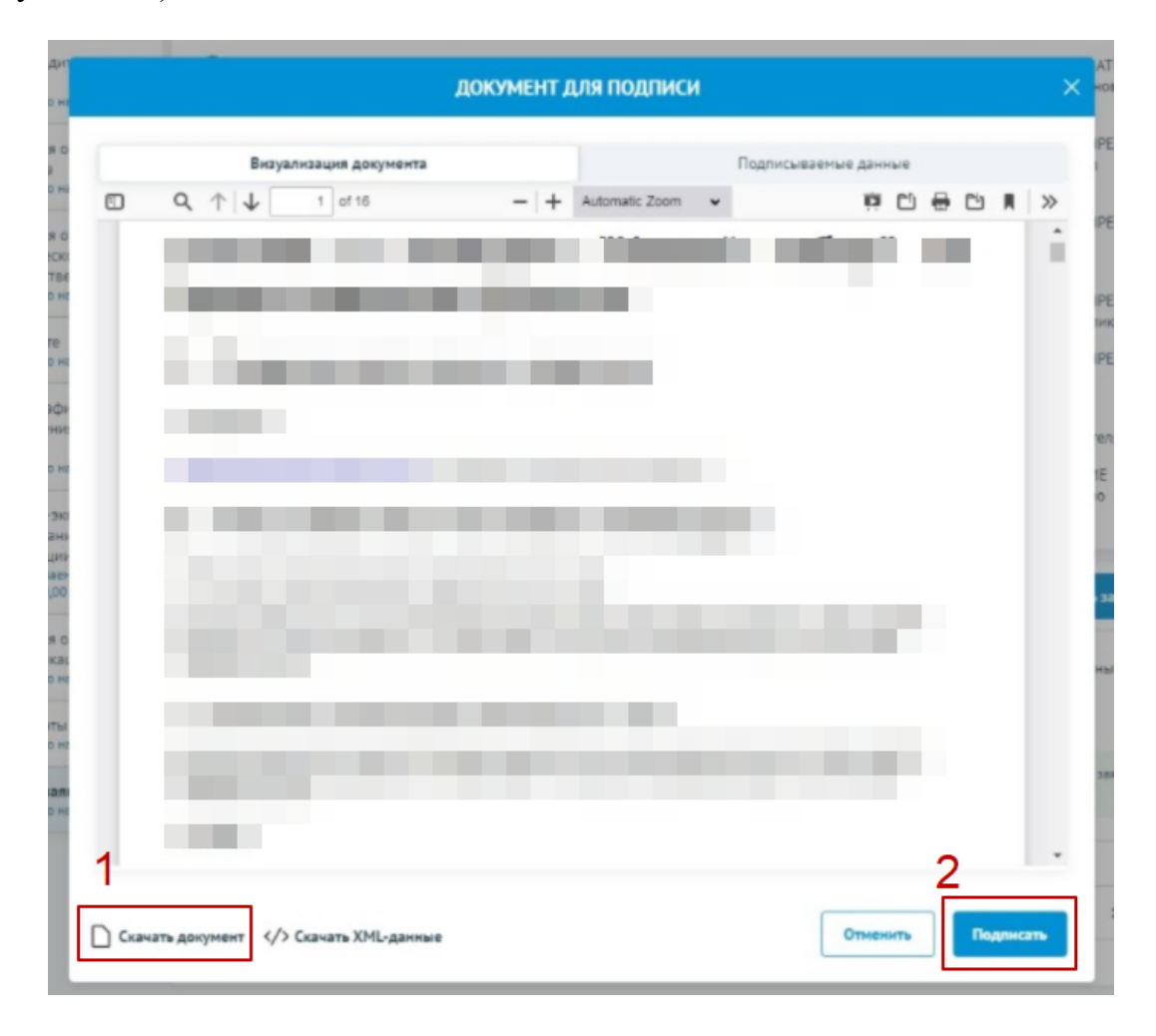

Рисунок 102. Модальное окно «Документ для подписи»

**Важно!** Сертификат ключа подписи должен быть предварительно установлен средствами «Крипто Про».

В разделе «Инструкции» Портала размещено Руководство пользователя по установке КриптоПро CSP и сертификата электронной подписи для последующего подписания заявки для участия в отборе.

В новом окне необходимо выбрать актуальный сертификат и в его карточке нажать кнопку «Создать подпись» (Рисунок 103).

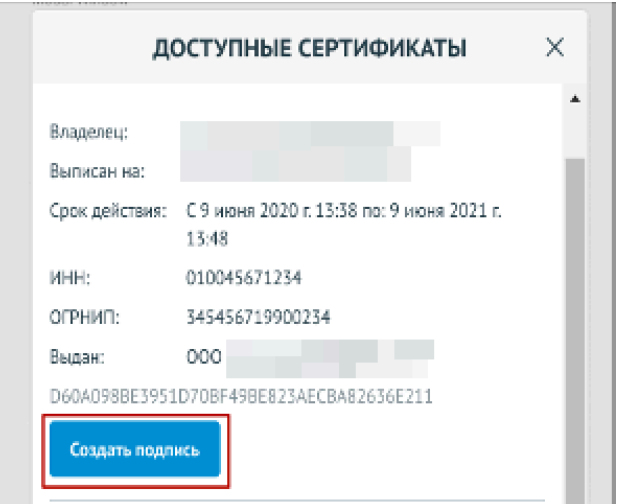

Рисунок 103. Окно «Доступные сертификаты»

Происходит проверка данных авторизованного пользователя и данных из сертификата на признак организации и ФИО. Если проверка пройдена успешно, заявка переходит в статус «Отозвана».

На странице секции «Снять заявку» отображается строка с подписанным документом (Рисунок 104).

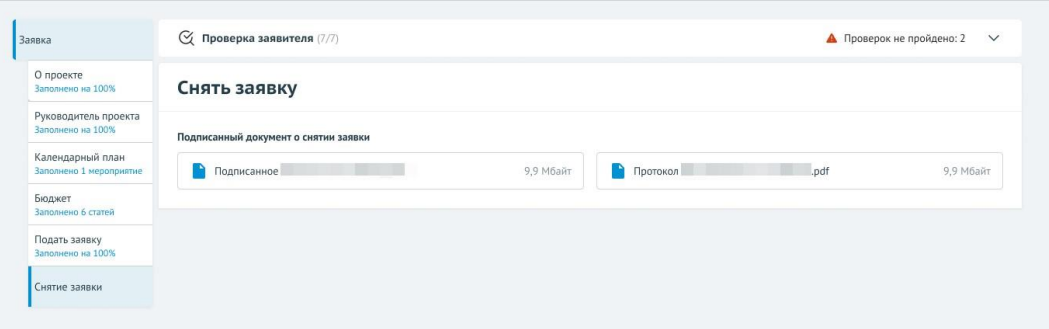

Рисунок 104. Секция «Снять заявку» после подписания

## **10.3 Отзыв заявки физическим лицом, являющимся участником отбора физических лиц**

Если пользователь авторизован как Физическое лицо, являющимся участником отбора физических лиц, то при переходе в секцию «Снять заявку» доступно поле для заполнения «Причина отзыва» (1) (Рисунок 105) и кнопка «Снять заявку» (2).

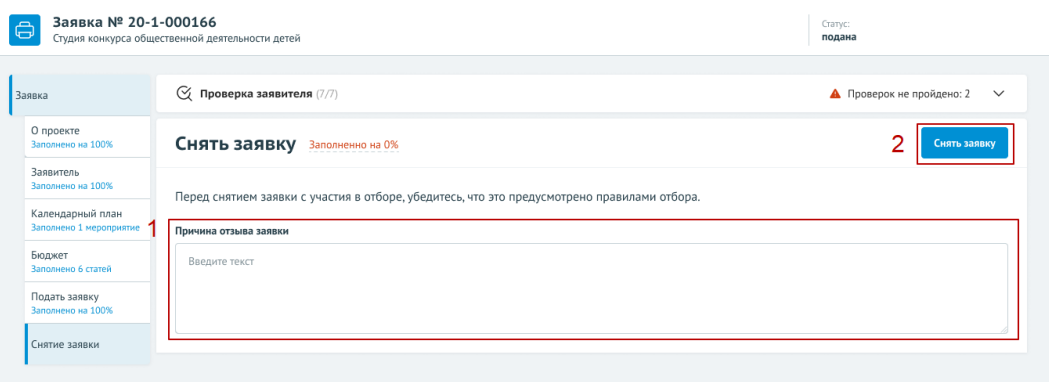

Рисунок 105. Подписант Физическое лицо

Отзыв заявки происходит через подписание простой электронной подписью подтвержденной учетной записи физического лица в федеральной государственной информационной системе «Единая система идентификации и аутентификации» нажатием кнопку «Снять заявку».

*Примечание.* Если перед отзывом заявка была в одном из статусов: «подана» или «требуется доработка», то после подписания уведомления об отзыве заявка переходит в статус «заявка снята».

В случае если отбор проходит в два этапа, и заявка перед отзывом была на статусе «допущена», то после подписания – заявка переходит в статус «снята с экспертизы».

# **11 Описание ошибок Системы возникающих при работе с Порталом**

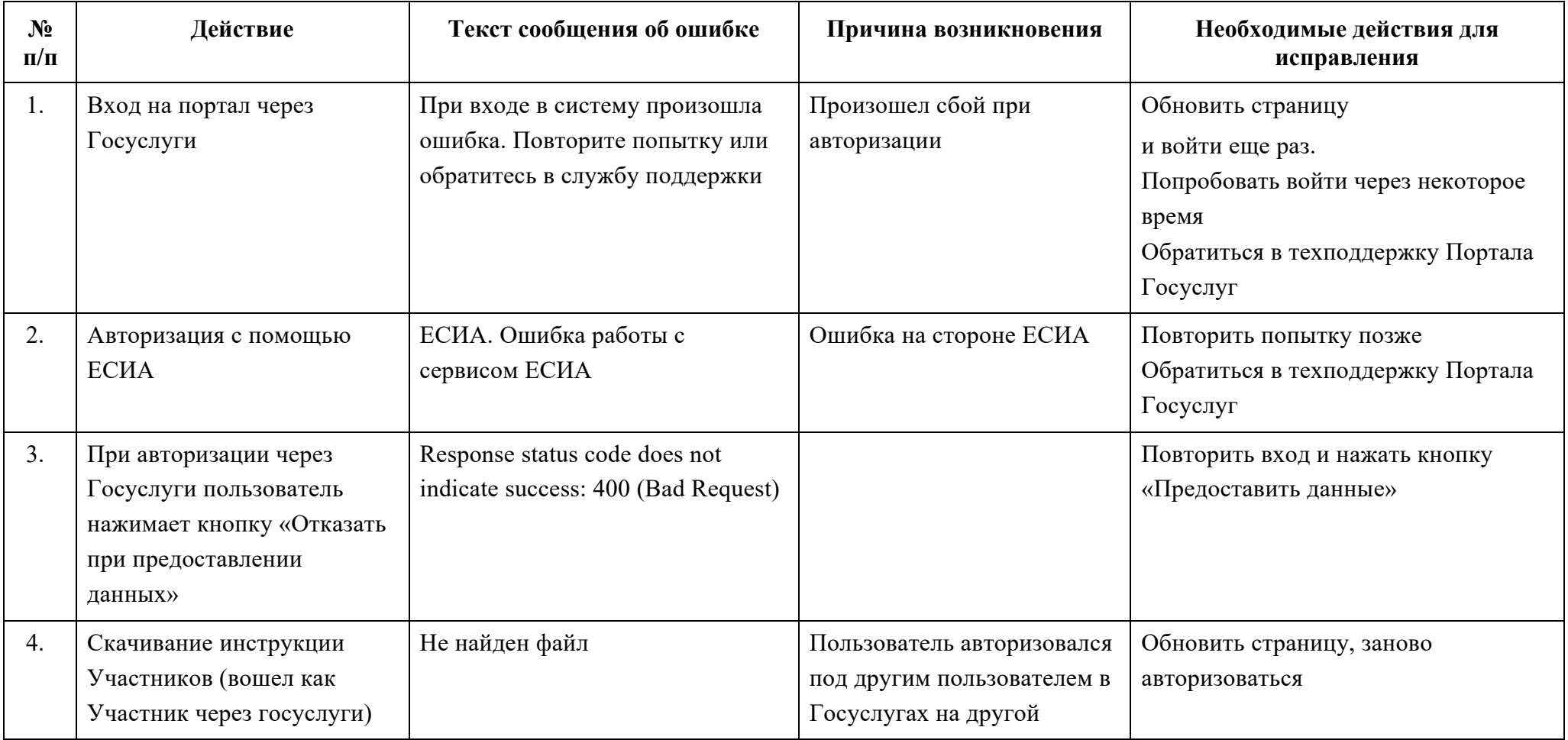

Таблица 1.Перечень возможных ошибок и действия для исправления.

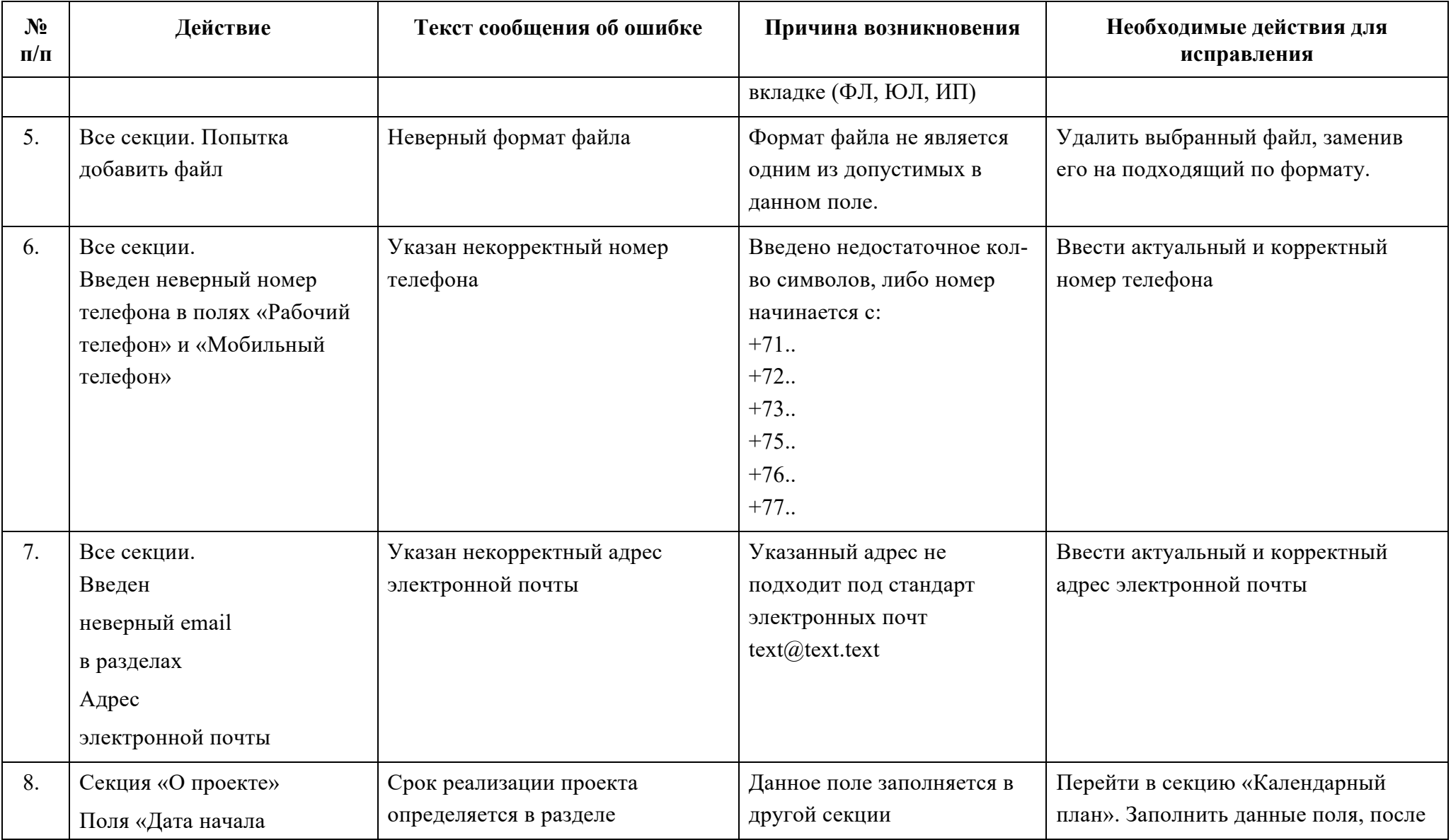

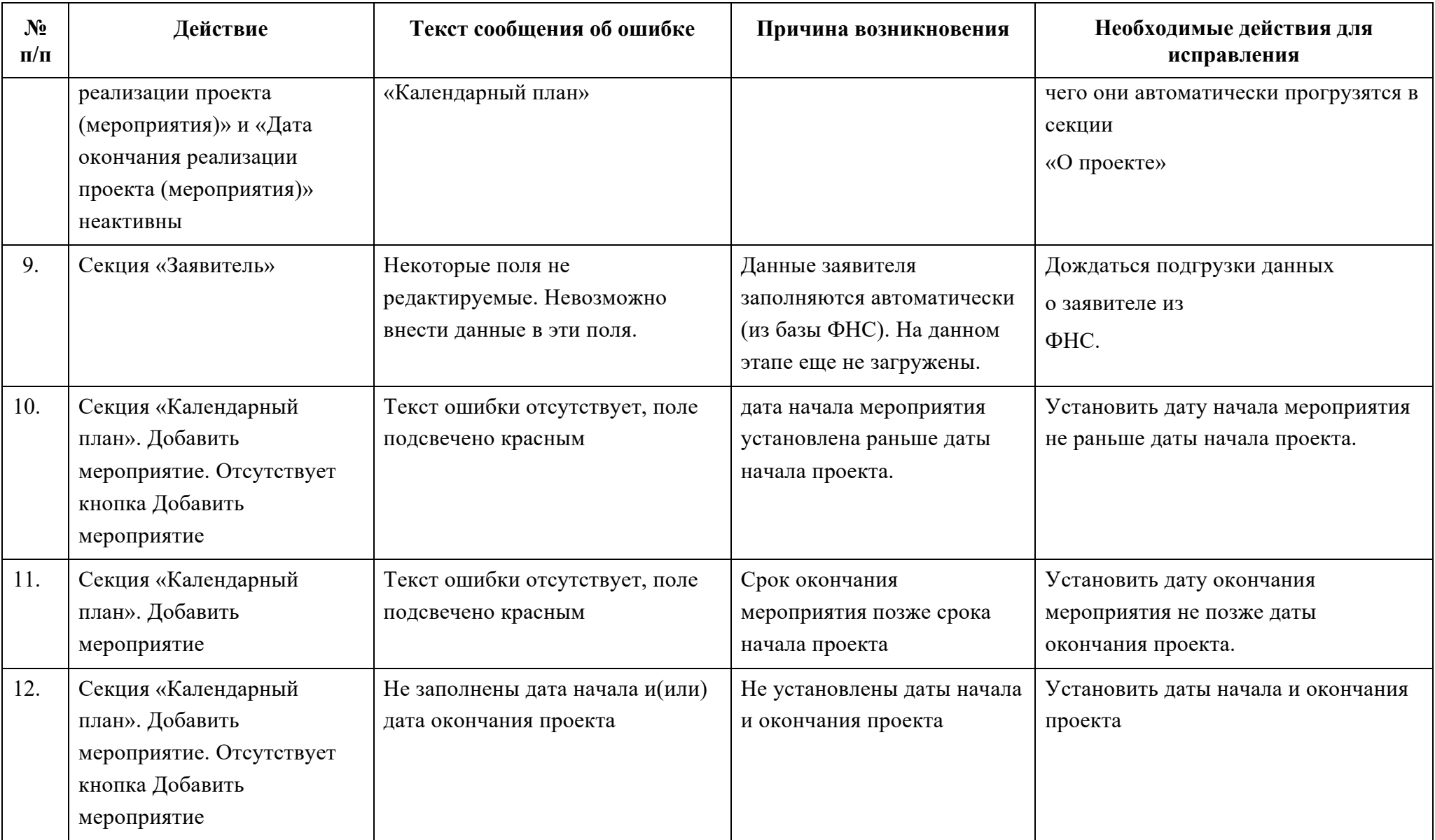

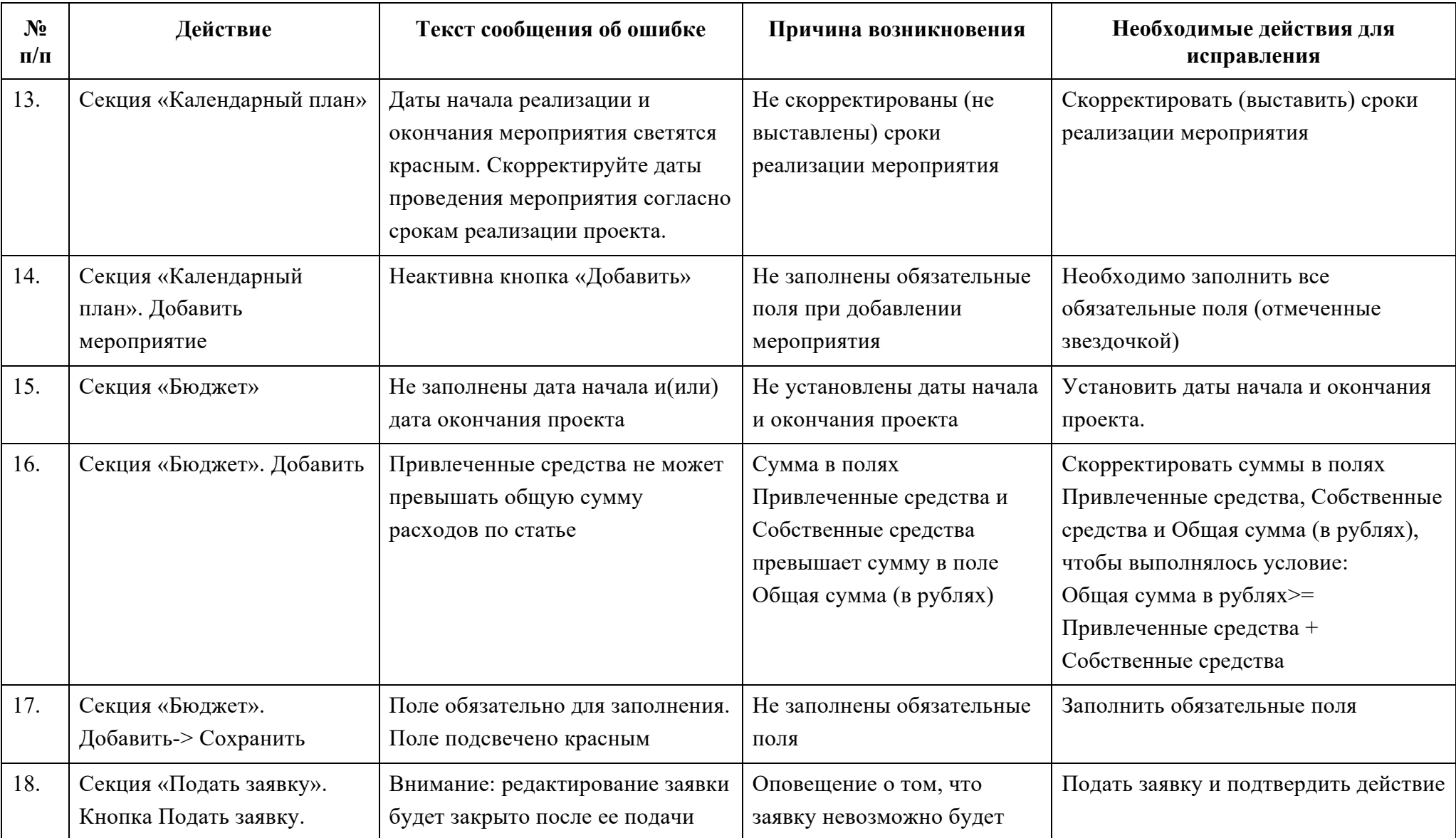

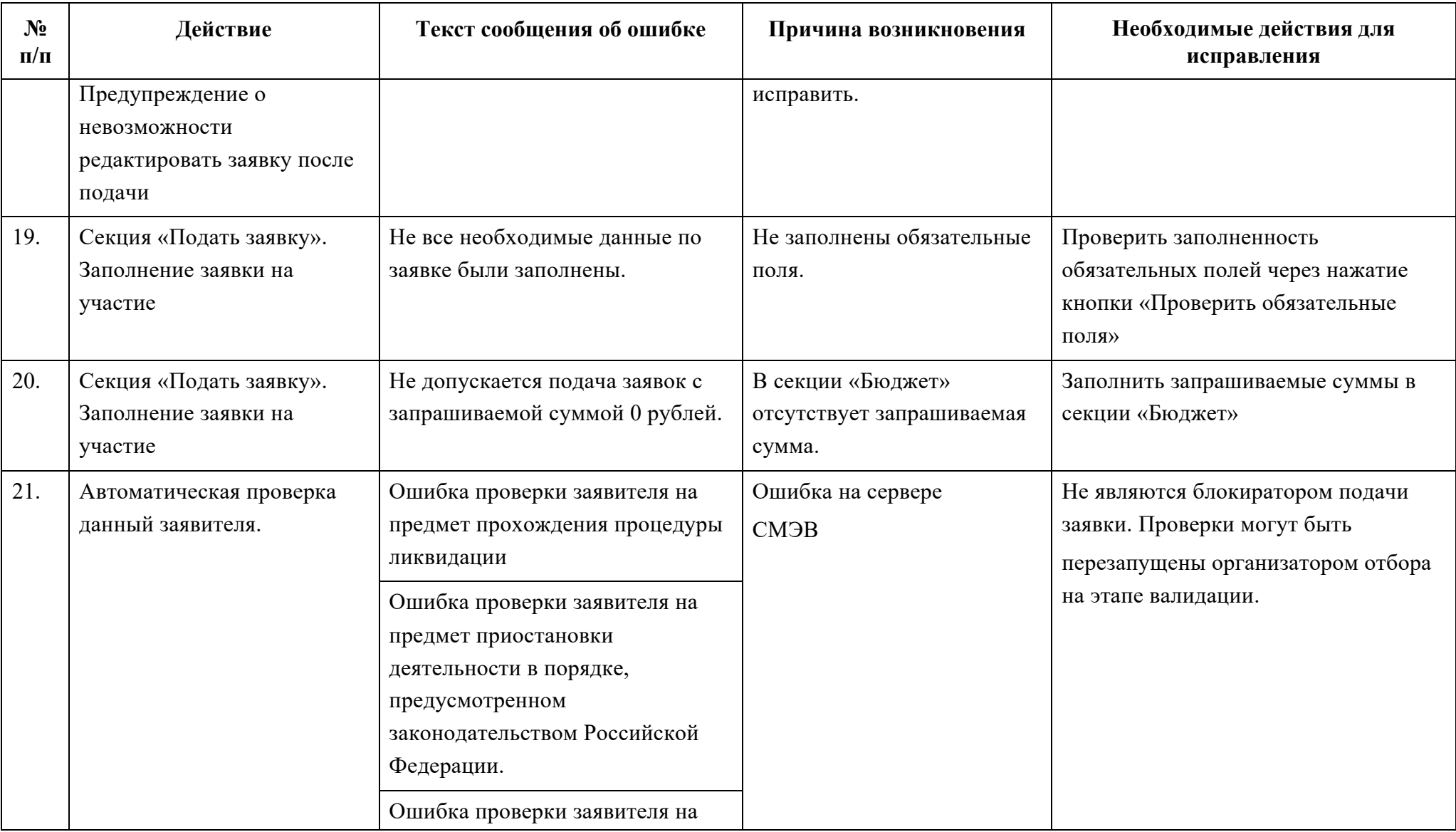

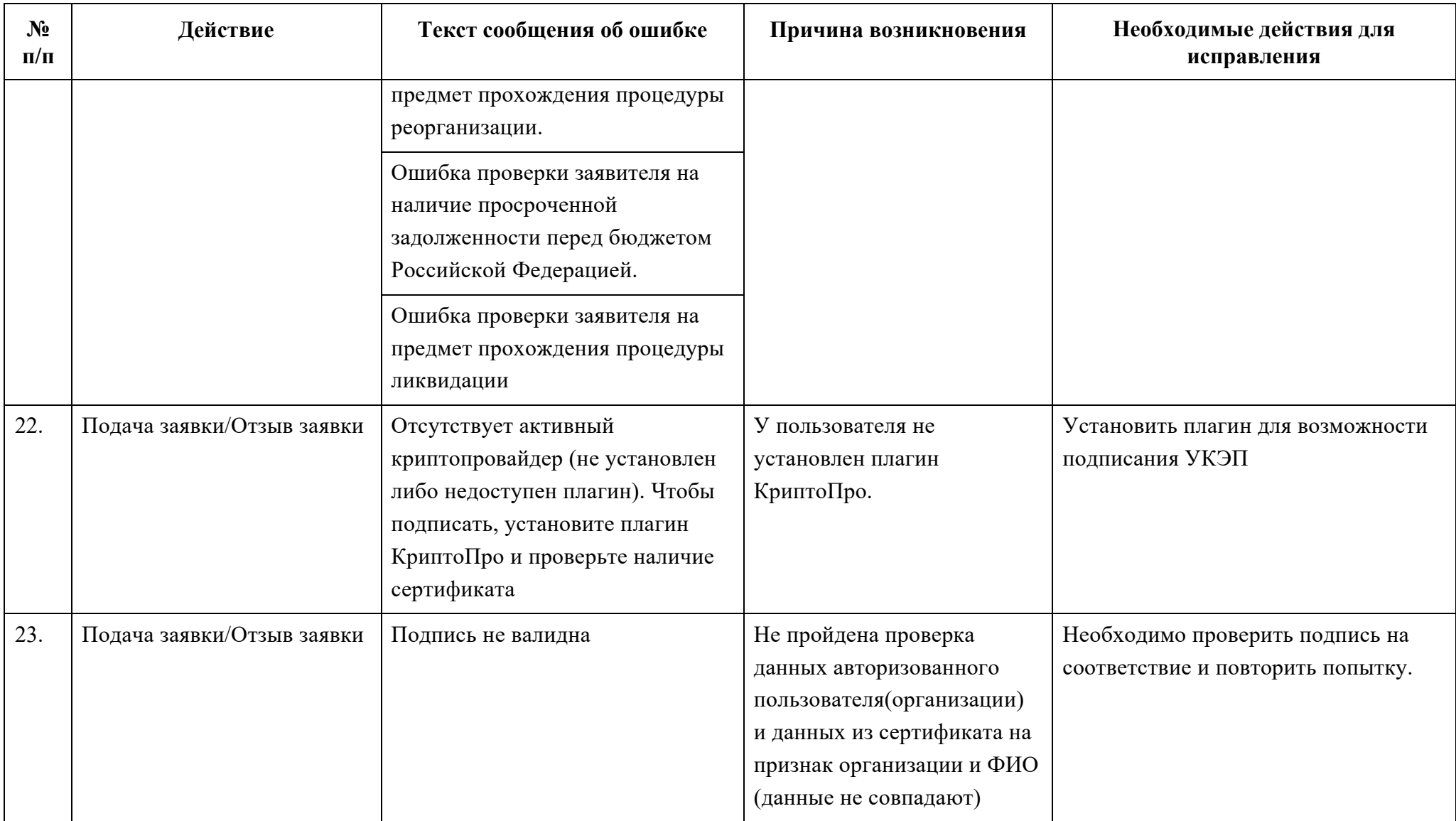

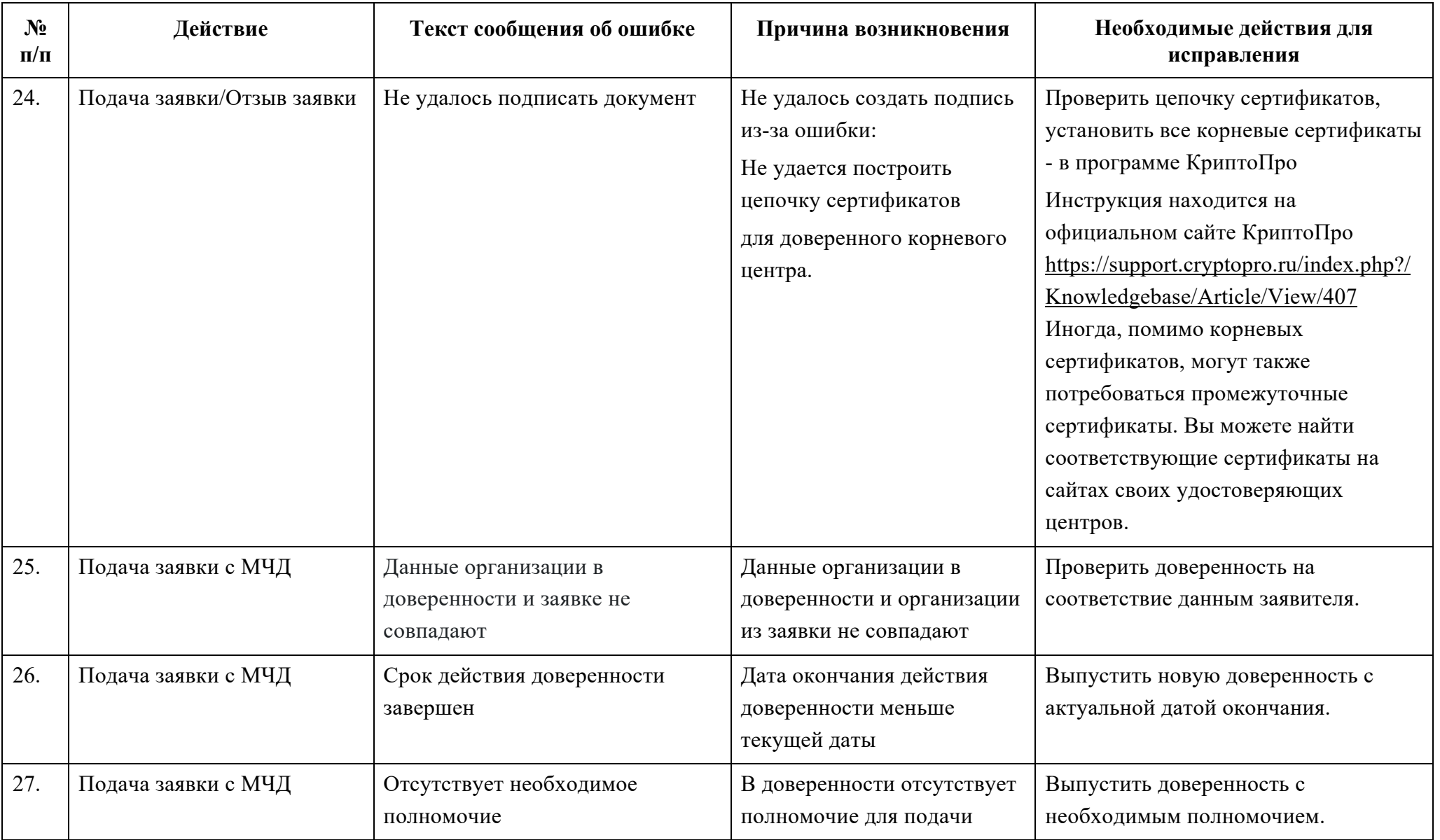

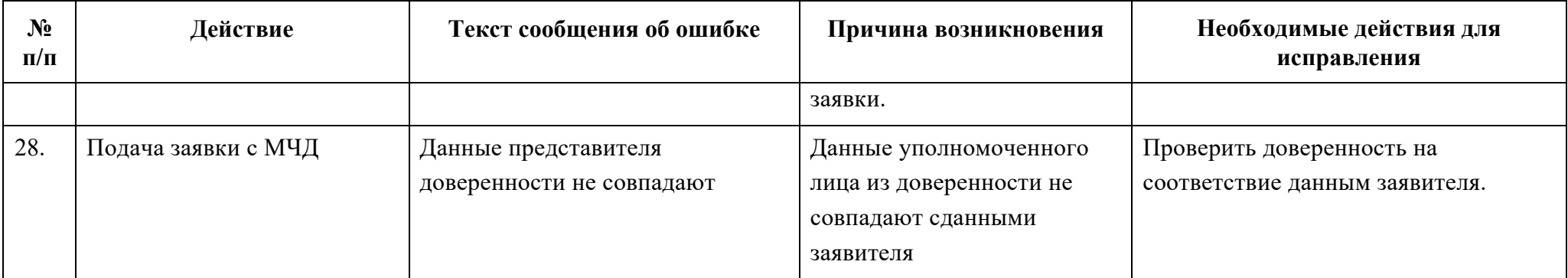